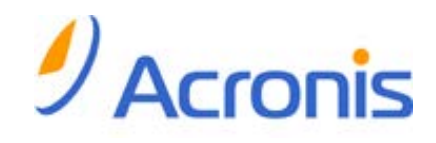

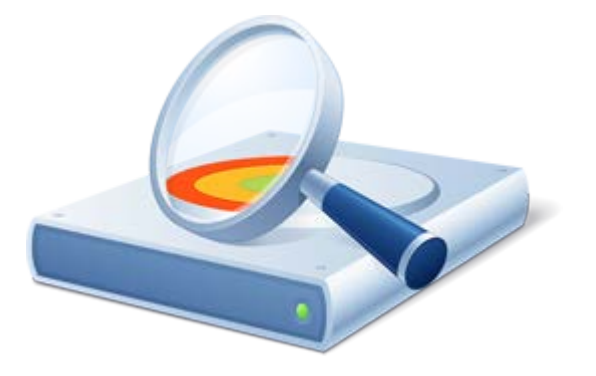

# **Acronis® Disk Director® 11 Home**

**Update 2**

**Gebruikershandleiding**

Copyright © Acronis, Inc., 2000-2011. Alle rechten voorbehouden.

'Acronis', 'Acronis Compute with Confidence', 'Acronis Recovery Manager', 'Acronis Secure Zone', Acronis True Image, Acronis Try&Decide en het logo van Acronis zijn handelsmerken van Acronis, Inc.

Linux is een gedeponeerd handelsmerk van Linus Torvalds.

VMware en VMware Ready zijn handelsmerken en/of gedeponeerde handelsmerken van VMware, Inc. in de Verenigde Staten en/of andere regio's.

Windows en MS-DOS zijn gedeponeerde handelsmerken van Microsoft Corporation.

Alle andere handelsmerken en copyrights die hier worden vermeld, zijn het eigendom van hun respectievelijke eigenaars.

Het verspreiden van aanzienlijk gewijzigde versies van dit document zonder voorafgaande schriftelijke toestemming van de copyrighthouder is ten strengste verboden.

Het verspreiden van dit werk of afgeleiden daarvan in enige standaard (papier) boekvorm voor commerciële doeleinden is verboden, tenzij daartoe voorafgaand uitdrukkelijk toestemming werd verleend door de copyrighthouder.

DEZE DOCUMENTATIE WORDT AANGEBODEN 'IN DE HUIDIGE STAAT' EN ALLE VOORWAARDEN, REPRESENTATIES EN GARANTIES, IMPLICIET OF EXPLICIET, INCLUSIEF ENIGE IMPLICIETE GARANTIES VAN VERKOOPBAARHEID, GESCHIKTHEID VOOR EEN BEPAALD DOEL OF HET NIET SCHENDEN VAN INTELLECTUELE EIGENDOMSRECHTEN, WORDEN AFGEWEZEN, VOORZOVER DIT WETTELIJK IS TOEGESTAAN.

Code van derden wordt mogelijk meegeleverd met de software en/of service. De licentievoorwaarden voor derden zijn beschreven in het bestand license.txt, dat zich in de hoofdinstallatiemap bevindt. U kunt altijd de meest recente lijst van code van derden en de toepasselijke licentievoorwaarden voor de Software en/of Service raadplegen op [http://kb.acronis.com/content/7696.](http://kb.acronis.com/content/7696)

# Inhoudsopgave

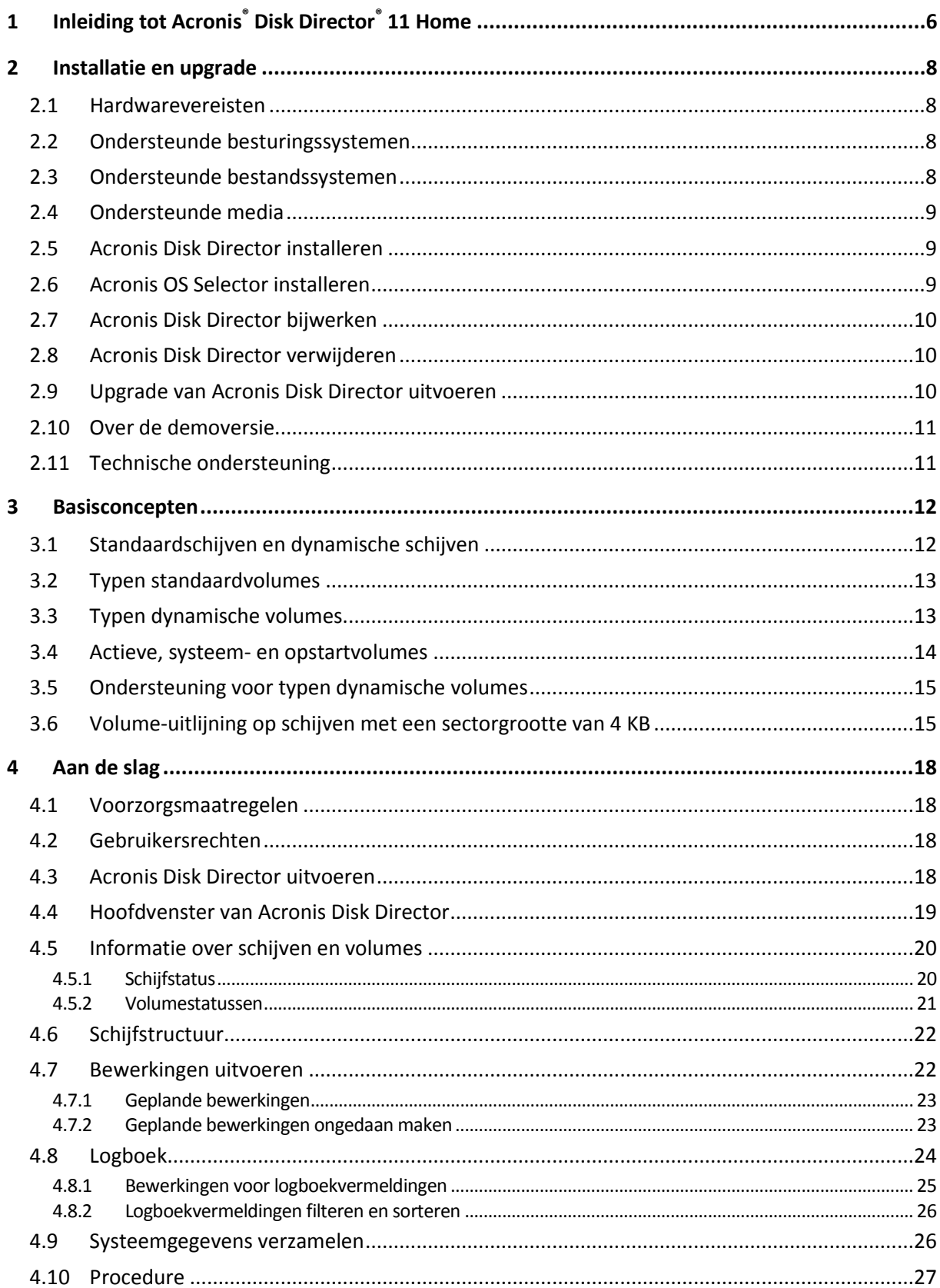

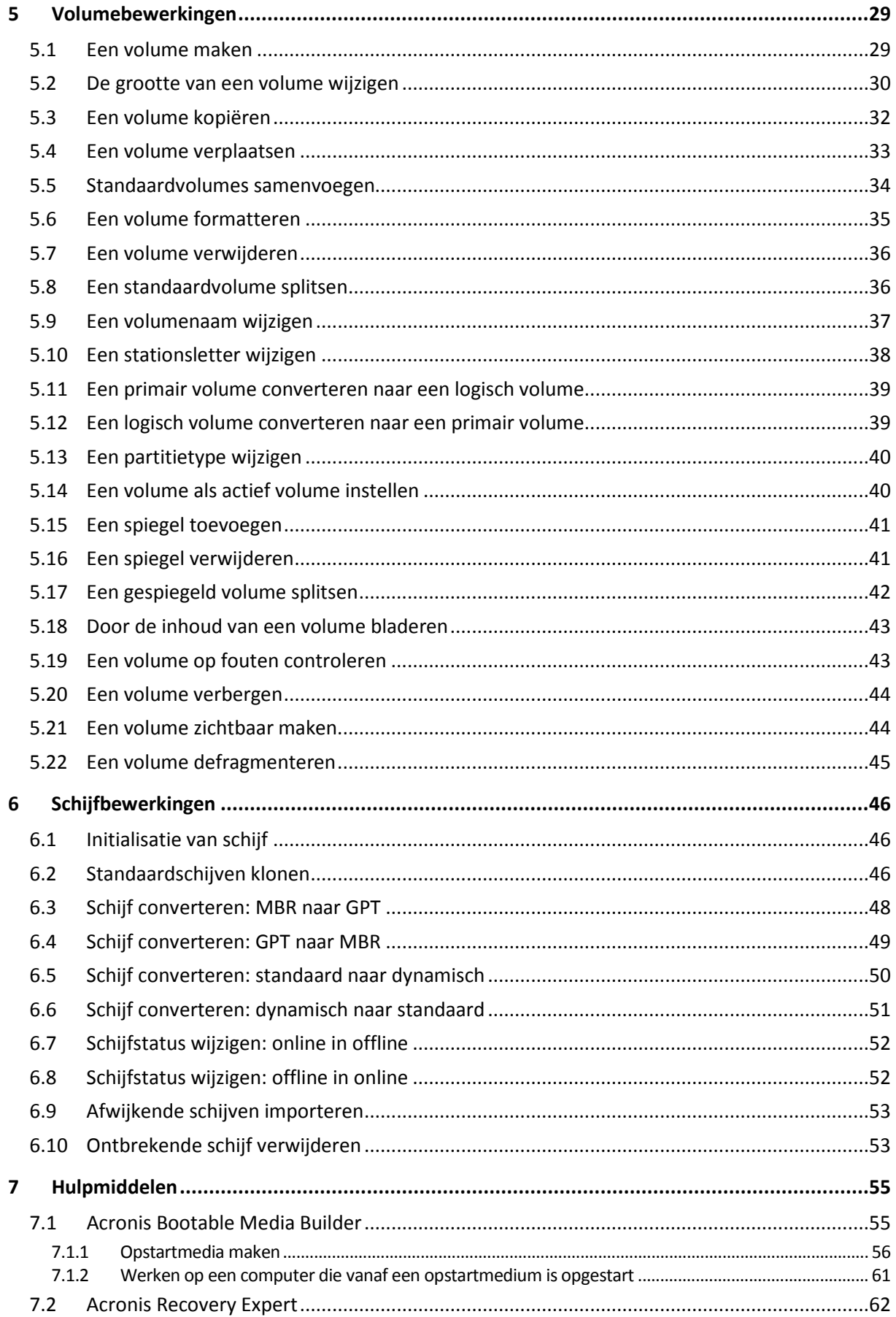

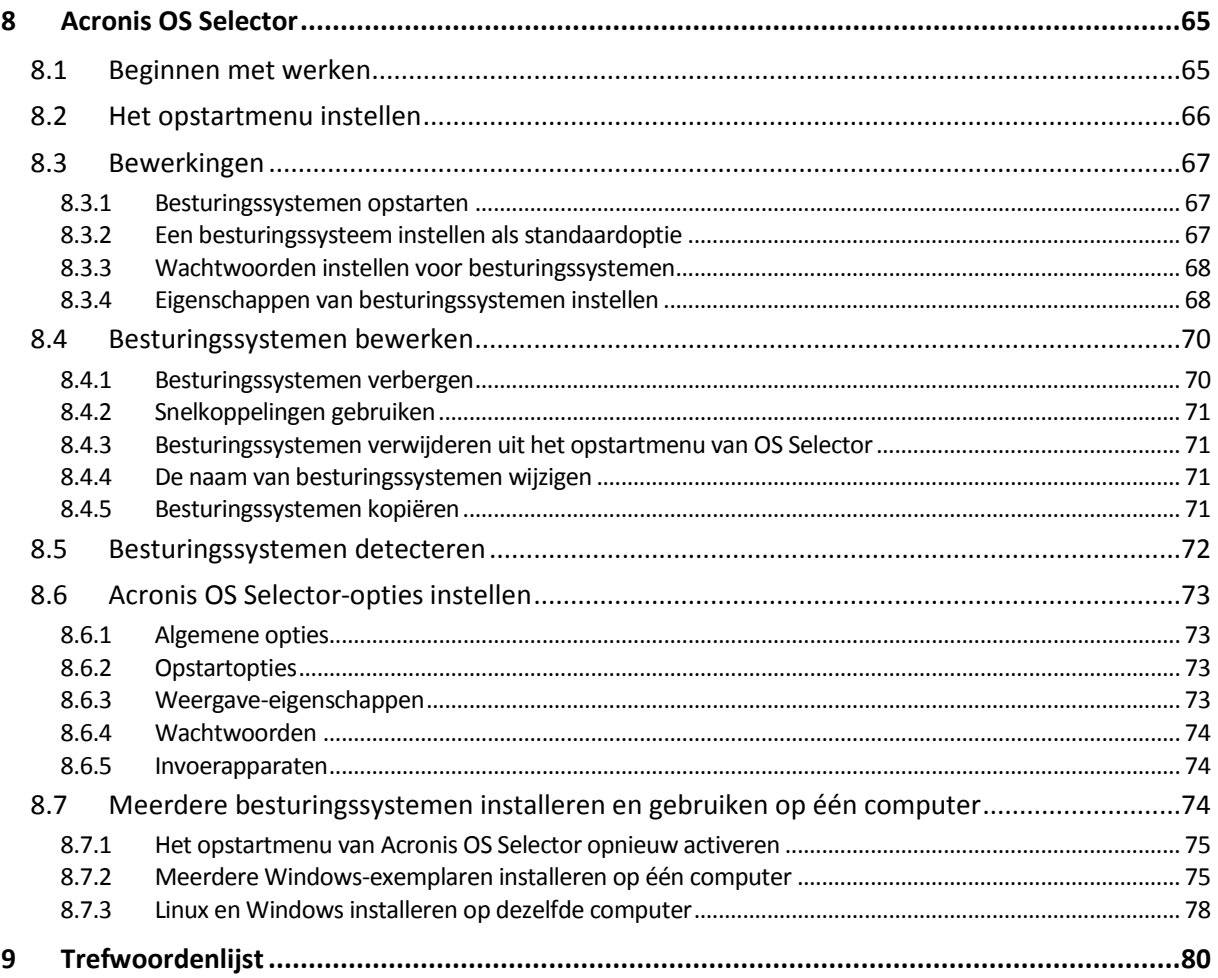

# <span id="page-5-0"></span>**1 Inleiding tot Acronis® Disk Director® 11 Home**

Acronis® Disk Director® 11 is een krachtig en gebruiksvriendelijk programma voor het beheren van schijven en volumes. Dankzij een uitgebreide set opties kunt u uw harde schijf en volumes optimaal configureren zonder enig risico voor de gegevens die erop staan.

### **Belangrijkste functies**

Acronis Disk Director beschikt over een groot aantal functies, waaronder:

### **Standaardvolumes en dynamische volumes maken**

Met de verbeterde wizard Volume maken kunnen nu ook dynamische volumes worden gemaakt. Nu kunt u, behalve standaardvolumes, ook op eenvoudige wijze dynamische volumes maken in Acronis Disk Director om het volgende te doen:

- Het volume groter te maken dan de capaciteit van een enkele schijf door een spanned volume te gebruiken
- Bestanden sneller te openen door een striped volume te gebruiken
- Fouttolerantie toe te voegen door een gespiegeld volume te gebruiken \*
- **Gespiegelde volumes toevoegen, verwijderen of splitsen** \*

Hiermee maakt u met een enkele handeling een standaardvolume of een eenvoudig volume fouttolerant door een spiegel toe te voegen. Als u op een schijf met een van de spiegels meer beschikbare schijfruimte nodig hebt, verwijdert u een spiegel. U kunt een gespiegeld volume in twee onafhankelijke, eenvoudige volumes met in eerste instantie identieke inhoud splitsen.

### **Een volume van het ene type kopiëren of verplaatsen als een volume van een ander type**

Wijzig het type van een volume bij het kopiëren of verplaatsen hiervan. Zo kunt u bijvoorbeeld de inhoud van een gespiegeld volume kopiëren naar een spanned volume.

### **Primaire volumes converteren naar logische volumes en vice versa**

Hiermee converteert u een primair volume naar een logisch volume om een vijfde volume te maken op een schijf die aanvankelijk vier primaire volumes heeft.

### **Standaardschijven converteren naar dynamische schijven en vice versa**

Hiermee kunt u bestaande standaardschijven converteren naar dynamische schijven waarmee de schijf betrouwbaarder wordt voor gegevensopslag.

**GPT-schijven converteren naar MBR-schijven en vice versa**

Hiermee past u het partitioneringsschema van de schijf aan uw voorkeuren aan.

**Afwijkende schijven importeren**

Hiermee maakt u dynamische schijven die vanaf een andere computer zijn toegevoegd, toegankelijk voor het systeem.

### **Schijfstatus wijzigen: online in offline en vice versa** \*

Hiermee wijzigt u de status van een schijf in offline en voorkomt u dat de schijf onbedoeld wordt gebruikt.

### **Een schijf klonen**

Met de wizard Schijf klonen kunt u de oude MBR-standaardschijf vervangen door een nieuwe schijf zonder dat u het besturingssysteem en softwareprogramma's opnieuw hoeft te installeren. De wizard brengt alle gegevens van de bronschijf over naar de doelschijf. De volumes op de bronschijf worden een-op-een naar de doelschijf gekloond of de grootte van de volumes wordt automatisch aangepast aan de grootte van de doelschijf.

### **Opties voor schijf- en volumebeheer**

Profiteer van het uitgebreide aanbod van opties voor het beheren van schijven en volumes:

- Volumes groter/kleiner maken, verplaatsen, kopiëren, splitsen en samenvoegen zonder dat daarbij gegevens verloren gaan of beschadigd raken
- Volumes formatteren en een naam geven, volumeletters toewijzen en volumes activeren
- Nieuw toegevoegde harde schijven initialiseren
- Volumes verwijderen
- **Nieuw!** Bestandssystemen wijzigen
- **Nieuw!** Schijven opschonen
- **Nieuw!** Volumes verbergen/zichtbaar maken
- **Nieuw!** Dichtheid van i-node opgeven
- **Nieuw!** Clustergrootte wijzigen
- Volumegegevens bekijken, zelfs op Linux-volumes, alvorens bewerkingen uit te voeren
- De wijzigingen in de indeling van schijven en volumes bekijken alvorens de wijzigingen door te voeren
- Door gedetailleerde informatie bladeren over alle harde schijven, volumes en bestandssystemen

### **Acronis Recovery Expert**

Hiermee kunt u onopzettelijk kwijtgeraakte of verwijderde volumes op MBR-standaardschijven herstellen.

### **Acronis Bootable Media Builder**

Nu kunt u opstartmedia maken die zijn gebaseerd op zowel WinPE als Linux voor gebruik van Acronis Disk Director op een 'bare metal'-computer of buiten een besturingssysteem om.

### **Acronis OS Selector**

Gebruiksvriendelijk opstartbeheerprogramma waarmee verschillende besturingssystemen op één computer kunnen worden geïnstalleerd en waarmee u verschillende configuraties kunt maken voor elk geïnstalleerd besturingssysteem, bijvoorbeeld Windows 7.

### **Nieuw! Acronis Disk Editor**

Een professioneel hulpmiddel waarmee u allerlei bewerkingen kunt uitvoeren op een harde schijf.

### **Logboek**

In het logboek staat informatie over de schijf- en volumebewerkingen, inclusief foutinformatie.

*\* Alleen bruikbaar bij besturingssystemen die een dergelijke functie ondersteunen.*

# <span id="page-7-0"></span>**2 Installatie en upgrade**

In dit gedeelte worden vragen beantwoord die u mogelijk al hebt voordat u het product gaat installeren, en u vindt hier alle benodigde informatie voor het installeren en upgraden van Acronis Disk Director.

# <span id="page-7-1"></span>**2.1 Hardwarevereisten**

In onderstaande tabel vindt u een overzicht van de minimale en aanbevolen hardwarevereisten voor het installeren en uitvoeren van Acronis Disk Director.

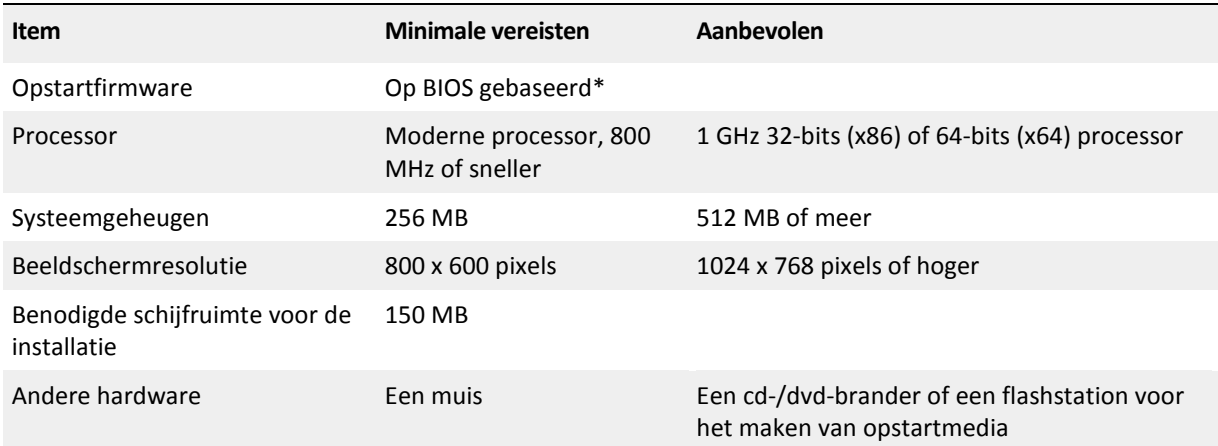

\* Computers die zijn gebaseerd op EFI (Extensible Firmware Interface) worden niet ondersteund.

# <span id="page-7-2"></span>**2.2 Ondersteunde besturingssystemen**

Acronis Disk Director kan met de volgende besturingssystemen worden gebruikt:

- Windows XP (alle edities)
- Windows Vista (alle edities)
- <span id="page-7-3"></span>Windows 7 (alle edities)

### **2.3 Ondersteunde bestandssystemen**

Acronis Disk Director is compatibel met de volgende bestandssystemen:

- FAT16
- **FAT32**
- **NTFS**
- $\blacksquare$  Ext2
- $Ext3$
- Reiser3
- Linux SWAP

De bewerkingen die resulteren in verandering van de volumegrootte, namelijk: Maken (p. [29\)](#page-28-2), Grootte wijzigen (p. [30\)](#page-29-1), Kopiëren (p. [32\)](#page-31-1), Verplaatsen (p. [33\)](#page-32-1), Samenvoegen en Splitsen, zijn niet beschikbaar voor de bestandssystemen XFS, Reiser4 en HPFS.

*Het JFS-bestandssysteem wordt niet ondersteund in de huidige versie van Acronis Disk Director.*

# <span id="page-8-0"></span>**2.4 Ondersteunde media**

- Harde schijven (HDD) en vaste-toestandstations (SSD)
- Ondersteuning voor IDE-, SCSI- en SATA-interfaces
- CD-R/RW, DVD-R/RW, DVD+R (inclusief dual-layer DVD+R), DVD+RW, DVD-RAM, BD-R, BD-RE voor het maken van opstartmedia\*
- USB 1.1/2.0/3.0 \*\*, FireWire (IEEE-1394) harde schijven
- PC Card-opslagapparaten

\* Herschrijfbare schijven kunnen alleen worden gelezen door Linux wanneer hiervoor een kernelpatch is geïnstalleerd.

\*\* Opnieuw opstarten is vereist als u een van de volgende volumebewerkingen uitvoert op een USBflashstation: grootte wijzigen, splitsen, verplaatsen, verwijderen, converteren, clustergrootte wijzigen.

# <span id="page-8-3"></span><span id="page-8-1"></span>**2.5 Acronis Disk Director installeren**

### *Acronis Disk Director 11 installeren*

- 1. Als u over een eerdere versie van Acronis Disk Director beschikt, verwijdert u deze voordat u verder gaat met de installatie van Acronis Disk Director 11.
- 2. Voer het installatiebestand van Acronis Disk Director 11 uit.
- 3. Klik op **Acronis Disk Director installeren**.
- 4. Ga akkoord met de voorwaarden van de licentieovereenkomst.
- 5. Voer uw licentiesleutel in. Sla deze stap over als u de demoversie van het product (p. [11\)](#page-10-2) wilt evalueren.
- 6. Selecteer of u het programma wilt installeren voor alle gebruikers op deze computer of alleen voor de huidige gebruiker.
- 7. Ga verder met de installatie.

# <span id="page-8-2"></span>**2.6 Acronis OS Selector installeren**

Als u Acronis OS Selector wilt installeren, installeert u eerst Acronis Disk Director (p. [9\)](#page-8-3). Selecteer vervolgens **Start** -> **Alle programma's** -> **Acronis** -> **Disk Director** -> **Acronis OS Selector installeren** en volg de instructies van het installatieprogramma. Als u Acronis OS Selector al hebt geïnstalleerd op uw computer, wordt het vervangen door de nieuwe versie.

Acronis OS Selector kan alleen worden geïnstalleerd op volumes van MBR-standaardschijven.

Tijdens de installatie van Acronis OS Selector wordt de verborgen systeemmap BOOTWIZ op uw computer gemaakt om het hulpprogramma voor het laden van het programma in te bewaren. Ook worden besturingssysteembestanden die op uw computer worden aangetroffen naar deze map gekopieerd om problemen te voorkomen tijdens het opstartproces en om het in de toekomst toevoegen van een nieuw besturingssysteem eenvoudiger te maken.

Acronis OS Selector kan worden geïnstalleerd in de modus **Standaard** of **Aangepast**.

Tijdens een **Standaard**-installatie wordt de map BOOTWIZ gemaakt in het hardeschijfvolume van het systeem dat de Windows-bestanden en -mappen bevat.

Met de installatieoptie **Aangepast** kunt u de locatie van de map BOOTWIZ selecteren. Dit kan handig zijn wanneer een systeemvolume per ongeluk beschadigd of vernietigd is. In dat geval kunt u toegang krijgen tot het opstartmenu van Acronis OS Selector, zelfs als het systeemvolume niet beschikbaar is.

# <span id="page-9-0"></span>**2.7 Acronis Disk Director bijwerken**

### *Acronis Disk Director 11 bijwerken*

- 1. Download de meest recente productupdate van de officiële website van Acronis.
- 2. Voer het installatiebestand van Acronis Disc Director uit.
- 3. Klik op **Acronis Disk Director bijwerken/verwijderen**.
- 4. Selecteer **Bijwerken**.
- 5. Ga verder met de update.

# <span id="page-9-1"></span>**2.8 Acronis Disk Director verwijderen**

### *Acronis Disk Director verwijderen*

- 1. Voer, afhankelijk van het gebruikte besturingssysteem, een van de volgende bewerkingen uit:
	- bij besturingssystemen vanaf Windows Vista: selecteer **Start** -> **Computer** -> **Een programma verwijderen of wijzigen**, selecteer **Acronis Disk Director** en klik vervolgens op **Verwijderen**.
	- bij besturingssystemen die ouder zijn dan Windows Vista: selecteer **Configuratiescherm** -> **Software**, selecteer vervolgens **Acronis Disk Director** en klik op **Verwijderen**.
- 2. Volg de aanwijzingen op het scherm. Acronis Disc Director wordt volledig verwijderd, evenals Acronis OS Selector.

Als u alleen Acronis OS Selector wilt verwijderen, selecteert u **Start** -> **Alle programma's** -> **Acronis** -> **Disk Director** -> **Acronis OS Selector installeren**. Selecteer vervolgens **Acronis OS Selector verwijderen** in het installatieprogrammavenster en volg de programma-instructies.

# <span id="page-9-2"></span>**2.9 Upgrade van Acronis Disk Director uitvoeren**

Controleer, voordat u verdergaat met de upgrade, of u over de licentiesleutel voor Acronis Disk Director beschikt.

### **Upgrade van Acronis Disk Director 10 uitvoeren**

Als u Disk Director 10 al hebt geïnstalleerd en een upgrade van deze versie naar Acronis Disk Director 11 wilt uitvoeren, doet u het volgende:

- 1. Verwijder Acronis Disk Director 10 van uw computer.
- 2. Volg de aanwijzingen op het scherm zoals beschreven in Acronis Disk Director installeren (p. [9\)](#page-8-3).

### **Upgrade uitvoeren vanaf de demoversie van Acronis Disk Director 11**

Als u de demoversie (p. [11\)](#page-10-2) van Acronis Disk Director 11 al hebt geïnstalleerd en een upgrade van deze versie naar een volledige versie wilt uitvoeren, doet u het volgende:

1. Voer Acronis Disk Director uit.

2. Selecteer **Help > Licentiesleutel invoeren** in het hoofdmenu en voer vervolgens uw licentiesleutel voor Acronis Disk Director in.

# <span id="page-10-2"></span><span id="page-10-0"></span>**2.10 Over de demoversie**

De demoversie van Acronis Disk Director functioneert volledig, afgezien van de volgende beperkingen:

- Alle volumebewerkingen kunnen worden uitgevoerd op volumes die zowel voor als na de bewerking niet groter dan 100 MB zijn. Bewerkingen op volumes die groter zijn dan 100 MB kunnen niet worden uitgevoerd.
- De volgende schijfbewerkingen kunnen alleen worden uitgevoerd als elk volume op de schijf niet groter is dan 100 MB:
	- schijfconversie van MBR naar GPT (p. [48\)](#page-47-1) en omgekeerd (p[. 49\)](#page-48-1);
	- schijfconversie van standaard naar dynamisch (p. [50\)](#page-49-1) en omgekeerd (p. [51\)](#page-50-1);
	- klonen van standaardschijf (p. [46\)](#page-45-3); u kunt de volumes op de doelschijf proportioneel vergroten, maar geen van de volumes zal groter zijn dan 100 MB.

# <span id="page-10-1"></span>**2.11 Technische ondersteuning**

Als u uw legitieme exemplaar van Acronis Disk Director registreert, hebt u recht op technische ondersteuning. Neem contact op met de technische ondersteuningsdienst van Acronis als zich tijdens de installatie of het gebruik van Acronis-producten problemen voordoen waarvoor u geen oplossing kunt vinden in deze handleiding.

Op de volgende website vindt u meer informatie over hoe u contact kunt opnemen met de technische ondersteuningsdienst van Acronis:

### <http://www.acronis.nl/support/>

Mocht u een vraag of probleem hebben, vul dan het webformulier op de site van Acronis in. De technische ondersteuningsdienst onderneemt alleen actie als u dit formulier invult en instuurt.

# <span id="page-11-0"></span>**3 Basisconcepten**

In dit gedeelte wordt het verschil uitgelegd tussen standaardschijven en dynamische schijven en wordt een overzicht van de verschillende volumetypen gegeven.

Na het doorlezen van dit gedeelte hebt u een beter idee van de voordelen en beperkingen van elke mogelijke volumeconfiguratie. Bovendien kunt u dan bepalen welke typen schijven en volumes het beste passen bij de gegevensopslagsystemen die binnen uw organisatie worden gebruikt.

# <span id="page-11-1"></span>**3.1 Standaardschijven en dynamische schijven**

Een schijf in een computer kan een standaardschijf of een dynamische schijf zijn.

### **Standaardschijven**

Dit type schijf komt in de meeste computers voor.

Op standaardschijven kan normaal gesproken elk besturingssysteem worden geïnstalleerd, waaronder elke versie van Windows.

Op een standaardschijf kunnen een of meer volumes (standaardvolumes genaamd) worden opgeslagen. Een standaardvolume kan uit niet meer dan één schijf bestaan.

### **Wanneer worden standaardschijven gebruikt:**

- Op computers met slechts één harde schijf
- Op computers met een oudere versie van Windows of een ander besturingssysteem

Met Acronis Disk Director kunt u een standaardschijf converteren naar een dynamische schijf (p. [50\)](#page-49-1).

### **Dynamische schijven**

Dynamische schijven hebben meer functionaliteit dan standaardschijven.

Dit type schijf kan alleen worden gebruikt bij Windows 2000 en nieuwere versies van Windows.

Op een dynamische schijf kunnen een of meer volumes (standaardvolumes genaamd) worden opgeslagen. In tegenstelling tot een standaardschijf kan een dynamische schijf uit meerdere schijven bestaan.

**Wanneer worden dynamische schijven gebruikt.** Dynamische schijven hebben alleen zin als er in uw computer meerdere harde schijven zitten. In dat geval kunt u:

- Een groter volume maken dat meerdere schijven beslaat.
- Fouttolerantie toevoegen aan uw systeem en uw gegevens door een volume, zoals het volume met het besturingssysteem, naar een andere schijf te spiegelen. Als een schijf met een van deze spiegels uitvalt, bent u uw gegevens op een dergelijk volume niet kwijt.

Met Acronis Disk Director kunt u een dynamische schijf converteren naar een standaardschijf (p. [51\)](#page-50-1). Te denken valt aan een situatie waarin u een ander besturingssysteem dan Windows op die schijf wilt installeren.

Wanneer een dynamische schijf naar een standaardschijf wordt geconverteerd, moeten er wellicht enkele volumes worden verwijderd, zoals volumes die meerdere schijven beslaan.

# <span id="page-12-2"></span><span id="page-12-0"></span>**3.2 Typen standaardvolumes**

Op een standaardschijf kunnen twee typen volumes worden opgeslagen: primaire volumes en logische volumes.

Het belangrijkste verschil tussen een primair volume en een logisch volume is dat een primair volume kan worden gebruikt als het systeem- of actieve volume. Met andere woorden, een volume vanaf waar de computer of het Windows-besturingssysteem op de computer wordt opgestart.

Op elke standaard GPT-schijf (p. [84\)](#page-83-0) kunt u maximaal 128 primaire volumes maken. Een volume op een GPT-schijf kan maximaal 16 exabytes groot zijn.

In tegenstelling tot bij standaard GPT-schijven, kunt u op elke standaard MBR (p. 86)-schijf (p. [84\)](#page-83-0)maximaal vier primaire volumes of maximaal drie primaire volumes en een onbeperkt aantal logische volumes maken. Een volume op een MBR-schijf kan maximaal 2 terabytes groot zijn.

Als u niet van plan bent meer dan vier volumes op de schijf te gebruiken, kunnen alle volumes primaire volumes zijn. Anders kunt u het actieve volume en het systeemvolume blijven gebruiken als primaire volumes en vervolgens zoveel logische volumes maken als nodig is.

Als de schijf al vier primaire volumes bevat en u een vijfde volume moet maken, converteert u eerst een van de volumes, maar niet het systeem- of actieve volume, naar een logisch volume, zoals beschreven in Een primair volume converteren naar een logisch volume (p. [39\)](#page-38-2) en maakt u vervolgens een nieuw logisch volume.

# <span id="page-12-3"></span><span id="page-12-1"></span>**3.3 Typen dynamische volumes**

Hieronder volgen de typen dynamische volumes die worden ondersteund door Acronis Disk Director, op voorwaarde dat deze worden ondersteund door het besturingssysteem, zoals wordt weergegeven in Ondersteuning voor typen dynamische volumes (p. [15\)](#page-14-2).

### **Eenvoudig volume**

Een volume (p. [91\)](#page-90-0) dat uit de schijfruimte van een enkele dynamische schijf (p. [82\)](#page-81-0) bestaat.

Een eenvoudig volume kan meerdere gebieden met schijfruimte in beslag nemen. Logisch gezien vormen die gebieden één aaneengesloten gebied.

Wanneer u een eenvoudig volume uitbreidt naar een andere schijf, wordt dat volume een spanned volume (p. [89\)](#page-88-0). Wanneer u een spiegel aan een eenvoudig volume toevoegt, wordt het volume een gespiegeld volume (p. [83\)](#page-82-0).

### **Spanned volume**

Een volume dat bestaat uit de schijfruimte van twee of meer dynamische schijven (p. [82\)](#page-81-0), die niet noodzakelijkerwijs even grote schijfruimten hoeven te zijn.

Een spanned volume kan zich over maximaal 32 schijven uitstrekken.

Spanned volumes zijn in tegenstelling tot gespiegelde (p. [83\)](#page-82-0) en RAID-5 volumes niet fouttolerant. Qua gegevenstoegang zijn spanned volumes niet sneller dan striped volumes (p. [90\)](#page-89-0).

### **Striped volume**

Een volume dat op twee of meer schijven staat en waarvan de gegevens gelijkmatig worden verdeeld over even grote delen van de schijfruimte (stripes genaamd) op die schijven.

Copyright © Acronis, Inc. 13

De gegevens op striped volumes worden doorgaans sneller benaderd dan op andere typen dynamische schijven, omdat de gegevens op meerdere harde schijven tegelijk kunnen worden gelezen.

Een striped volume bevat in tegenstelling tot een gespiegeld volume (p. [83\)](#page-82-0) geen redundante gegevens en is dus niet fouttolerant.

Een striped volume wordt ook RAID-0 volume genoemd.

### **Gespiegeld volume**

Een fouttolerant volume waarvan de gegevens op twee fysieke schijven (p. [83\)](#page-82-1) worden opgeslagen (gedupliceerd).

Elk van de twee onderdelen van een gespiegeld volume wordt een spiegel genoemd.

Alle gegevens op de ene schijf worden gekopieerd naar een andere schijf om gegevensredundantie te creëren. Als een van de harde schijven uitvalt, kunnen de gegevens nog van de andere harde schijf worden opgehaald.

Op volumes die kunnen worden gespiegeld, staan het systeemvolume (p. [90\)](#page-89-1) en een opstartvolume (p. [87\)](#page-86-0).

Een gespiegeld volume wordt ook wel een RAID-1 volume genoemd.

*Opmerking: Geen enkele vorm van redundantie door het gebruik van dynamische volumes kan een juiste backupprocedure vervangen. Als u zeker wilt weten dat uw gegevens veilig zijn, kunt u het beste beide strategieën hanteren.*

# <span id="page-13-1"></span><span id="page-13-0"></span>**3.4 Actieve, systeem- en opstartvolumes**

Sommige volumes op de schijven van uw computer bevatten informatie die de computer nodig heeft om te kunnen opstarten en om een specifiek besturingssysteem te kunnen uitvoeren. Al deze volumes worden, afhankelijk van hun functie, actieve, systeem- of opstartvolumes genoemd.

Als er slechts één Windows-besturingssysteem op uw computer is geïnstalleerd, fungeert één enkel volume vaak tegelijkertijd als actief, systeem- en opstartvolume.

Vanwege hun bijzondere functie moet u extra zorgvuldig te werk gaan bij het uitvoeren van bewerkingen met deze volumes. Sommige bewerkingen met deze volumes hebben beperkingen in vergelijking tot gewone volumes.

### **Actief volume**

Dit is het volume dat door de computer wordt gebruikt om op te starten nadat u deze hebt ingeschakeld.

Het actieve volume bevat gewoonlijk een van de volgende programma's:

- Het besturingssysteem
- Een programma waarmee u kunt kiezen welk besturingssysteem moet worden uitgevoerd (als meerdere besturingssystemen zijn geïnstalleerd), zoals GRUB
- Een hulpmiddel voor diagnose of herstel dat wordt uitgevoerd voordat het besturingssysteem wordt gestart, zoals Acronis Startup Recovery Manager

In Acronis Disk Director wordt het actieve volume gemarkeerd met een pictogram van een vlag:

Als u ervoor kiest een Windows-besturingssysteem uit te voeren, wordt het opstartproces voortgezet vanaf het volume dat bekendstaat als het systeemvolume.

### **Systeemvolume**

Dit is het volume vanaf waar elk geïnstalleerd Windows-besturingssysteem wordt gestart, zelfs als er meerdere zijn geïnstalleerd.

Het systeemvolume bevat bestanden die nodig zijn om Windows te kunnen starten, zoals boot.ini en Ntldr.

Er is altijd één systeemvolume, terwijl de bestanden van elk van de geïnstalleerde Windowsbesturingssystemen doorgaans op een eigen volume, het zogenaamde opstartvolume, worden opgeslagen.

### **Opstartvolume**

Dit is het volume waarop de bestanden van een specifiek Windows-besturingssysteem zijn opgeslagen.

Een opstartvolume bevat mappen zoals de map Program Files en de map Windows.

*Opmerking: De begrippen systeemvolume en opstartvolume hebben uitsluitend betrekking op Windowsbesturingssystemen.*

# <span id="page-14-2"></span><span id="page-14-0"></span>**3.5 Ondersteuning voor typen dynamische volumes**

In de volgende tabel staan de besturingssystemen waarbij bepaalde typen dynamische volumes kunnen worden gebruikt.

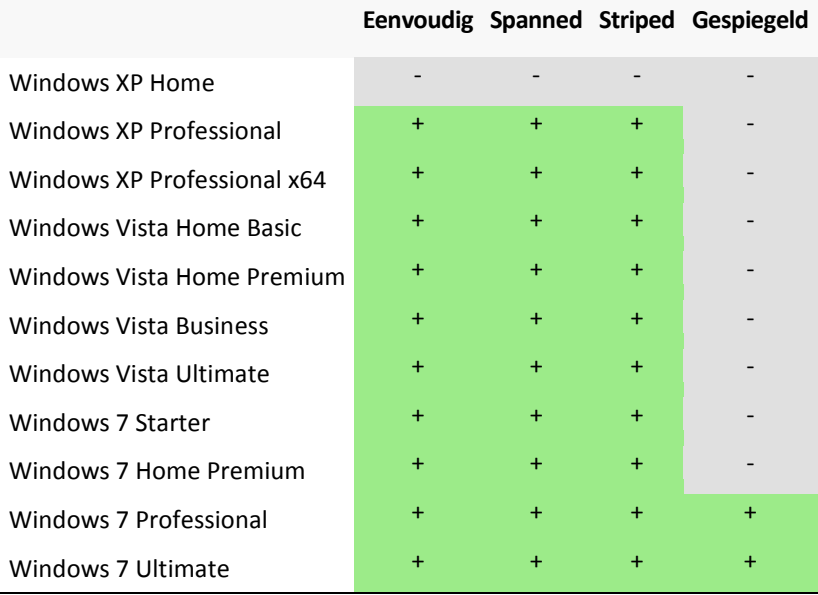

# <span id="page-14-3"></span><span id="page-14-1"></span>**3.6 Volume-uitlijning op schijven met een sectorgrootte van 4 KB**

Wanneer u een nieuw volume maakt, wordt het begin hiervan uitgelijnd op de grenzen van de fysieke sector van de schijf.

Zo wordt ervoor gezorgd dat elke toewijzingseenheid (cluster) van het bestandssysteem op het volume begint en eindigt bij de grenzen van de fysieke sectoren van de schijf. Als de volumeclusters zijn uitgelijnd op sectoren, worden dit volume en ook alle volgende volumes uitgelijnd. Als clusters niet zijn uitgelijnd op sectoren, worden de volumes onjuist uitgelijnd. Door een onjuiste uitlijning verminderen de algemene systeemprestaties en heeft de hardware een kortere levensduur.

### **Onjuiste uitlijning**

Een onjuiste uitlijning van volumes vindt plaats wanneer u een volume maakt op een modern HDDof SSD-station met een sectorgrootte van 4 KB dat gebruikmaakt van een Windowsbesturingssysteem dat ouder is dan Vista.

### **De oorzaak van een onjuiste uitlijning**

Alle Windows-besturingssystemen die ouder zijn dan Vista maken gebruik van een factor van 512 bytes om volumeclusters te maken. Het begin van het volume wordt uitgelijnd op sectoren van 512 bytes. Ook maken deze besturingssystemen gebruik van het CHS-adresseringsschema (cilinder/kop/sector). Volumes die met dit schema zijn gemaakt, worden uitgelijnd op cilinders/sporen van de schijf.

Meestal bestaat een spoor uit 63 fysieke sectoren. Aangezien het eerste spoor gereserveerd is voor de hoofdopstartrecord (MBR) en andere services, start het eerste volume bij het begin van het tweede spoor van de schijf. Hierdoor worden volumes die zijn uitgelijnd op 63 sectoren, niet uitgelijnd op sectoren van 4 KB: 63 sectoren van 512 bytes komt niet overeen met het gehele getal van sectoren van 4 KB.

Hierdoor worden het eerst gemaakte volume en alle volgende volumes op de harde schijf onjuist uitgelijnd.

### **Waarom uitlijning een groot probleem is voor harde schijven**

Wanneer één bit gegevens wordt gewijzigd, wordt het cluster met de gewijzigde gegevens volledig overschreven. Als er een onjuiste uitlijning plaatsvindt, omvat het cluster echter meer fysieke sectoren dan wanneer het juist uitgelijnd zou zijn. Als gevolg hiervan moeten er elke keer dat er gegevens worden gewijzigd, meer fysieke sectoren worden gewist en herschreven.

De redundante lees-/schrijfbewerkingen zorgen voor een merkbaar lagere schijfsnelheid en verminderde algemene systeemprestaties.

Hetzelfde geldt voor SSD-stations met een sectorgrootte (geheugenpagina) van 4 KB of meer. Voor SSD-stations geldt dat een onjuiste uitlijning niet alleen de systeemprestaties vermindert maar ook de levensduur van het station verkort. SSD-geheugencellen zijn ontworpen voor een bepaalde hoeveelheid lees-/schrijfbewerkingen. Hierdoor leiden redundante lees/-schrijfbewerkingen tot een kortere levensduur van het SSD-station.

### **Een onjuiste uitlijning van een volume voorkomen**

De allernieuwste besturingssystemen, vanaf Windows Vista, bieden reeds ondersteuning voor de nieuwe sectorgrootte. Dit betekent dat volumes die met deze besturingssystemen zijn gemaakt, juist worden uitgelijnd.

Veel fabrikanten van harde schijven voorzien hun moderne stations van controllers die de adresseringsoffset kunnen verschuiven naar één sector (63 sectoren worden 64 sectoren), zodat volumes uitgelijnd lijken.

### **Met schijven met een sectorgrootte van 4 KB werken met behulp van Acronis Disk Director**

Stel dat u een nieuwe harde schijf met een sectorgrootte van 4 KB hebt toegevoegd aan een computer waarop alleen Windows XP wordt uitgevoerd. Er bevinden zich nog geen volumes op dit station. Als u met Windows XP volumes gaat maken op deze schijf, merkt u wellicht dat u langzamer toegang krijgt tot de schijf. Als u wilt zorgen voor een juiste volume-uitlijning en een normale toegang tot volumes op deze schijf, voert u de volgende stappen uit:

- 1. Maak een opstartmedium met Acronis Disk Director (zie Opstartmedia maken (p. [56\)](#page-55-1)).
- 2. Voer Acronis Disk Director uit vanaf een opstartmedium (zie Acronis Disk Director uitvoeren (p. [18\)](#page-17-4)).
- 3. Selecteer de schijfstructuur **Bootable Media OS** (zie Schijfstructuur (p. [22\)](#page-21-2)).
- 4. Maak volumes (zie Een volume maken (p[. 29\)](#page-28-2)).

Als behalve Windows XP ook Windows 7 of Windows Vista is geïnstalleerd, selecteert u de schijfstructuur van een van deze besturingssystemen.

Nadat de volumes zijn gemaakt, kunt u hiermee andere bewerkingen uitvoeren (met inbegrip van het wijzigen van de grootte) bij elke willekeurige schijfstructuur.

### **Een onjuiste uitlijning van volumes herstellen met Acronis Disk Director**

Stel dat u op een schijf met een sectorgrootte van 4 KB al standaardvolumes hebt gemaakt met behulp van Windows XP. De volumes bevatten al gegevens. Als u de onjuist uitgelijnde volumes op de schijf wilt uitlijnen met behulp van Acronis Disk Director, moet u deze schijf klonen op een andere schijf en deze vervolgens weer terugklonen (zie Een schijf klonen (p. [46\)](#page-45-3)). Na het klonen is het begin van het eerste volume door Acronis Disk Director 1 MB verschoven en zijn alle schijfvolumes juist uitgelijnd.

# <span id="page-17-0"></span>**4 Aan de slag**

Als u dit gedeelte hebt doorgelezen, kunt u Acronis Disk Director starten en ermee werken, weet u welke voorzorgsmaatregelen u moet nemen en hoe u de meest voorkomende taken uitvoert.

# <span id="page-17-1"></span>**4.1 Voorzorgsmaatregelen**

Neem alle noodzakelijke voorzorgsmaatregelen en houd u aan de volgende eenvoudige regels om mogelijke beschadiging van de schijf- of volumestructuur of gegevensverlies te voorkomen:

1. Maak een back-up van de schijf waarop volumes worden gemaakt of beheerd. Alleen als u een back-up van uw belangrijke gegevens op een andere schijf of een cd hebt gemaakt, kunt u met een gerust hart met volumes gaan werken omdat u dan altijd een reservekopie van uw gegevens achter de hand hebt.

*Acronis biedt een zeer effectief, uitgebreid programma om back-ups te maken en gegevens terug te zetten — Acronis True Image. De back-up van de gegevens of een schijf wordt in een gecomprimeerd archiefbestand opgeslagen dat in geval van nood kan worden teruggezet.*

- 2. Met Volumes controleren (p. [43\)](#page-42-2) controleert u of volumes volledig functioneel zijn en geen beschadigde sectoren of bestandssysteemfouten bevatten.
- 3. Voer geen schijf- of volumebewerkingen uit als er andere software wordt uitgevoerd waarmee gemakkelijk toegang tot een schijf kan worden verkregen. Acronis Disk Director moet exclusief toegang tot de doelschijf of het doelvolume hebben. Dit houdt in dat er geen andere programma's voor schijfbeheer, zoals het Windows-programma voor schijfbeheer, op dat moment toegang tot die schijf of dat volume mogen hebben. Als er een bericht wordt weergegeven met de mededeling dat de schijf of het volume niet kan worden vergrendeld, sluit dan het programma of de programma's voor schijfbeheer af die bewerkingen op die schijf of dat volume uitvoeren, en begin opnieuw. Als u niet weet door welke programma's de schijf of het volume wordt gebruikt, sluit dan alle programma's.

Als u zich aan deze eenvoudige voorzorgsmaatregelen houdt, zult u gespaard blijven van onverwacht gegevensverlies.

# <span id="page-17-2"></span>**4.2 Gebruikersrechten**

Bij het beheren van schijven en volumes op een computer met Windows lopen de beheerrechten van de gebruiker synchroon met de rechten die de gebruiker op de computer heeft.

U kunt alleen bewerkingen met Acronis Disk Director uitvoeren als u als lid van de groep **Administrators** bent aangemeld.

# <span id="page-17-4"></span><span id="page-17-3"></span>**4.3 Acronis Disk Director uitvoeren**

### **Acronis Disk Director uitvoeren in Windows**

- 1. Selecteer **Start** -> **Alle programma's** -> **Acronis** -> **Disk Director** -> **Acronis Disk Director.**
- 2. Bekijk de huidige structuur van schijven en volumes in het gebied voor schijfbeheer.
- 3. Voeg een of meer beheerbewerkingen voor schijven en volumes toe aan de wachtrij met geplande bewerkingen. Deze bewerkingen worden alleen uitgevoerd als u dat aangeeft.
- 4. Bekijk in het gebied voor schijfbeheer hoe de structuur van schijven en volumes eruit zal zien nadat de geplande bewerkingen zijn voltooid.
- 5. Voer de geplande bewerkingen uit.

Bij sommige bewerkingen, zoals het wijzigen van de grootte van een volume vanaf waar Windows wordt gestart, moet mogelijk de computer opnieuw worden opgestart.

### **Acronis Disk Director uitvoeren vanaf een opstartmedium**

Acronis Disk Director heeft een opstartbare versie die kan worden uitgevoerd op een 'bare metal' systeem, op een vastgelopen computer die niet normaal kan worden opgestart of zelfs op een niet-Windows-systeem, zoals Linux. U kunt een opstartbare versie van Acronis Disk Director maken met Acronis Bootable Media Builder (p. [55\)](#page-54-2).

Als u Acronis Disk Director wilt uitvoeren, start u de computer op vanaf een opstartmedium en selecteert u vervolgens **Acronis Disk Director**.

Terwijl u werkt via een opstartmedium (p. [61\)](#page-60-1), kunnen met Acronis Disk Director vrijwel alle bewerkingen op alle schijven en volumes worden uitgevoerd die kunnen worden uitgevoerd onder Windows.

### <span id="page-18-0"></span>**4.4 Hoofdvenster van Acronis Disk Director**

Het hoofdvenster van Acronis Disk Director vormt uw voornaamste werkplek binnen het product.

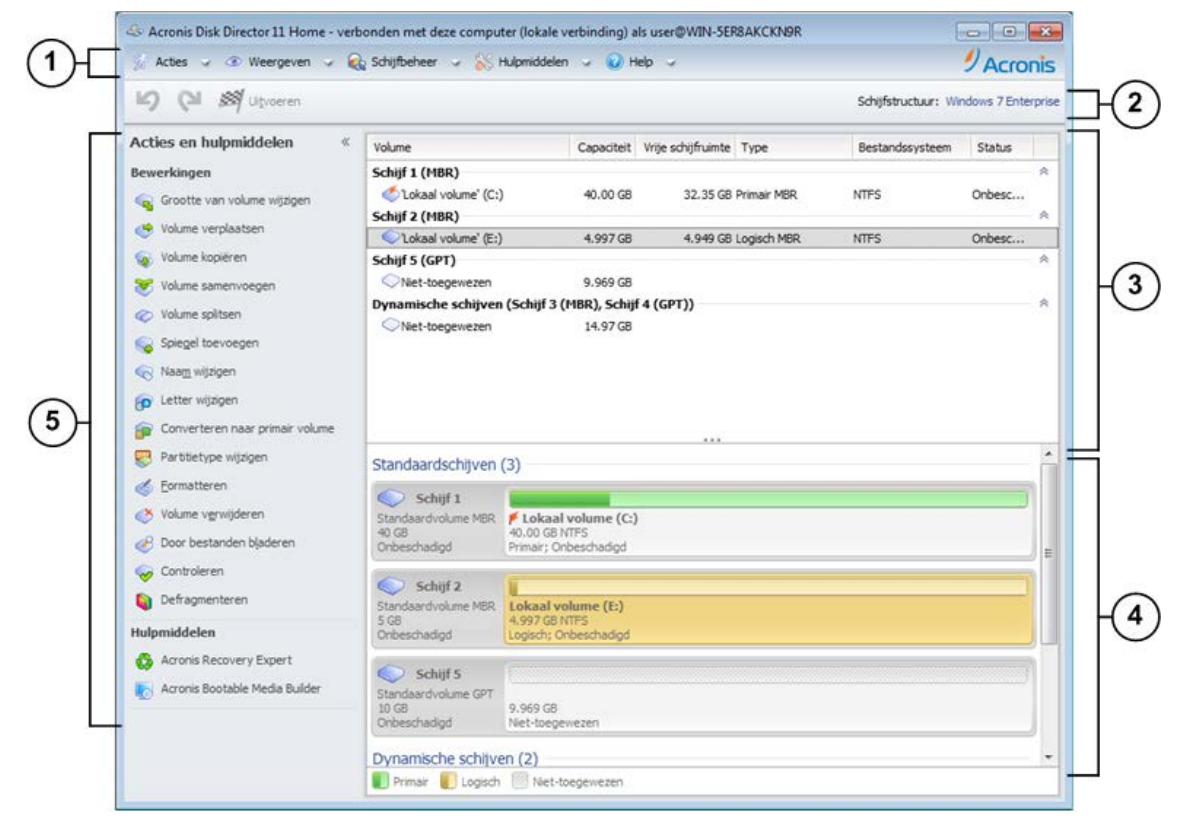

**Het hoofdvenster van Acronis Disk Director**

### **1. Menu**

Het menu biedt toegang tot alle bewerkingen, hulpmiddelen en instellingen van Acronis Disk Director.

### **2. Werkbalk**

Op de werkbalk wordt de huidige schijfstructuur (p. [22\)](#page-21-2) weergegeven. Bovendien kunt u hier de volgende acties uitvoeren op geplande bewerkingen: Uitvoeren (p. [23\)](#page-22-2), Ongedaan maken en Herhalen (p. [23\)](#page-22-3).

### **Gebied voor schijfbeheer**

Het gebied voor schijfbeheer bestaat uit twee weergaven. Het gebied voor schijfbeheer bestaat uit twee weergaven: de tabelweergave en de grafische weergave.

### **3. Tabelweergave**

In de tabelweergave worden alle schijven en de bijbehorende volumes vermeld. Hier kunt u schijven en volumes selecteren waarop u bewerkingen wilt uitvoeren.

U kunt volumes sorteren per kolom. Klik op de kolomkop om de volumes oplopend te sorteren. Klik nog een keer op de kolomkop om volumes aflopend te sorteren.

U kunt desgewenst de zichtbare kolommen verbergen en de verborgen kolommen weergeven.

### *Kolommen weergeven of verbergen*

- 1. Klik met uw rechtermuisknop op een willekeurige kolom om het contextmenu te openen. De aangevinkte menuopties komen overeen met kolomkoppen die in de tabel worden weergegeven.
- 2. Klik op de opties die u wilt weergeven/verbergen.

### **4. Grafische weergave**

De grafische weergave biedt visuele informatie over alle schijven en de bijbehorende volumes waarmee u beter inzicht in de volumeconfiguratie kunt krijgen. In de grafische weergave kunt u tevens zowel de volumes als schijven selecteren om bewerkingen op uit te voeren.

### **5. Deelvenster Acties en hulpmiddelen**

Biedt snelle toegang tot de bewerkingen die kunnen worden uitgevoerd op de geselecteerde schijf of het geselecteerde volume (zie Volumebewerkingen (p. [29\)](#page-28-3) en Schijfbewerkingen (p. [46\)](#page-45-4)) en hulpmiddelen van Acronis (zie Hulpmiddelen (p[. 55\)](#page-54-3)).

### <span id="page-19-0"></span>**4.5 Informatie over schijven en volumes**

U kunt de status van elke schijf en elk volume tezamen met het type, grootte, stationsletter, partitioneringsschema en andere informatie van de schijf of het volume in een tabel of een grafiek bekijken. Aan de hand van die status kunt u de conditie van een schijf of volume inschatten.

### <span id="page-19-1"></span>**4.5.1 Schijfstatus**

Aan de hand van de schijfstatus kunt u zien of de schijf probleemloos werkt. De schijfstatus wordt grafisch onder de schijfcapaciteit weergegeven.

De meest voorkomende schijfstatussen zijn:

### **Online**

De standaardschijf of dynamische schijf is toegankelijk en werkt goed. Dit is de normale schijfstatus. U kunt een onlineschijf wijzigen in een offlineschijf. Zie De schijfstatus wijzigen: online in offline (p[. 52\)](#page-51-2) voor meer informatie.

**Online (fouten)**

Er zijn I/O-fouten op een dynamische schijf gevonden. Het wordt aangeraden een schijf met fouten zo snel mogelijk te repareren om gegevensverlies te voorkomen.

**Offline**

Een dynamische schijf is alleen in de alleen-lezenmodus toegankelijk (als u de status van de schijf eerder had gewijzigd in offline) of is helemaal niet toegankelijk (de schijf is beschadigd of bij tussenpozen niet beschikbaar). U kunt een schijf waarvan u de status had gewijzigd in offline weer volledig toegankelijk maken. Zie De schijfstatus wijzigen: offline in online (p. [52\)](#page-51-3) voor meer informatie.

**Afwijkend**

Een schijf krijgt deze status wanneer u een dynamische schijf van uw computer naar een andere computer verplaatst. Als u toegang wilt krijgen tot gegevens op afwijkende schijven moet u deze schijven toevoegen aan de systeemconfiguratie van uw computer (zie Afwijkende schijven importeren (p. [53\)](#page-52-2)) of converteren naar standaardschijven (zie Schijf converteren: dynamisch naar standaard (p[. 51\)](#page-50-1)).

### **Ontbrekend**

Een dynamische schijf met deze status is beschadigd, uitgeschakeld of niet aangesloten.

**Niet geïnitialiseerd**

Een schijf met deze status heeft geen geldige handtekening. Nadat u een nieuwe schijf hebt geïnstalleerd, moet de schijf in het besturingssysteem worden aangemeld. Zie Schijven initialiseren (p. [46\)](#page-45-5) voor meer informatie. Alleen dan kunt u op die schijf volumes maken.

Meer informatie over de schijfstatus kunt u vinden in het artikel *Beschrijving van de schijfstatus* op de website van Microsoft.

*Belangrijk! Zie het artikel* Problemen met Schijfbeheer oplossen *op de website van Microsoft voor instructies voor het repareren van schijven met de status Online (fouten), Offline of Ontbrekend.*

### <span id="page-20-0"></span>**4.5.2 Volumestatussen**

Controleer de status van een volume om er zeker van te zijn dat het volume toegankelijk is en probleemloos werkt. De status van een volume kan bekeken worden in een tabelweergave en een grafische weergave.

De meest voorkomende volumestatussen zijn:

### **Onbeschadigd**

Het standaardvolume of dynamische volume is toegankelijk en werkt correct. Dit is de normale volumestatus.

Bij de status **Onbeschadigd** horen vaak nog enkele substatussen die in de tabelweergave (tussen haakjes) en in de grafische weergave (onder de volumegrootte en van elkaar gescheiden door een puntkomma) worden weergegeven. De volgende substatussen komen het vaakst voor:

- De statussen **Systeem**, **Opstarten** en **Actief** worden beschreven in het gedeelte Actieve, systeem- en opstartvolumes (p. [14\)](#page-13-1).
- **Mislukt**

Een dynamisch volume (striped of spanned) kan niet automatisch worden gestart, of een van de onderliggende schijven ontbreekt.

**Redundantie is mislukt**

De gegevens op een gespiegeld volume zijn niet langer fouttolerant, omdat een van de dynamische schijven niet online is. U hebt pas weer toegang tot het volume als de andere dynamische schijf online is. Om verlies van gegevens te voorkomen is het raadzaam het volume zo spoedig mogelijk te repareren.

Meer informatie over de schijfstatus kunt u vinden in het artikel *Beschrijving van de volumestatus* op de website van Microsoft.

*Belangrijk! Zie het artikel* Problemen met Schijfbeheer oplossen *op de website van Microsoft voor een uitleg van het repareren van volumes met een verkeerde status.*

# <span id="page-21-2"></span><span id="page-21-0"></span>**4.6 Schijfstructuur**

Op een computer met twee of meer besturingssystemen bepaalt het actieve besturingssysteem hoe schijven en volumes worden weergegeven.

De stationsletter van een volume kan per Windows-besturingssysteem een andere letter zijn. Volume E: bijvoorbeeld kan volume D: of L: zijn wanneer u een ander Windows-besturingssysteem start dat op die computer is geïnstalleerd. Het is ook goed mogelijk dat dit volume gewoon als station E: wordt weergegeven in alle Windows-besturingssystemen die op die computer zijn geïnstalleerd. Bovendien wordt een dynamische schijf die in het ene Windows-besturingssysteem is gemaakt, in een ander Windows-besturingssysteem gezien als een **afwijkende schijf** of kan ook helemaal niet worden herkend.

Wanneer u op een dergelijke computer een schijfbeheerbewerking gaat uitvoeren, dient u op te geven in welk besturingssysteem die bewerking moet worden uitgevoerd. U geeft dus de schijfstructuur op.

De naam van het geselecteerde besturingssysteem staat op de werkbalk achter **Schijfstructuur:** Klik op de naam van het besturingssysteem als u een ander besturingssysteem in het venster **Besturingssysteem selecteren** wilt kiezen.

Bij opstartmedia verschijnt dit venster direct nadat Acronis Disk Director is gestart. De schijfstructuur wordt overeenkomstig het geselecteerde besturingssysteem weergegeven.

# <span id="page-21-1"></span>**4.7 Bewerkingen uitvoeren**

In Acronis Disk Director worden alle bewerkingen op dezelfde manier op schijven en volumes uitgevoerd.

### *Bewerkingen uitvoeren*

- 1. Ga op een van de volgende manieren te werk:
	- Klik op de schijf of het volume en selecteer de gewenste actie in het menu **Acties**.
	- Klik op de schijf of het volume en selecteer de gewenste actie in het deelvenster **Acties**.

 Klik met de rechtermuisknop op de schijf of het volume en selecteer de gewenste actie in het snelmenu.

*Opmerking: Het hangt van het geselecteerde volume- of schijftype af welke acties in de lijst in het menu Acties, het snelmenu en het deelvenster Acties staan. Hetzelfde geldt ook voor niet-toegewezen schijfruimte.*

- 2. Het venster dat specifiek is voor de bewerking, of de wizardpagina wordt geopend waar u de instellingen voor de bewerking moet opgeven.
- 3. Klik op **OK**. De bewerking wordt niet direct uitgevoerd maar wordt in een wachtrij (p. [23\)](#page-22-2) geplaatst en toegevoegd aan de lijst met geplande bewerkingen.

Op die manier kunt u een aantal bewerkingen opgeven die op schijven en volumes moeten worden uitgevoerd. Alle geplande bewerkingen worden alleen uitgevoerd als u dat aangeeft.

De resultaten van elke geplande schijf- of volumebewerking worden echter direct weergegeven in het hoofdvenster van het programma. Als u bijvoorbeeld een volume maakt, wordt dat onmiddellijk weergegeven in de tabelweergave bovenaan en in de grafische weergave onderaan. Ook volumewijzigingen, met inbegrip van een andere stationsletter of een andere naam, worden eveneens direct weergegeven.

Geplande bewerkingen kunnen heel gemakkelijk ongedaan worden gemaakt en opnieuw worden gepland. Zie Geplande bewerkingen ongedaan maken (p[. 23\)](#page-22-3) voor meer informatie.

### <span id="page-22-2"></span><span id="page-22-0"></span>**4.7.1 Geplande bewerkingen**

Bijna alle bewerkingen die u nog niet hebt uitgevoerd, zijn in feite geplande bewerkingen. Tot die tijd zal Acronis Disk Director alleen de nieuwe volumestructuur laten zien die het resultaat is van de bewerkingen die staan gepland om op schijven en volumes te worden uitgevoerd.

Door deze manier van aanpak hebt u controle over alle geplande bewerkingen, kunt u extra controleren of de wijzigingen wel het gewenste effect hebben en kunt u indien nodig bewerkingen ongedaan maken nog voordat ze zijn uitgevoerd.

Alle geplande bewerkingen worden toegevoegd aan de lijst met geplande bewerkingen. Deze lijst kunt u bekijken in het venster **Geplande bewerkingen**.

### *Geplande bewerkingen bekijken en uitvoeren*

- 1. Klik op de werkbalk op de knop **Geplande bewerkingen uitvoeren**.
- 2. Bekijk in het venster **Geplande bewerkingen** kritisch de lijst met geplande bewerkingen.
- 3. Klik op **Doorgaan** als u de bewerkingen wilt uitvoeren. De bewerkingen die u zo uitvoert, kunt u niet meer ongedaan maken.

U sluit het venster **Geplande bewerkingen** zonder bewerkingen uit te voeren door op de knop **Annuleren** te klikken.

Als u probeert Acronis Disk Director te sluiten terwijl er nog bewerkingen staan gepland om te worden uitgevoerd, wordt gevraagd of die bewerkingen nog moeten worden uitgevoerd. Geplande bewerkingen worden geannuleerd wanneer u het venster sluit zonder die bewerkingen uit te voeren.

### <span id="page-22-3"></span><span id="page-22-1"></span>**4.7.2 Geplande bewerkingen ongedaan maken**

Elke geplande bewerking kan ongedaan worden gemaakt of opnieuw worden gepland.

### *De laatste geplande bewerking in de lijst ongedaan maken*

Ga op een van de volgende manieren te werk:

- Klik op de knop **Ongedaan maken** op de werkbalk
- Druk op **Ctrl** + **Z**

Als een bewerking ongedaan wordt gemaakt, worden een of meer geplande bewerkingen geannuleerd. Deze optie kan alleen worden gebruikt als er bewerkingen in de lijst staan.

### *De laatste geplande bewerking die ongedaan is gemaakt, opnieuw plannen*

Ga op een van de volgende manieren te werk:

- Klik op de knop **Herhalen** op de werkbalk
- <span id="page-23-0"></span>Druk op **Ctrl** + **Y**

# **4.8 Logboek**

In het logboek wordt een historisch overzicht opgeslagen van de bewerkingen die met Acronis Disk Director op de computer zijn uitgevoerd. Wanneer u bijvoorbeeld een nieuw volume maakt, wordt daarover een melding in het logboek geplaatst. Met dit logboek beschikt u over informatie over schijf- en volumebewerkingen en kunt u nagaan waarom er iets is fout gegaan. Een logboek bestaat uit een aantal XML-bestanden die op de computer worden opgeslagen.

Bewerkingen die met behulp van opstartmedia worden uitgevoerd, worden ook in het logboek geplaatst, maar het logboek is alleen gedurende de huidige sessie beschikbaar. Bij het opnieuw opstarten wordt het logboek verwijderd, maar u kunt het logboek opslaan terwijl de computer met behulp van de opstartmedia wordt opgestart.

### *Door het logboek bladeren*

Selecteer **Beeld** -> **Logboek weergeven** in het menu.

### **Manier van werken met het logboek**

- Gebruik filters om de gewenste logboekvermeldingen weer te geven. De overbodige kolommen kunnen worden verborgen en verborgen kolommen kunnen worden weergegeven. Zie het gedeelte Logboekvermeldingen filteren en sorteren (p. [25\)](#page-24-1) verderop in dit hoofdstuk.
- Selecteer in de logboektabel de logboekvermelding (of logboekvermeldingen) waarop u een bepaalde bewerking wilt uitvoeren. Zie Bewerkingen voor logboekvermeldingen (p. [24\)](#page-23-1) voor meer informatie.
- <span id="page-23-1"></span> Gebruik het deelvenster **Informatie** om gedetailleerde informatie over de geselecteerde logboekvermelding te bekijken. Standaard is dit venster dichtgevouwen. U opent dit venster door te klikken op de knop  $\mathbb{R}$ . De inhoud van dit deelvenster wordt ook gedupliceerd in het venster **Gegevens logboekvermelding**.

# <span id="page-24-0"></span>**4.8.1 Bewerkingen voor logboekvermeldingen**

In dit gedeelte staan richtlijnen voor het uitvoeren van bewerkingen op logboekvermeldingen.

Alle beschreven bewerkingen worden uitgevoerd door op de desbetreffende knop op de **werkbalk** van het logboek te klikken.

<span id="page-24-1"></span>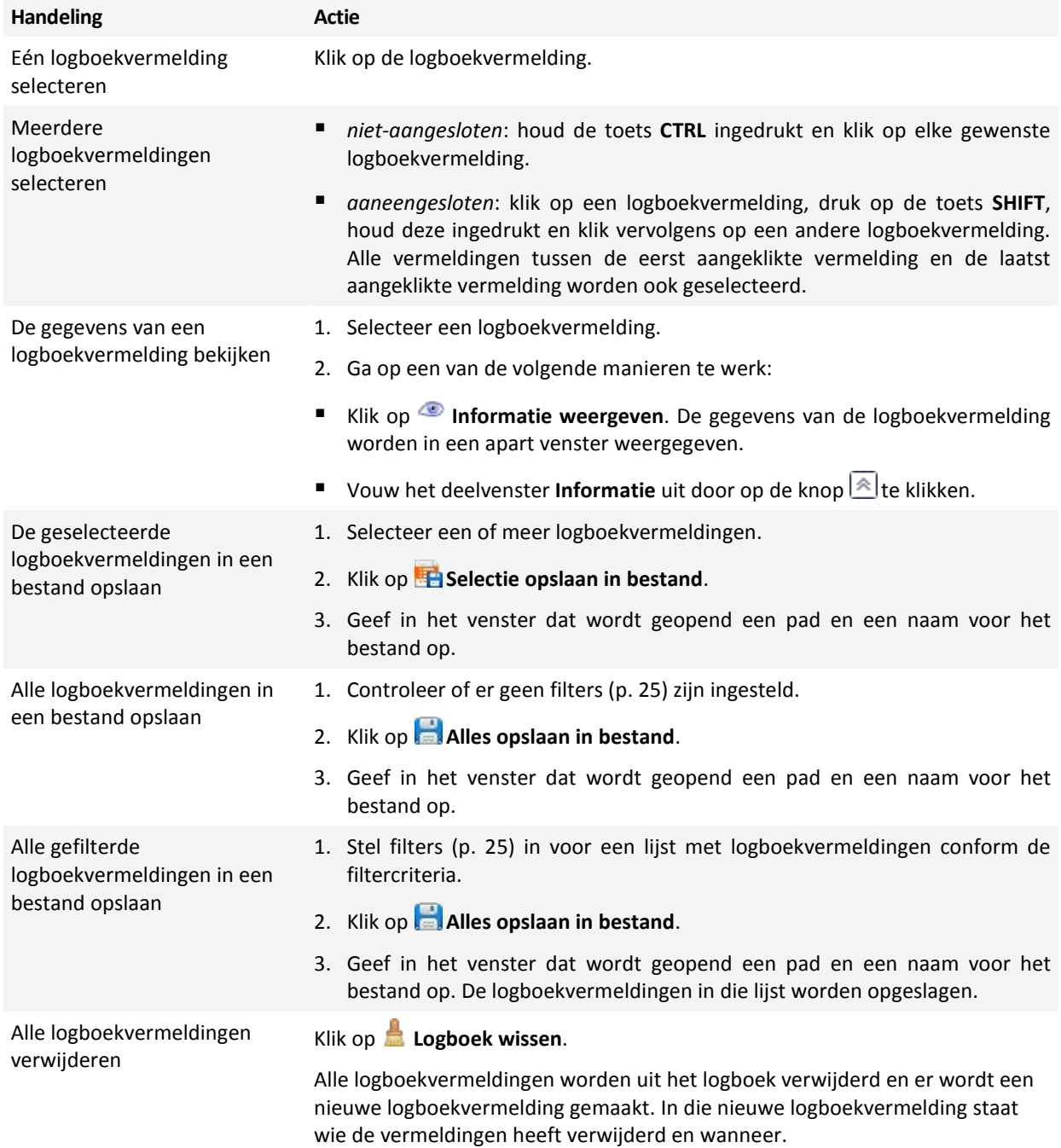

### <span id="page-25-0"></span>**4.8.2 Logboekvermeldingen filteren en sorteren**

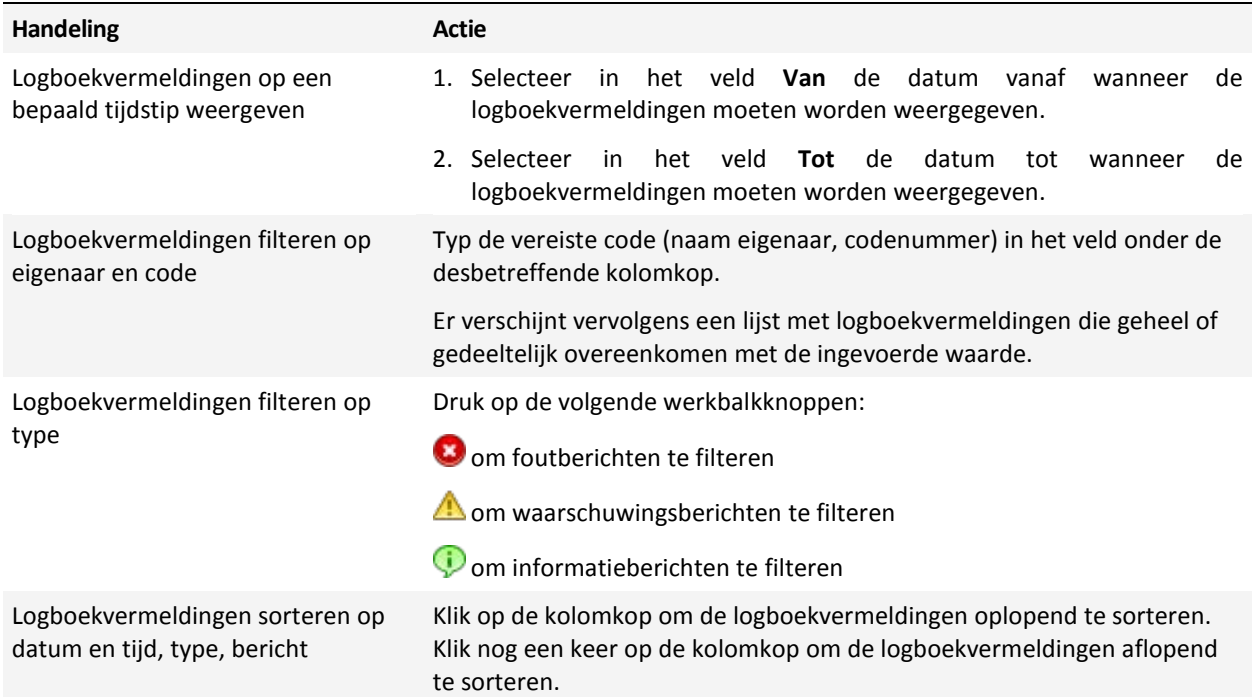

In het volgende overzicht vindt u richtlijnen voor het filteren en sorteren van logboekvermeldingen.

### **De tabel in het logboek configureren**

Standaard worden bij deze tabel drie kolommen weergegeven. De andere kolommen worden verborgen. U kunt desgewenst de zichtbare kolommen verbergen en de verborgen kolommen weergeven.

### *Kolommen weergeven of verbergen*

- 1. Klik met uw rechtermuisknop op een willekeurige kolom om het contextmenu te openen. De aangevinkte menuopties komen overeen met kolomkoppen die in de tabel worden weergegeven.
- <span id="page-25-1"></span>2. Klik op de opties die u wilt weergeven/verbergen.

## **4.9 Systeemgegevens verzamelen**

Met het hulpmiddel voor het verzamelen van systeemgegevens verzamelt u systeemgegevens over de computer. Deze gegevens worden vervolgens opgeslagen in een bestand. Mogelijk kunt u dit bestand meesturen als u contact opneemt met de technische ondersteuning van Acronis.

### *Systeemgegevens verzamelen*

- 1. Selecteer **Help** -> **Info** -> **Systeemgegevens verzamelen** in het hoofdmenu.
- 2. Geef op waar u het bestand met systeemgegevens wilt opslaan.

### <span id="page-26-0"></span>**4.10 Procedure**

#### **Een volume maken dat meerdere schijven beslaat**

Maak met behulp van de wizard Volume maken (p. [29\)](#page-28-2) een dynamisch (spanned of striped) volume.

#### **Een volume groter maken met de niet-toegewezen ruimte van andere volumes**

De grootte wijzigen (p. [30\)](#page-29-1) van een volume.

#### **Twee volumes samenvoegen zonder gegevens kwijt te raken**

Gebruik de optie Samenvoegen.

### **Het bestaande volume fouttolerant maken**

Voeg een spiegel toe (p. [41\)](#page-40-2) aan dit volume.

#### **Een standaardvolume met belangrijke informatie herstellen na abusievelijke verwijdering**

Gebruik de tool Herstelexpert (p. [62\)](#page-61-1).

### **Een harde schijf vervangen zonder het besturingssysteem en de programma's opnieuw te installeren**

Gebruik de optie Klonen (p. [46\)](#page-45-3).

### **Dynamische schijven van een systeem naar het andere verplaatsen**

Gebruik de optie Afwijkende schijven importeren (p. [53\)](#page-52-2).

### **Snel toegang krijgen tot de gegevens die zijn opgeslagen op een Linux-volume onder Windows**

Gebruik de optie Door bestanden bladeren (p[. 43\)](#page-42-3).

#### **Bestanden vanaf een Linux-volume in een map op een Windows-volume plaatsen**

Gebruik de optie Samenvoegen en selecteer het Windows-volume als het hoofdvolume.

#### **Alle gegevens van het volume verwijderen**

Gebruik de optie Formatteren (p[. 35\)](#page-34-1).

#### **De systeemprestaties verbeteren**

Gebruik de optie Defragmenteren (p. [45\)](#page-44-1).

### **De logische integriteit van een bestandssysteem op een volume verifiëren en gevonden fouten repareren**

Gebruik de optie Controleren (p. [43\)](#page-42-2).

### **Gegevens die op een volume zijn opgeslagen, bekijken voordat er een bewerking wordt uitgevoerd**

Gebruik de optie Door bestanden bladeren (p. [43\)](#page-42-3).

### **Hoe kunt u werken met harde schijven waarbij een sectorgrootte van 4 KB wordt gebruikt?**

Volg de richtlijnen die worden beschreven in het gedeelte Volume-uitlijning op schijven met een sectorgrootte van 4 KB (p[. 15\)](#page-14-3).

#### **De MBR opslaan, kopiëren en herstellen**

Lees het gedeelte Gebruiksvoorbeelden van Acronis Disk Editor.

### **De clustergrootte van het volume wijzigen**

Gebruik de bewerking Clustergrootte wijzigen.

### **De schijf opschonen**

Gebruik de bewerking Schijf opschonen.

# <span id="page-28-3"></span><span id="page-28-0"></span>**5 Volumebewerkingen**

In dit gedeelte worden alle bewerkingen beschreven die op volumes in Acronis Disk Director kunnen worden uitgevoerd.

Acronis Disk Director moet exclusief toegang tot de doelschijf of het doelvolume hebben. Dit houdt in dat er geen andere programma's voor schijfbeheer, zoals het Windows-programma voor schijfbeheer, op dat moment toegang tot die schijf of dat volume mogen hebben. Als er een bericht wordt weergegeven met de mededeling dat de schijf of het volume niet kan worden vergrendeld, sluit dan het programma of de programma's voor schijfbeheer af die bewerkingen op die schijf of dat volume uitvoeren, en begin opnieuw. Als u niet weet door welke programma's de schijf of het volume wordt gebruikt, sluit dan alle programma's.

# <span id="page-28-2"></span><span id="page-28-1"></span>**5.1 Een volume maken**

Mogelijk hebt u een nieuw volume nodig om een van de volgende bewerkingen uit te voeren:

- Gegevens opslaan, zoals een muziekverzameling, fotoalbums of videobestanden;
- Back-ups (images) van andere volumes/schijven (met name opstartvolumes) opslaan om het systeem te kunnen herstellen in het geval van een ramp;
- Een nieuw besturingssysteem (of wisselbestand) installeren.

### *Een nieuw volume maken*

- 1. Voer de **wizard Volume maken** uit door met de rechtermuisknop op willekeurige niettoegewezen ruimte te klikken en vervolgens op **Volume maken** te klikken.
- 2. Geef het type voor het nieuwe volume op. Elk volumetype is voorzien van een korte beschrijving waardoor u beter inzicht krijgt in de voordelen en beperkingen van elk mogelijk volumetype. Raadpleeg Typen standaardvolumes (p. [13\)](#page-12-2) en Typen dynamische volumes (p. [13\)](#page-12-3) voor meer informatie over volumetypen.

*De lijst met volumetypen bevat alleen de typen die worden ondersteund (p. [15\)](#page-14-2) door het huidige besturingssysteem.*

- 3. Geef afhankelijk van het type van het nieuwe volume een of meer schijven op waarop u het nieuwe volume wilt maken:
	- Als het nieuwe volume een standaardvolume is, selecteert u één standaardschijf en stelt u een gedeelte van die schijf als niet-toegewezen ruimte in.

*Opmerking: U kunt geen standaardvolume maken op een schijf die al vier primaire volumes bevat. U moet dan eerst een van deze volumes naar een logisch volume converteren. Raadpleeg Een primair volume converteren naar een logisch volume (p. [39\)](#page-38-2). Deze beperking geldt niet voor GPT-schijven.*

- Als het nieuwe volume een eenvoudig of spanned volume is, selecteert u een of meer schijven.
- Als het nieuwe volume een striped volume is, selecteert u twee of meer schijven.
- Als het nieuwe volume een gespiegeld volume is, selecteert u twee schijven.

*Opmerking voor striped en gespiegelde volumes: dit type volume neemt op elke schijf dezelfde hoeveelheid schijfruimte in. De maximumgrootte van een dergelijk volume hangt af van de geselecteerde schijf met de kleinste hoeveelheid niet-toegewezen ruimte.*

Bij het maken van een dynamisch volume en het selecteren van een of meer standaardschijven als bestemming hiervoor, worden de geselecteerde schijven automatisch geconverteerd naar dynamische schijven.

4. Geef de grootte van het nieuwe volume op. Standaard is de volumegrootte ingesteld op de maximale waarde. Als u een andere grootte wilt opgeven, verplaatst u de schuifregelaar of typt u de vereiste waarde in het veld **Volumegrootte**.

Als de schijf nog steeds niet-toegewezen ruimte bevat nadat u de grootte van het volume hebt ingesteld, kunt u de hoeveelheid niet-toegewezen ruimte voor en na het standaardvolume instellen. Dit doet u door het volume binnen de niet-toegewezen ruimte te slepen of de vereiste hoeveelheid ruimte voor en na het volume in te voeren in de desbetreffende velden.

In het volumestructuurdiagram onder aan het venster kunt u de ruimte opgeven die het volume in beslag zal nemen op elk van de geselecteerde schijven door de waarden in te voeren of de schuifregelaars te slepen.

- 5. Geef de volgende opties op voor het nieuwe volume:
	- **Bestandssysteem** (standaard **NTFS**). Sommige van de ondersteunde bestandssystemen worden uitgeschakeld afhankelijk van het gekozen volumetype en de gekozen volumegrootte. Zo wordt bijvoorbeeld FAT32 uitgeschakeld als de volumegrootte is ingesteld op meer dan 2 TB.
	- **Clustergrootte**. Selecteer de clustergrootte. Dit is de kleinste hoeveelheid schijfruimte die wordt toegewezen voor het opslaan van een bestand. Het wordt aangeraden de standaardgrootte niet te wijzigen. De standaardgrootte staat in de lijst als **(standaard)**. De standaardclustergrootte is afhankelijk van de volumegrootte en het type van het bestandssysteem. Zo bedraagt de standaardclustergrootte voor NTFS-volumes tot 2 TB bijvoorbeeld 4 KB.
	- **Volumenaam** (standaard GEEN). Een korte naam die u aan een volume kunt toewijzen, zodat dit gemakkelijker van andere volumes is te onderscheiden. De maximale lengte van een volumenaam hangt af van het bestandssysteem van het volume. Zie Een volumenaam wijzigen (p. [37\)](#page-36-1).
	- **Letter** (standaard de eerste vrije letter van het alfabet). Wijs een stationsletter toe aan het volume zodat u bestanden en mappen op dit volume kunt vinden.

Als het nieuwe volume een standaardvolume is, geeft u op of het een van de volgende volumes zal zijn:

- **Primair**. Stel het volume in als **Primair** als u van plan bent er een besturingssysteem op te installeren. Markeer het primaire volume als **Actief** als de computer moet worden opgestart vanaf dit volume.
- **Logisch**. Stel het volume in als **Logisch** als dit bedoeld is voor gegevensopslag.

6. Klik op **Voltooien** om de geplande bewerking voor het maken van het volume toe te voegen.

De resultaten van de geplande bewerking worden onmiddellijk weergegeven, alsof de bewerking al is uitgevoerd.

U voert de geplande bewerking uit door deze toe te wijzen (p. [23\)](#page-22-2). Als u het programma sluit zonder de geplande bewerkingen toe te wijzen, worden die bewerkingen geannuleerd.

# <span id="page-29-1"></span><span id="page-29-0"></span>**5.2 De grootte van een volume wijzigen**

Via deze bewerking wordt een volume (standaard of dynamisch) vergroot door niet-toegewezen ruimte van een of meer schijven te nemen of verkleind zodat een gedeelte van de vrije ruimte van het volume niet-toegewezen ruimte wordt.

**Een standaardvolume uitbreiden.** Een standaardvolume neemt een enkel gebied in beslag op een enkele standaardschijf. Als u een standaardvolume uitbreidt, kunt u ervoor kiezen om **de schijf een standaardschijf te laten** en alleen de niet-toegewezen ruimte te gebruiken die **zich in de buurt van het volume bevindt**. U kunt er ook voor kiezen om **de schijf te converteren naar een dynamische schijf** en niet-toegewezen ruimte van **alle dynamische schijven** op uw computer te gebruiken. In het tweede geval wordt het volume een eenvoudig of spanned volume.

**De grootte van een volume wijzigen van waaruit de computer of een besturingssysteem wordt gestart.** U kunt de grootte van het systeemvolume, een opstartvolume of het actieve volume uitsluitend wijzigen als dit een standaardvolume is.

### *De grootte van een volume wijzigen*

- 1. Selecteer het volume waarvan u de grootte wilt wijzigen en klik vervolgens op **Grootte van volume wijzigen**.
- 2. Geef de nieuwe grootte van het volume op door deze in te voeren of door de schuifregelaar te verplaatsen.
- 3. Bij het wijzigen van de grootte van een standaardvolume geldt het volgende:
	- Als u alleen niet-toegewezen ruimte wilt gebruiken die zich in de buurt van het volume bevindt, klikt u op **Het volume als standaardvolume ingesteld laten staan**. Het volume blijft een standaardvolume.
	- Als u niet-toegewezen ruimte van alle dynamische schijven op de computer wilt gebruiken, klikt u op **Het volume converteren naar een eenvoudig/spanned volume**. Het volume wordt geconverteerd naar een eenvoudig of spanned volume en de bijbehorende schijf wordt dynamisch.

*Opmerking: Deze optie is niet beschikbaar als het volume het systeemvolume, een opstartvolume of het actieve volume is.*

Als u de optie **Het volume als standaardvolume ingesteld laten staan** kiest, zijn de volgende opties beschikbaar:

**Alle niet-toegewezen ruimte toevoegen aan het volume**

Met deze optie wordt alle niet-toegewezen ruimte op de schijf in de buurt van het volume geplaatst waarvan u de grootte aan het wijzigen bent. Dit kan ertoe leiden dat andere volumes binnen de schijf moeten worden verplaatst.

Het resultaat is dat u het volume kunt uitbreiden door gebruik te maken van alle niettoegewezen ruimte, met inbegrip van de niet-toegewezen ruimte die zich momenteel niet in de buurt van het volume bevindt, terwijl de schijf een standaardschijf blijft.

Als dit selectievakje is ingeschakeld, is de volgende optie beschikbaar:

### **Vrije schijfruimte gebruiken van andere volumes**

Met deze optie worden andere volumes op de schijf verkleind zodat alleen een opgegeven percentage van de overeenkomstige huidige vrije ruimte beschikbaar blijft op elk van deze volumes.

Het resultaat is dat u extra niet-toegewezen ruimte krijgt in de buurt van het volume waarvan u de grootte aan het wijzigen bent.

Standaard geldt deze optie niet voor de opstartvolumes op de schijf. Als u deze volumes wilt meenemen, schakelt u het selectievakje **Vrije ruimte op opstartvolumes gebruiken** in.

4. Onderzoek hoe het volume waarvan de grootte wordt gewijzigd op de schijf of schijven wordt geplaatst, door gebruik te maken van het weergavegebied onder aan het venster.

5. Klik op **OK** om de geplande bewerking voor het wijzigen van de grootte van het volume toe te voegen.

De resultaten van de geplande bewerking worden onmiddellijk weergegeven, alsof de bewerking al is uitgevoerd.

U voert de geplande bewerking uit door deze toe te wijzen (p. [23\)](#page-22-2). Als u het programma sluit zonder de geplande bewerkingen toe te wijzen, worden die bewerkingen geannuleerd.

# <span id="page-31-1"></span><span id="page-31-0"></span>**5.3 Een volume kopiëren**

Bij deze bewerking wordt een volume gekopieerd door een nieuw volume te maken en de inhoud van het oorspronkelijke volume naar dit nieuwe volume te kopiëren.

In tegenstelling tot bij het kopiëren van alle bestanden op het volume, bent u er bij het kopiëren van het volume zelf van verzekerd dat de hele inhoud van het nieuwe volume gelijk is.

Het oorspronkelijke en het nieuwe volume kunnen van verschillende typen en formaten zijn. Zo kunt u bijvoorbeeld een striped volume kopiëren als een groter eenvoudig volume.

*Belangrijk: als u het systeemvolume, het actieve volume of een opstartvolume kopieert, bent u mogelijk niet in staat de computer op te starten vanaf het nieuwe volume. Een dergelijk volume blijft opstartbaar als u het verplaatst (p. [33\)](#page-32-1) of de hierin opgenomen schijf kloont (p. [46\)](#page-45-3).*

### *Een volume kopiëren*

- 1. Selecteer het volume dat u wilt kopiëren en klik vervolgens op **Volume kopiëren**.
- 2. Selecteer het gewenste type voor het nieuwe volume. Het standaardtype is het type van het oorspronkelijke volume.
- 3. Geef afhankelijk van het type van het nieuwe volume een of meer schijven op waarop u het nieuwe volume wilt maken:
	- Als het nieuwe volume een standaardvolume is, selecteer dan één standaardschijf en stel een gedeelte van die schijf als niet-toegewezen ruimte in.
	- Als het nieuwe volume een eenvoudig of spanned volume is, selecteer dan een of meer schijven.
	- Als het nieuwe volume een striped volume is, selecteer dan twee of meer schijven.
	- Als het nieuwe volume een gespiegeld volume is, selecteer dan twee schijven.

*Opmerking voor striped en gespiegelde volumes: dit type volume neemt op elke schijf dezelfde hoeveelheid schijfruimte in. De maximumgrootte van een dergelijk volume hangt af van de geselecteerde schijf met de kleinste hoeveelheid niet-toegewezen ruimte.*

4. Geef de grootte van het nieuwe volume op. Het volume mag niet kleiner zijn dan de grootte van de gegevens op het oorspronkelijke volume. Een standaardschijf kunt u alleen groter maken door aangrenzende, niet-toegewezen ruimte te gebruiken.

In het volumestructuurdiagram onder aan het venster kunt u de ruimte opgeven die het volume in beslag zal nemen op elk van de geselecteerde schijven door de grootten in te voeren of de schuifregelaars te slepen.

5. Klik op **Voltooien** om de geplande bewerking voor het kopiëren van het volume toe te voegen.

De resultaten van de geplande bewerking worden onmiddellijk weergegeven, alsof de bewerking al is uitgevoerd.

U voert de geplande bewerking uit door deze toe te wijzen (p. [23\)](#page-22-2). Als u het programma sluit zonder de geplande bewerkingen toe te wijzen, worden die bewerkingen geannuleerd.

# <span id="page-32-1"></span><span id="page-32-0"></span>**5.4 Een volume verplaatsen**

Bij deze bewerking wordt een volume verplaatst door een nieuw volume te maken, de inhoud van het oorspronkelijke volume naar dit nieuwe volume te kopiëren en vervolgens het oorspronkelijke volume te verwijderen.

In tegenstelling tot bij het verplaatsen van alle bestanden op het volume, bent u er bij het verplaatsen van het volume zelf van verzekerd dat de hele inhoud van het nieuwe volume gelijk is. Dit is belangrijk als u een volume verplaatst van waaruit Windows wordt opgestart.

Het oorspronkelijke en het nieuwe volume kunnen van verschillende typen zijn. Zo kunt u bijvoorbeeld een striped volume verplaatsen als een groter eenvoudig volume.

*Tip: Als u een standaardvolume wilt verplaatsen binnen dezelfde schijf, kunt u de bewerking Grootte van een volume wijzigen (p. [30\)](#page-29-1) gebruiken in plaats van deze bewerking. U kunt namelijk de grootte van het volume ongewijzigd laten, maar de hoeveelheid niet-toegewezen ruimte voor en na het volume aanpassen.*

Voor nadere details over het verplaatsen van een volume van waaruit de computer of een Windowsbesturingssysteem wordt gestart, raadpleegt u 'Systeem-, opstart- en actieve volumes verplaatsen' verderop in dit gedeelte.

*Waarschuwing: Vermijd het om een volume te verplaatsen van waaruit een ander besturingssysteem, zoals Linux, wordt opgestart. Anders kan waarschijnlijk niet meer worden opgestart via dat besturingssysteem.*

### *Een volume verplaatsen*

- 1. Selecteer het volume dat u wilt verplaatsen en klik vervolgens op **Volume verplaatsen**.
- 2. Selecteer het gewenste type voor het nieuwe volume. Het standaardtype is het type van het oorspronkelijke volume.
- 3. Geef afhankelijk van het type van het nieuwe volume een of meer schijven op waarop u het nieuwe volume wilt maken:
	- Als het nieuwe volume een standaardvolume is, selecteer dan één standaardschijf en stel een gedeelte van die schijf als niet-toegewezen ruimte in.
	- Als het nieuwe volume een eenvoudig of spanned volume is, selecteer dan een of meer schijven.
	- Als het nieuwe volume een striped volume is, selecteer dan twee of meer schijven.
	- Als het nieuwe volume een gespiegeld volume is, selecteer dan twee schijven.

*Opmerking voor striped en gespiegelde volumes: dit type volume neemt op elke schijf dezelfde hoeveelheid schijfruimte in. De maximumgrootte van een dergelijk volume hangt af van de geselecteerde schijf met de kleinste hoeveelheid niet-toegewezen ruimte.*

- 4. Geef de grootte van het nieuwe volume op. Het volume mag niet kleiner zijn dan de grootte van de gegevens op het oorspronkelijke volume. Een standaardschijf kunt u alleen groter maken door aangrenzende, niet-toegewezen ruimte te gebruiken.
- 5. In het volumestructuurdiagram onder aan het venster kunt u de ruimte opgeven die het volume in beslag zal nemen op elk van de geselecteerde schijven door de grootten in te voeren of de schuifregelaars te slepen.
- 6. Klik op **Voltooien** om de geplande bewerking voor het verplaatsen van het volume toe te voegen.

De resultaten van de geplande bewerking worden onmiddellijk weergegeven, alsof de bewerking al is uitgevoerd.

U voert de geplande bewerking uit door deze toe te wijzen (p. [23\)](#page-22-2). Als u het programma sluit zonder de geplande bewerkingen toe te wijzen, worden die bewerkingen geannuleerd.

### **Systeem-, opstart- en actieve volumes verplaatsen**

*Belangrijk: verplaats geen van deze volumes tenzij het absoluut noodzakelijk is. Als u uw systeem wilt overbrengen naar een nieuwe harde schijf, kunt u overwegen gebruik te maken van het klonen van schijven. Raadpleeg Standaardschijven klonen (p. [46\)](#page-45-3).*

De computer of het besturingssysteem blijven niet altijd opstartbaar nadat u een dergelijk volume hebt verplaatst. Volg de onderstaande richtlijnen om ervoor te zorgen dat volumes opstartbaar blijven:

- Als het om een systeem- of actief volume gaat (met andere woorden het volume van waaruit de computer wordt opgestart), kunt u het beter alleen verplaatsen als het zich op een standaardschijf bevindt. Verplaats het volume uitsluitend binnen die standaardschijf.
- Als het om een opstartvolume gaat (met andere woorden het volume van waaruit een van de geïnstalleerde Windows-besturingssystemen wordt gestart), kunt u het beter alleen verplaatsen als het zich op een standaardschijf bevindt. Verplaats het volume binnen dezelfde standaardschijf of naar een andere.

Er moet opnieuw worden opgestart als u het opstartvolume van het huidige actieve Windowsbesturingssysteem, het systeemvolume of het actieve volume verplaatst.

## <span id="page-33-0"></span>**5.5 Standaardvolumes samenvoegen**

Met deze bewerking kunt u twee aangrenzende standaardvolumes met zelfs verschillende bestandssystemen samenvoegen. De gegevens blijven intact en staan op het resulterende volume. Het nieuw gevormde volume heeft dezelfde naam, dezelfde stationsletter en hetzelfde bestandssysteem als het **hoofdvolume**, het volume waaraan de gegevens van het andere volume zijn toegevoegd.

**Vereisten voor beschikbare ruimte.** De gecombineerde hoeveelheid beschikbare ruimte op het hoofdvolume en op het andere volume moet ten minste vijf procent bedragen van de hoeveelheid gegevens op het andere volume. Als bestanden en mappen op het andere volume bijvoorbeeld 100 GB in beslag nemen, hebt u een gecombineerd totaal van 5 GB aan beschikbare ruimte nodig, bijvoorbeeld 2 GB op het ene volume en 3 GB op het andere.

*Waarschuwing: Volumes die gecodeerde bestanden bevatten, kunnen niet worden samengevoegd.*

### *Standaardvolumes samenvoegen*

- 1. Klik met de rechtermuisknop op het volume dat u wilt samenvoegen, en klik vervolgens op **Volume samenvoegen**.
- 2. Selecteer het andere volume dat u wilt samenvoegen.

Geef in **Hoofdvolumes** op welk van de geselecteerde volumes als **hoofdvolume** wordt beschouwd. De gegevens die op het andere volume staan, worden in een aparte map op het hoofdvolume geplaatst. Die map krijgt een naam met vermelding van de volumenaam en de stationsletter, bijvoorbeeld: **Samengevoegd volume 'systeem' (C)**

3. Klik op **OK** om de geplande bewerking voor het samenvoegen van de volumes toe te voegen.

Onder in het venster kunt u bij benadering zien hoe het samengevoegde volume eruit komt te zien.

De resultaten van de geplande bewerking worden onmiddellijk weergegeven, alsof de bewerking al is uitgevoerd.

U voert de geplande bewerking uit door deze toe te wijzen (p. [23\)](#page-22-2). Als u het programma sluit zonder de geplande bewerkingen toe te wijzen, worden die bewerkingen geannuleerd.

*Als een NTFS-volume wordt samengevoegd met een volume waarop een bestandssysteem staat dat geen beveiligingsopties ondersteunt (bijvoorbeeld een FAT32-volume), raakt u de beveiligingsinstellingen kwijt (eigendomsgegevens van het volume en toegangsrechten). Voegt u een niet-beveiligd volume samen met een beveiligd volume, dan worden de beveiligingsinstellingen van het hoofdvolume aan het andere volume toegewezen.*

*\*\*\**

*Het samenvoegen van dynamische schijven wordt niet ondersteund in de huidige versie van Acronis Disk Director.*

### <span id="page-34-1"></span><span id="page-34-0"></span>**5.6 Een volume formatteren**

Bij het formatteren wordt er een bestandssysteem op het volume gemaakt waarna er bestanden en mappen op dat volume kunnen worden geplaatst.

*Waarschuwing: Formatteren verwijdert alle gegevens die op het volume staan.*

U zou een volume om de volgende redenen kunnen formatteren:

- Wanneer u het volume maakt. In dat geval is het formatteringsvenster onderdeel van de **wizard Volume maken**.
- Wanneer u de gegevens op een volume snel wilt vernietigen, bijvoorbeeld als veiligheidsmaatregel.
- Wanneer u het bestandssysteem van het volume wilt wijzigen om bestanden in het vervolg efficiënter op te slaan.

#### *Een volume formatteren*

- 1. Klik met de rechtermuisknop op het volume dat u wilt formatteren, en klik vervolgens op **Formatteren**.
- 2. Selecteer in **Bestandssysteem** het bestandssysteem dat u op het volume wilt maken. Het bestandssysteem NTFS wordt aanbevolen voor de meeste Windows-besturingssystemen.

*Opmerking: De bestandssystemen FAT16 en FAT32 kunnen worden gemaakt op een volume tot maximaal respectievelijk 2 GB en 2 TB.*

Zie Ondersteunde bestandssystemen voor een lijst met ondersteunde bestandssystemen.

3. Geef in **Clustergrootte** de grootte van het cluster voor het bestandssysteem op. De clustergrootte wordt ook "grootte van de toewijzingseenheid" genoemd. Het wordt aangeraden de standaardgrootte niet te wijzigen. De standaardgrootte staat in de lijst als **(standaard)**.

Zie "Meer over clustergrootten" verderop in dit gedeelte voor meer informatie over het kiezen van een clustergrootte.

4. Typ in het veld **Volumenaam** eventueel de volumenaam die u aan het volume wilt toewijzen om onderscheid te kunnen maken met de andere volumes.

De maximale lengte (het aantal tekens) van de volumenaam is afhankelijk van het geselecteerde bestandssysteem. Zie Een volumenaam wijzigen (p[. 37\)](#page-36-1) voor meer informatie.

5. Klik op **OK** om de geplande bewerking voor het formatteren van het volume toe te voegen.

De resultaten van de geplande bewerking worden onmiddellijk weergegeven, alsof de bewerking al is uitgevoerd.

U voert de geplande bewerking uit door deze toe te wijzen (p. [23\)](#page-22-2). Als u het programma sluit zonder de geplande bewerkingen toe te wijzen, worden die bewerkingen geannuleerd.

### **Meer over clustergrootten**

Normaal gesproken kunt u het beste de standaardclustergrootte gebruiken.

Bij kleinere clustergrootten worden bestanden efficiënter opgeslagen als op het volume een groot aantal zeer kleine bestanden wordt opgeslagen.

Bij grotere clusters kan het volume groter worden dan normaal. U kunt bijvoorbeeld met behulp van een clustergrootte van 64 kB een volume van 4 GB met het FAT16-bestandssysteem maken.

*Belangrijk: sommige programma's werken niet goed op volumes waarvan de bestandssystemen grote clustergrootten hebben, zoals een clustergrootte van 64 kB in de FAT16- en FAT32-bestandssystemen en clustergrootten van 8 kB tot en met 64 kB in het NTFS-bestandssysteem. Deze programma's berekenen bijvoorbeeld de totale ruimte en de beschikbare ruimte op dergelijke volumes niet goed.*

# <span id="page-35-0"></span>**5.7 Een volume verwijderen**

Deze bewerking verwijdert een geselecteerd volume. De ruimte die door het verwijderde volume in beslag werd genomen, wordt niet-toegewezen ruimte op de desbetreffende schijf of schijven.

*Waarschuwing: Wanneer u een volume verwijdert, raakt u alle gegevens op dat volume kwijt.*

*Tip: Als u een gespiegeld volume verwijdert, worden de beide spiegels van dat volume verwijderd. Zie Een spiegel verwijderen (p[. 41\)](#page-40-3) voor het verwijderen van één spiegel.*

### *Een volume verwijderen*

- 1. Klik met de rechtermuisknop op het volume dat u wilt verwijderen, en klik vervolgens op **Volume verwijderen**.
- 2. Klik op **OK** om de geplande bewerking voor het verwijderen van het volume toe te voegen.

De resultaten van de geplande bewerking worden onmiddellijk weergegeven, alsof de bewerking al is uitgevoerd.

U voert de geplande bewerking uit door deze toe te wijzen (p. [23\)](#page-22-2). Als u het programma sluit zonder de geplande bewerkingen toe te wijzen, worden die bewerkingen geannuleerd.

# <span id="page-35-1"></span>**5.8 Een standaardvolume splitsen**

Bij het splitsen van een standaardvolume wordt van een gedeelte van de beschikbare ruimte op het standaardvolume een ander standaardvolume gemaakt.
Als u een standaardvolume splitst, kunt u sommige bestanden en mappen naar het nieuwe volume verplaatsen.

Het oorspronkelijke standaardvolume behoudt zijn type (primair of logisch), volumeletter en volumenaam.

Voor het nieuwe standaardvolume geldt het volgende:

- Het wordt een logisch volume.
- Het krijgt de eerste beschikbare volumeletter toegewezen.
- Het krijgt dezelfde volumenaam als het oorspronkelijke volume.

**Vereisten voor beschikbare ruimte.** Op het oorspronkelijke volume moet minimaal 16 MB vrije ruimte beschikbaar zijn. De vereiste schijfruimte wordt opnieuw beschikbaar gesteld zodra het volume is gesplitst.

*Waarschuwing: Volumes die gecodeerde bestanden bevatten, kunnen niet worden gesplitst. Ook dynamische volumes kunnen niet worden gesplitst.*

#### *Een standaardvolume splitsen*

- 1. Klik met de rechtermuisknop op het standaardvolume dat u wilt splitsen, en klik vervolgens op **Volume splitsen**.
- 2. U verplaatst bestanden en mappen van het oorspronkelijke volume naar het nieuwe volume door het selectievakje **Geselecteerde bestanden naar nieuw volume verplaatsen** in te schakelen, vervolgens op **Selecteren** te klikken en daarna de bestanden en mappen te selecteren die u wilt verplaatsen.

*Waarschuwing: Wanneer u een opstartvolume splitst, mag u de systeemmappen zoals Windows en Program Files niet verplaatsen, omdat anders Windows waarschijnlijk niet meer opstart.*

- 3. Geef de grootte van het nieuwe volume op door deze in te voeren of door de schuifregelaar te slepen.
- 4. Klik op **OK** om de geplande bewerking voor het splitsen van het volume toe te voegen.

De resultaten van de geplande bewerking worden onmiddellijk weergegeven, alsof de bewerking al is uitgevoerd.

U voert de geplande bewerking uit door deze toe te wijzen (p. [23\)](#page-22-0). Als u het programma sluit zonder de geplande bewerkingen toe te wijzen, worden die bewerkingen geannuleerd.

### **5.9 Een volumenaam wijzigen**

De volumenaam is een korte, beschrijvende naam die u aan volumes kunt toewijzen, zodat de volumes gemakkelijker van elkaar zijn te onderscheiden.

In Acronis Disk Director staat de volumenaam in de lijst met volumes. Achter de volumenaam staat de (eventuele) stationsletter, bijvoorbeeld: **Systeem (C:)**

In tegenstelling tot de stationsletter van het volume, die steeds een andere letter kan zijn als er meerdere Windows-besturingssystemen op de computer zijn geïnstalleerd, verandert de volumenaam niet, zelfs niet als de harde schijf met dat volume naar een andere computer wordt verplaatst.

De maximale lengte van een volumenaam hangt af van het bestandssysteem op het volume. Bij het NTFS-bestandssysteem is dat 32 tekens, bij de FAT16 en FAT32-bestandssystemen 11 tekens en bij de ext2- en ext3-bestandssystemen 16 tekens.

#### *Een volumenaam wijzigen*

- 1. Klik met de rechtermuisknop op het volume waarvan u de naam wilt wijzigen, en klik op **Naam wijzigen**.
- 2. Typ in het veld **Nieuwe naam** de nieuwe volumenaam.

*Opmerking: Bij sommige bestandssystemen, zoals FAT16 en FAT32 (zie hierna), kunnen bepaalde tekens niet in volumenamen worden gebruikt. De knop OK blijft uitgeschakeld zolang de naam een of meer van dergelijke tekens bevat.*

3. Klik op **OK** om de geplande bewerking voor het wijzigen van de volumenaam toe te voegen.

De resultaten van de geplande bewerking worden onmiddellijk weergegeven, alsof de bewerking al is uitgevoerd.

U voert de geplande bewerking uit door deze toe te wijzen (p. [23\)](#page-22-0). Als u het programma sluit zonder de geplande bewerkingen toe te wijzen, worden die bewerkingen geannuleerd.

#### **Ongeldige tekens voor namen in FAT16 en FAT32**

De volgende tekens mogen niet in volumenamen in de FAT16- en FAT32-bestandssystemen worden gebruikt: backslash (\), slash (/), dubbele punt (:), asterisk (\*), vraagteken (?), dubbele aanhalingstekens ("), kleiner-dan-teken (<), groter-dan-teken (>) en pijpteken (|).

#### **Volumes waarvan de naam niet kan worden gewijzigd**

U kunt geen volumenaam toewijzen aan een volume waarvan het bestandssysteem wordt weergegeven als **Niet ondersteund**, **Niet geformatteerd** of **Linux Swap**.

Als een programma van Acronis voor het maken van back-ups, zoals Acronis True Image Home, op uw computer is geïnstalleerd, hebt u waarschijnlijk een volume met de naam Acronis Secure Zone (ASZ). De naam van dit volume kan niet worden gewijzigd.

# **5.10 Een stationsletter wijzigen**

In Windows-besturingssystemen krijgen stations een letter, zoals C, zodat bestanden en mappen gemakkelijk kunnen worden gevonden.

U kunt aan een volume dat door Windows wordt ondersteund, namelijk een volume met een FAT16-, FAT32- of NTFS-bestandssysteem, een stationsletter toewijzen en die letter wijzigen of verwijderen.

Een dergelijke wijziging heeft alleen gevolgen voor het Windows-besturingssysteem waarvan de schijfstructuur is geselecteerd, standaard de schijf met het Windows-besturingssysteem. Zie Schijfstructuur (p. [22\)](#page-21-0) voor meer informatie over het selecteren van de schijfstructuur.

*Waarschuwing: Wijzig niet de stationsletter van een opstartvolume, anders werken het bijbehorende Windowsbesturingssysteem of sommige van de geïnstalleerde programma's mogelijk niet naar behoren.*

#### *Een stationsletter wijzigen*

1. Klik met de rechtermuisknop op het volume waarvan u de stationsletter wilt wijzigen, en klik vervolgens op **Letter wijzigen**.

- 2. Selecteer een nieuwe stationsletter in de lijst met beschikbare letters. Als u geen stationsletter aan het volume wilt toewijzen, klikt u op **De letter niet toewijzen**.
- 3. Klik op **OK** als u de geplande bewerking voor het wijzigen van de stationsletter wilt toevoegen.

De resultaten van de geplande bewerking worden onmiddellijk weergegeven, alsof de bewerking al is uitgevoerd.

U voert de geplande bewerking uit door deze toe te wijzen (p. [23\)](#page-22-0). Als u het programma sluit zonder de geplande bewerkingen toe te wijzen, worden die bewerkingen geannuleerd.

### <span id="page-38-1"></span>**5.11 Een primair volume converteren naar een logisch volume**

Deze bewerking wordt uitgevoerd op standaardschijven met een MBR-partitionering. Een primair volume op een dergelijke schijf wordt daarbij naar een logisch volume geconverteerd.

Op elke standaard MBR-schijf kunnen maximaal vier primaire volumes of maximaal drie primaire volumes en een onbeperkt aantal logische volumes worden gemaakt.

U moet een primair volume naar een logisch volume converteren als u naderhand een vijfde volume op een schijf met vier primaire volumes wilt kunnen maken.

De grootte van het geconverteerde volume kan enigszins verschillen van de grootte van het oorspronkelijke primaire volume, omdat er schijfruimte voor het opslaan van aanvullende informatie nodig is.

*Waarschuwing: Converteer het actieve volume of het systeemvolume niet naar een logisch volume, omdat anders de computer waarschijnlijk niet meer kan worden opgestart.*

Naderhand kunt u het volume weer terugconverteren naar een primair volume. Zie Converteren naar een primair volume (p. [39\)](#page-38-0) voor meer informatie.

#### *Een primair volume converteren naar een logisch volume*

- 1. Klik met de rechtermuisknop op het primaire volume dat u naar een logisch volume wilt converteren, en klik vervolgens op **Converteren naar logisch volume**.
- 2. Klik op **OK** om de geplande bewerking voor het converteren van een primair volume naar een logisch volume toe te voegen.

De resultaten van de geplande bewerking worden onmiddellijk weergegeven, alsof de bewerking al is uitgevoerd.

U voert de geplande bewerking uit door deze toe te wijzen (p. [23\)](#page-22-0). Als u het programma sluit zonder de geplande bewerkingen toe te wijzen, worden die bewerkingen geannuleerd.

### <span id="page-38-0"></span>**5.12 Een logisch volume converteren naar een primair volume**

Deze bewerking wordt uitgevoerd op standaardschijven met een MBR-partitionering. Een logisch volume op een dergelijke schijf wordt daarbij naar een primair volume geconverteerd.

Op elke standaard MBR-schijf kunnen maximaal vier primaire volumes of maximaal drie primaire volumes en een onbeperkt aantal logische volumes worden gemaakt.

U moet een logisch volume converteren naar een primair volume als u de opstartbaarheid wilt herstellen van een computer waarvan het systeemvolume per ongeluk is geconverteerd naar een logisch volume.

Als de schijf meerdere logische volumes bevat, kunt u een logisch volume alleen naar een primair volume converteren als er niet meer dan twee primaire volumes op de schijf staan.

Naderhand kunt u het volume weer terugconverteren naar een logisch volume. Zie Converteren naar een logisch volume (p[. 39\)](#page-38-1) voor meer informatie.

#### *Een logisch volume converteren naar een primair volume*

- 1. Klik met de rechtermuisknop op het logische volume dat u naar een primair volume wilt converteren, en klik vervolgens op **Converteren naar primair volume**.
- 2. Klik op **OK** om de geplande bewerking voor het converteren van een logisch volume naar een primair volume toe te voegen.

De resultaten van de geplande bewerking worden onmiddellijk weergegeven, alsof de bewerking al is uitgevoerd.

U voert de geplande bewerking uit door deze toe te wijzen (p. [23\)](#page-22-0). Als u het programma sluit zonder de geplande bewerkingen toe te wijzen, worden die bewerkingen geannuleerd.

# **5.13 Een partitietype wijzigen**

Via deze bewerking wordt het partitietype van een volume gewijzigd. Dit is een hexadecimaal getal dat normaal gesproken het bestandssysteem of het beoogde gebruik van het volume aangeeft.

NTFS-volumes, bijvoorbeeld, hebben het partitietype 07h.

Door het partitietype te wijzigen, kunt u het volume 'verbergen' voor het besturingssysteem.

#### *Een partitietype wijzigen*

- 1. Klik met de rechtermuisknop op het volume waarvan u het partitietype wilt wijzigen en klik vervolgens op Partitietype wijzigen.
- 2. Selecteer het gewenste partitietype uit de lijst. Bijvoorbeeld: **017h Verborgen NTFS, HPFS**.
- 3. Klik op **OK** om de geplande bewerking voor het wijzigen van het partitietype toe te voegen.

De resultaten van de geplande bewerking worden onmiddellijk weergegeven, alsof de bewerking al is uitgevoerd.

U voert de geplande bewerking uit door deze toe te wijzen (p. [23\)](#page-22-0). Als u het programma sluit zonder de geplande bewerkingen toe te wijzen, worden die bewerkingen geannuleerd.

### **5.14 Een volume als actief volume instellen**

Deze bewerking wordt uitgevoerd op primaire volumes op standaard MBR-schijven.

Als u de computer vanaf een bepaald volume wilt laten opstarten, moet u dat volume als een actief volume instellen. Een schijf kan slechts één actief volume hebben. Als u een volume activeert, wordt het vorige actieve volume 'gedeactiveerd'.

#### *Een volume als actief volume instellen*

1. Klik met de rechtermuisknop op het primaire volume dat u als actief volume wilt instellen, en klik vervolgens op **Instellen als actief**.

Als er geen ander volume in het systeem actief is, wordt de geplande bewerking voor het instellen van een volume als actief volume toegevoegd.

*Opmerking: Als een ander volume als actief volume wordt ingesteld, kan de stationsletter van het vorige actieve volume worden gewijzigd en kan het zijn dat bepaalde geïnstalleerde programma's niet meer werken.*

2. Is er nog een actief volume in het systeem, dan verschijnt er een bericht met de mededeling dat het andere actieve volume niet meer actief is. Klik op **OK** in het venster **Waarschuwing** om de geplande bewerking voor het instellen van een volume als actief volume toe te voegen.

*In sommige gevallen zal de computer echter niet meer opstarten, ook niet als het besturingssysteem op het nieuwe actieve volume staat. U moet zelf aangeven of een nieuw volume als actief volume mag worden ingesteld.*

De resultaten van de geplande bewerking worden onmiddellijk weergegeven, alsof de bewerking al is uitgevoerd.

U voert de geplande bewerking uit door deze toe te wijzen (p. [23\)](#page-22-0). Als u het programma sluit zonder de geplande bewerkingen toe te wijzen, worden die bewerkingen geannuleerd.

# <span id="page-40-0"></span>**5.15 Een spiegel toevoegen**

Gespiegelde volumes zijn fouttolerant omdat er twee exacte kopieën van de gegevens, spiegels genaamd, op twee verschillende schijven worden opgeslagen.

Het toevoegen van een spiegel aan een standaardvolume of eenvoudig volume houdt in dat het volume moet worden geconverteerd naar een gespiegeld volume. Hierbij worden de gegevens van dat volume naar een andere schijf gekopieerd.

#### *Een spiegel aan een volume toevoegen*

- 1. Klik met de rechtermuisknop op het standaardvolume of het eenvoudige volume en klik vervolgens op **Spiegel toevoegen**.
- 2. Selecteer de schijf waarop u de spiegel wilt plaatsen. Schijven met onvoldoende niet-toegewezen ruimte om de spiegel te maken, kunnen niet worden geselecteerd.

Als u een spiegel aan een standaardvolume toevoegt of de spiegel op een standaardschijf plaatst, verschijnt er een bericht met de mededeling dat de desbetreffende schijf of schijven naar dynamische schijven worden geconverteerd.

3. Klik op **OK** om de geplande toevoeging van een spiegel aan de volumebewerking toe te voegen.

De resultaten van de geplande bewerking worden onmiddellijk weergegeven, alsof de bewerking al is uitgevoerd.

U voert de geplande bewerking uit door deze toe te wijzen (p. [23\)](#page-22-0). Als u het programma sluit zonder de geplande bewerkingen toe te wijzen, worden die bewerkingen geannuleerd.

# <span id="page-40-1"></span>**5.16 Een spiegel verwijderen**

Gespiegelde volumes zijn fouttolerant omdat er twee exacte kopieën van de gegevens, spiegels genaamd, op twee verschillende schijven worden opgeslagen.

Bij het verwijderen van een spiegel van een gespiegeld volume wordt in feite het volume geconverteerd naar een eenvoudig volume, met als gevolg dat het volume niet meer fouttolerant is.

De schijfruimte die door de verwijderde spiegel in beslag werd genomen, wordt niet-toegewezen schijfruimte op de overeenkomende schijf (vooropgesteld dat die schijf niet is verwijderd).

U zou een spiegel om de volgende redenen kunnen verwijderen:

- Wanneer u extra niet-toegewezen ruimte nodig hebt op de schijf waarop een van de spiegels staat. De consequentie van het verwijderen van een spiegel is dat het volume niet meer fouttolerant is.
- Wanneer een schijf met een van de spiegels ontbreekt, bijvoorbeeld nadat u een defecte harde schijf hebt vervangen door een nieuwe schijf.

U kunt het volume naderhand weer fouttolerant maken door er een spiegel aan toe te voegen. Zie Spiegel toevoegen (p. [41\)](#page-40-0) voor meer informatie.

U kunt geen spiegel verwijderen wanneer beide schijven met het gespiegelde volume ontbreken.

#### *Een spiegel van een gespiegeld volume verwijderen*

- 1. Klik met de rechtermuisknop op het gespiegelde volume waarvan u een spiegel wilt verwijderen, en klik vervolgens op **Spiegel verwijderen**.
- 2. Selecteer de spiegel die u wilt verwijderen. *Opmerking: Als een van de spiegels op een ontbrekende schijf staat, kunt u alleen die spiegel verwijderen.*
- 3. Klik op **OK** om de geplande bewerking voor het verwijderen van de spiegel toe te voegen.

De resultaten van de geplande bewerking worden onmiddellijk weergegeven, alsof de bewerking al is uitgevoerd.

U voert de geplande bewerking uit door deze toe te wijzen (p. [23\)](#page-22-0). Als u het programma sluit zonder de geplande bewerkingen toe te wijzen, worden die bewerkingen geannuleerd.

### **5.17 Een gespiegeld volume splitsen**

Gespiegelde volumes zijn fouttolerant omdat er twee exacte kopieën van de gegevens, spiegels genaamd, op twee verschillende schijven worden opgeslagen.

Als een gespiegeld volume wordt gesplitst, worden de twee spiegels naar twee onafhankelijke eenvoudige volumes met in eerste instantie identieke inhoud geconverteerd.

Een van de twee volumes krijgt de stationsletter en de volumenaam van het gespiegelde volume. Aan het andere volume kunt u een stationsletter en/of volumenaam toewijzen.

Deze bewerking is anders dan het verwijderen van een spiegel (zie Een spiegel verwijderen (p. [41\)](#page-40-1)). Wanneer u een spiegel verwijdert, wordt alleen de andere spiegel een eenvoudig volume.

U kunt een gespiegeld volume alleen splitsen wanneer de schijven met beide spiegels online zijn.

#### *Een gespiegeld volume splitsen*

- 1. Klik met de rechtermuisknop op het gespiegelde volume dat u wilt splitsen, en klik vervolgens op **Spiegel splitsen**.
- 2. Geef voor een van de twee spiegels de volumenaam en/of de stationsletter op die aan de spiegel worden toegewezen wanneer deze naar een volume wordt geconverteerd. Als u geen stationsletter aan het volume wilt toewijzen, klik dan op **De letter niet toewijzen**.

In dat geval krijgt de andere spiegel de stationsletter en de volumenaam van het oorspronkelijke, gespiegelde volume.

3. Klik op **OK** als u de geplande bewerking voor het splitsen van het gespiegelde volume wilt toevoegen.

De resultaten van de geplande bewerking worden onmiddellijk weergegeven, alsof de bewerking al is uitgevoerd.

U voert de geplande bewerking uit door deze toe te wijzen (p. [23\)](#page-22-0). Als u het programma sluit zonder de geplande bewerkingen toe te wijzen, worden die bewerkingen geannuleerd.

### **5.18 Door de inhoud van een volume bladeren**

Voordat u bewerkingen op een volume gaat uitvoeren, is het raadzaam eerst te bekijken wat er op dat volume staat, zodat u zeker weet dat u het juiste volume hebt geselecteerd. Dit kan van pas komen wanneer een volume niet in Windows Verkenner wordt weergegeven, bijvoorbeeld een volume met een Linux-bestandssysteem of wanneer Acronis Disk Director wordt uitgevoerd vanaf een opstartmedium waarop geen programma's staan waarmee u kunt nagaan welke gegevens er op een volume zijn opgeslagen.

#### *Door de inhoud van een volume bladeren*

- 1. Klik met de rechtermuisknop op het volume waarvan u de inhoud wilt bekijken, en klik vervolgens op **Door bestanden bladeren**.
- 2. Vouw in het venster **Bladeren** de mappenstructuur uit om te bekijken welke bestanden en mappen op het geselecteerde volume staan.
- 3. Wanneer u de inhoud van het volume hebt doorgebladerd, klikt u op **OK**.

*Opmerking: In het venster Bladeren wordt de inhoud van het volume weergegeven die vanaf de schijf is gelezen. Als er bewerkingen staan gepland om te worden uitgevoerd, zoals het splitsen van een volume, kunt u de inhoud van de vergrendelde volumes pas bekijken wanneer die bewerkingen zijn uitgevoerd of geannuleerd. Bewerkingen op mappen in het venster Bladeren worden echter direct uitgevoerd.*

### <span id="page-42-0"></span>**5.19 Een volume op fouten controleren**

Deze bewerking is ingeschakeld in Windows-besturingssystemen maar uitgeschakeld bij opstartmedia.

Met deze bewerking kunt u de logische integriteit van een bestandssysteem (FAT16/32 of NTFS) op een volume verifiëren en eventuele fouten corrigeren.

Volumes op harde schijven moeten worden gecontroleerd voordat er bewerkingen op worden geconfigureerd. Zie Voorzorgsmaatregelen (p[. 18\)](#page-17-0) voor meer informatie.

Acronis Disk Director controleert de volumes niet zelf, maar gebruikt hiervoor het schijfcontroleprogramma (Chkdsk.exe) van Windows.

#### *Een volume controleren*

- 1. Klik met de rechtermuisknop op het volume waarvan u het bestandssysteem wilt controleren, en klik vervolgens op **Controleren**.
- 2. Als u (eventuele) fouten wilt opsporen en corrigeren, schakelt u het selectievakje **Gevonden fouten herstellen** in.
- 3. Als u beschadigde sectoren wilt zoeken en leesbare gegevens wilt herstellen, schakelt u het selectievakje **Beschadigde sectoren proberen te herstellen** in.

4. Klik op **OK** om het volume te controleren. Als op het volume grote aantallen bestanden staan, bijvoorbeeld miljoenen bestanden, kan de controle erg lang duren. De resultaten van de controle worden in een afzonderlijk venster weergegeven.

*Opmerking: Als het volume wordt gebruikt, kan er alleen worden gecontroleerd op fouten die dan echter nog niet kunnen worden gerepareerd. De fouten op dit volume worden pas gerepareerd wanneer u het systeem opnieuw opstart.*

## **5.20 Een volume verbergen**

Deze bewerking is van toepassing op volumes op MBR-standaardschijven.

Als u een volume verbergt, wijzigt u het volumetype zodat het besturingssysteem dit volume niet kan 'zien'. U kunt een volume verbergen om gegevens tegen ongeautoriseerde of onbedoelde toegang te beschermen. Als u een volume verbergt, is dit niet van invloed op aanduidingen die aan andere volumes zijn toegewezen. Het verborgen volume verliest echter de aanduiding, waarna deze opnieuw kan worden toegewezen.

*Belangrijk: als u een volume met een wisselbestand verbergt, kan de computer niet worden opgestart. De mogelijkheid om een systeem- of opstartvolume met een actief besturingsysteem te verbergen is uitgeschakeld om ervoor te zorgen dat de computer altijd kan worden opgestart.*

*\*\*\**

*Als u Acronis OS Selector op uw computer hebt geïnstalleerd, moet u een volume dat u wilt verbergen ook als verborgen markeren in Acronis OS Selector.*

#### *Een volume verbergen*

1. Klik met de rechtermuisknop op het volume dat u wilt verbergen en klik op **Volume verbergen**.

Als het volume koppelpunten bevat, worden deze automatisch verwijderd.

2. Klik op **OK** om de geplande bewerking voor het verbergen van het volume toe te voegen.

De resultaten van de geplande bewerking worden onmiddellijk weergegeven, alsof de bewerking al is uitgevoerd.

U voert de geplande bewerking uit door deze toe te wijzen (p. [23\)](#page-22-0). Als u het programma sluit zonder de geplande bewerkingen toe te wijzen, worden die bewerkingen geannuleerd.

# **5.21 Een volume zichtbaar maken**

Deze bewerking is van toepassing op verborgen volumes op standaard MBR-schijven.

Als u een verborgen volume zichtbaar maakt, wijzigt u het volumetype zodat dit zichtbaar is voor het besturingssysteem. U kunt bijvoorbeeld een volume zichtbaar maken om:

- Een eerder verborgen volume opnieuw zichtbaar te maken voor het besturingssysteem.
- Gegevens te openen en bestanden op een verborgen OEM-volume te wijzigen.

*Als u Acronis OS Selector op uw computer hebt geïnstalleerd, moet u een volume dat u zichtbaar wilt maken ook als zichtbaar markeren in Acronis OS Selector.*

#### *Een volume zichtbaar maken*

- 1. Klik met de rechtsmuisknop op het volume dat u zichtbaar wilt maken en klik op **Volume zichtbaar maken**. De eerst beschikbare stationsaanduiding wordt automatisch toegewezen aan dit volume.
- 2. Klik op **OK** om de geplande bewerking voor het zichtbaar maken van het volume toe te voegen.

De resultaten van de geplande bewerking worden onmiddellijk weergegeven, alsof de bewerking al is uitgevoerd.

U voert de geplande bewerking uit door deze toe te wijzen (p. [23\)](#page-22-0). Als u het programma sluit zonder de geplande bewerkingen toe te wijzen, worden die bewerkingen geannuleerd.

### <span id="page-44-0"></span>**5.22 Een volume defragmenteren**

Deze bewerking is ingeschakeld in Windows-besturingssystemen maar uitgeschakeld bij opstartmedia.

Defragmenteren verbetert de prestaties van het systeem doordat de gefragmenteerde delen van bestanden op een volume weer bij elkaar worden geplaatst. Er wordt gefragmenteerd wanneer het besturingssysteem onvoldoende aaneengesloten ruimte kan toewijzen om een volledig bestand als een eenheid op te slaan. waardoor delen van het bestand in de ruimte tussen andere bestanden worden opgeslagen. Bij het defragmenteren worden de verspreide delen van elke bestand zo dicht mogelijk bij elkaar en achter elkaar gezet, waardoor het bestand sneller wordt geopend.

Acronis Disk Director fragmenteert niet zelf, maar gebruikt hiervoor het schijfdefragmentatieprogramma (Defrag.exe ) van Windows.

#### *Een volume defragmenteren*

- 1. Klik met de rechtermuisknop op het volume dat u wilt defragmenteren, en klik vervolgens op **Defragmenteren**.
- 2. Klik in het venster **Defragmentatie** op **OK** om het volume te defragmenteren.

De duur van het defragmenteren is afhankelijk van het aantal bestanden dat moet worden gefragmenteerd. De resultaten worden in een afzonderlijk venster weergegeven.

# **6 Schijfbewerkingen**

In dit gedeelte worden alle bewerkingen beschreven die op schijven in Acronis Disk Director kunnen worden uitgevoerd.

Acronis Disk Director moet exclusief toegang tot de doelschijf of het doelvolume hebben. Dit houdt in dat er geen andere programma's voor schijfbeheer, zoals het Windows-programma voor schijfbeheer, op dat moment toegang tot die schijf of dat volume mogen hebben. Als er een bericht wordt weergegeven met de mededeling dat de schijf of het volume niet kan worden vergrendeld, sluit dan het programma of de programma's voor schijfbeheer af die bewerkingen op die schijf of dat volume uitvoeren, en begin opnieuw. Als u niet weet door welke programma's de schijf of het volume wordt gebruikt, sluit dan alle programma's.

# **6.1 Initialisatie van schijf**

Als u een of meer nieuwe schijven toevoegt aan uw computer, moet u deze initialiseren. Dit betekent dat u schijven moet registreren in het besturingssysteem. De gedetecteerde schijven komen in de lijst met de schijven en volumes als **Niet geïnitialiseerd** te staan.

#### *Een of meer schijven initialiseren*

- 1. Klik met de rechtermuisknop op de toegevoegde schijf of een van de toegevoegde schijven en klik vervolgens op **Initialiseren**.
- 2. Selecteer in het venster **Initialiseren van schijf** de (eventuele) andere schijven die nog niet zijn geïnitialiseerd, en stel voor elke geselecteerde schijf het partitioneringsschema (MBR of GPT) en het schijftype (standaard of dynamisch) in.

*Het partitioneringsschema GPT wordt niet herkend door Windows 2000/XP Home/XP Professional x86.*

3. Klik op **OK** om de uit te voeren bewerking voor het initialiseren van de schijf of schijven toe te voegen.

De resultaten van de geplande bewerking worden onmiddellijk weergegeven, alsof de bewerking al is uitgevoerd.

U voert de geplande bewerking uit door deze toe te wijzen (p. [23\)](#page-22-0). Als u het programma sluit zonder de geplande bewerkingen toe te wijzen, worden die bewerkingen geannuleerd.

Na de initialisatie is er nog geen schijfruimte toegewezen en kunnen er dus nog geen programma's worden geïnstalleerd of bestanden worden opgeslagen. De schijf wordt pas bruikbaar als u er een nieuw volume op maakt (zie Een volume maken (p. [29\)](#page-28-0)) of als u de bestaande volumes uitbreidt naar die schijf (zie Een volume groter of kleiner maken (p. [30\)](#page-29-0)).

*De instellingen van de schijf kunt u op elk gewenst moment met dit programma wijzigen.*

# **6.2 Standaardschijven klonen**

Deze bewerking kan worden uitgevoerd op standaard MBR-schijven.

Bij het klonen van een schijf worden alle gegevens van de bronschijf overgebracht naar een doelschijf. De volumes op de bronschijf worden een-op-een naar de doelschijf gekloond of de grootte van de volumes wordt automatisch aangepast aan de grootte van de doelschijf.

U zou een schijf om de volgende redenen kunnen klonen:

- Als u een oude harde schijf wilt vervangen door een nieuwe harde schijf en u niet het besturingssysteem en de toepassingen op die nieuwe schijf wilt installeren.
- Als u alle volumes en de gegevens op die volumes van de bestaande schijf op een grotere schijf wilt plaatsen.
- Als u van een schijf een exacte kopie op een andere schijf wilt maken.

*Belangrijk: Als u een back-upproduct van Acronis gebruikt, zoals Acronis True Image Home, kunt u beter geen schijf klonen die het onderdeel Acronis Startup Recovery Manager (ASRM) voor dat product bevat. Anders kan de computer mogelijk niet meer worden opgestart vanaf de doelschijf.*

#### *Een standaardschijf klonen*

- 1. Ga op een van de volgende manieren te werk:
	- Klik met de rechtermuisknop op de standaardschijf die u wilt klonen (dat wil zeggen een **bronschijf**), en klik vervolgens op **Standaardschijf klonen**.
	- Selecteer **Standaardschijf klonen** in het deelvenster **Acties**. Er wordt een lijst met gepartitioneerde schijven weergegeven waarin u een bronschijf kiest. De gegevens worden van die schijf naar de andere schijf verplaatst.
- 2. Selecteer in het venster **Selecteer een schijf als doel voor de kloonbewerking** een standaardschijf als **doelschijf** voor het klonen. Met het programma kunt u een doelschijf selecteren. Voorwaarde is dat er voldoende ruimte voor alle gegevens van de bronschijf op die doelschijf moet zijn. Als de doelschijf gegevens bevat, ontvangt u een waarschuwing waarin wordt aangegeven dat deze gegevens verloren gaan bij het klonen.
- 3. Selecteer de kloonmethode in het venster **Selecteer een kloonmethode**:
	- **Ongewijzigd**: de gegevens op de bronschijf worden "ongewijzigd" overgebracht. Als de doelschijf even groot of groter is, kunnen de gegevens exact worden overgebracht zoals ze op de doelschijf staan. Bij het klonen naar een grotere doelschijf wordt de resterende vrije schijfruimte niet-toegewezen schijfruimte.
	- **Grootte van volume proportioneel aanpassen** (voor de ondersteunde bestandssystemen): deze methode wordt aanbevolen wanneer de doelschijf groter of kleiner is dan de bronschijf. Indien mogelijk wordt de capaciteit van de volumes al naargelang de capaciteit van de bronschijf groter of kleiner gemaakt. Zo blijven er geen gebieden met niet-toegewezen ruimte op de doelschijf over.

*Opmerking voor kleinere doelschijven: de doelschijf wordt door het programma geanalyseerd om te kunnen bepalen of de doelschijf groot genoeg is voor alle gegevens die op de bronschijf staan. Als bij het overbrengen van de gegevens de grootte van de volumes op de bronschijf proportioneel kan worden aangepast, mag u doorgaan. Als door een beperkte grootte niet alle gegevens van de bronschijf veilig kunnen worden overgebracht naar de bronschijf, zelfs niet als de grootte van de volumes proportioneel kan worden aangepast, kan de schijf niet worden gekloond.*

- 4. Als u op het punt staat om een schijf te gaan klonen die het systeemvolume bevat, let u op de **geavanceerde opties**, die verderop in dit gedeelte worden beschreven.
- 5. Klik op **Voltooien** om de geplande bewerking voor het klonen van de schijf toe te voegen.

De resultaten van de geplande bewerking worden onmiddellijk weergegeven, alsof de bewerking al is uitgevoerd.

U voert de geplande bewerking uit door deze toe te wijzen (p. [23\)](#page-22-0). Als u het programma sluit zonder de geplande bewerkingen toe te wijzen, worden die bewerkingen geannuleerd.

#### **Geavanceerde opties gebruiken**

Als u een schijf met het systeemvolume gaat klonen, moet u ervoor zorgen dat het besturingssysteem opstartbaar blijft vanaf het volume op de doelschijf door de NT-handtekening van de oorspronkelijke schijf te kopiëren. De NT-handtekening is een record die wordt bijgehouden in de hoofdopstartrecord van de schijf en waarmee de schijf op unieke wijze wordt geïdentificeerd. Het besturingssysteem blijft alleen opstartbaar als de doelschijf dezelfde NT-handtekening heeft als de bronschijf.

*Belangrijk: twee schijven met dezelfde NT-handtekeningen kunnen niet naar behoren werken onder één besturingssysteem. Nadat u de schijf hebt gekloond en de NT-handtekening hebt gekopieerd, verwijdert u een van de schijven van de computer.*

U hebt de volgende twee alternatieven om ervoor te zorgen dat het systeem opstartbaar blijft op het volume van de doelschijf:

- NT-handtekening kopiëren: hierbij wordt de doelschijf van de NT-handtekening van de bronschijf voorzien die overeenkomt met de registersleutels die eveneens naar de doelschijf worden gekopieerd.
- NT-handtekening ongewijzigd laten: hierbij wordt de oude handtekening van de doelschijf bewaard en het besturingssysteem bijgewerkt op basis van de handtekening.

#### *Als u de NT-handtekening moet kopiëren:*

- 1. Schakel het selectievakje **NT-handtekening kopiëren** in. U ontvangt een waarschuwing waarin wordt aangegeven dat u een van de twee harde schijven van de computer moet verwijderen. Het selectievakje **Schakel de computer uit nadat de kloonbewerking is voltooid** wordt automatisch in- en uitgeschakeld.
- 2. Klik op **Voltooien** om de geplande bewerking toe te voegen.
- 3. Klik op **Uitvoeren** op de werkbalk en klik vervolgens op **Doorgaan** in het venster **Geplande bewerkingen**.
- 4. Wacht totdat de taak is voltooid.
- 5. Wacht totdat de computer is uitgeschakeld.
- 6. Koppel de bron- of doelschijf los van de computer.
- 7. Start de computer op.

#### *Als u de NT-handtekening ongewijzigd wilt laten:*

- 1. Klik zo nodig op het selectievakje **NT-handtekening kopiëren** om dit uit te schakelen.
- 2. Klik op **Voltooien** om de geplande bewerking toe te voegen.
- 3. Klik op **Uitvoeren** op de werkbalk en klik vervolgens op **Doorgaan** in het venster **Geplande bewerkingen**.
- 4. Wacht totdat de taak is voltooid.

# **6.3 Schijf converteren: MBR naar GPT**

U zou om de volgende redenen een standaard MBR-schijf kunnen converteren naar een standaard GPT-schijf:

- Als u meer dan vier primaire volumes op één schijf wilt maken.
- Als u de betrouwbaarheid van de gegevensopslag wilt vergroten om het risico van mogelijk gegevensverlies verder te verkleinen.
- Als u een volume wilt maken dat groter is dan 2 TB

*Belangrijk: als u een MBR-schijf met een primair volume hebt en u converteert de schijf eerst naar GPT en vervolgens weer naar MBR, wordt het volume een logisch volume dat niet als opstartvolume kan worden gebruikt. U kunt dit volume naar een primair volume converteren, zoals wordt beschreven in Een logisch volume converteren naar een primair volume (p[. 39\)](#page-38-0).* 

*Belangrijk: de standaard MBR-schijf die het opstartvolume bevat met het besturingssysteem dat momenteel wordt uitgevoerd, kan niet naar GPT worden geconverteerd.*

#### *Een standaard MBR-schijf converteren naar een standaard GPT-schijf*

1. Klik met de rechtermuisknop op de MBR-schijf die u naar een GPT-schijf wilt converteren, en klik vervolgens op **Converteren naar GPT**.

Er verschijnt een waarschuwingsvenster met de mededeling dat u op het punt staat een MBRschijf naar een GPT-schijf te converteren.

2. Klik op **OK** om de geplande bewerking voor het converteren van een MBR-schijf naar een GPTschijf toe te voegen.

De resultaten van de geplande bewerking worden onmiddellijk weergegeven, alsof de bewerking al is uitgevoerd.

U voert de geplande bewerking uit door deze toe te wijzen (p. [23\)](#page-22-0). Als u het programma sluit zonder de geplande bewerkingen toe te wijzen, worden die bewerkingen geannuleerd.

*Opmerking: Op een met GPT gepartitioneerde schijf wordt ruimte aan het einde van het gepartitioneerde gebied vrijgehouden voor het maken van back-ups. In dat gedeelte worden kopieën van de GPT-kop en de partitietabel opgeslagen. Als de schijf vol is en de grootte van het volume kan niet automatisch kleiner worden gemaakt, mislukt de conversie van de MBR-schijf naar een GPT-schijf.*

Wilt u een besturingssysteem installeren dat geen GPT-schijven ondersteunt, dan kan de omgekeerde conversie van de schijf naar een MBR-schijf via dezelfde menuopties worden uitgevoerd. De bewerking heet dan **Converteren naar MBR**.

#### **Dynamische schijf converteren: MBR naar GPT**

Het programma ondersteunt geen rechtstreekse conversie van MBR naar GPT voor dynamische schijven. U kunt echter wel via de volgende conversies op deze manier met het programma converteren:

- 1. MBR-schijf converteren: dynamisch naar standaard met de optie **Converteren naar standaardschijf**.
- 2. Standaardschijf converteren: MBR naar GPT met de optie **Converteren naar GPT**.
- 3. GPT-schijf converteren: standaard naar dynamisch met de optie **Converteren naar dynamische schijf**.

### **6.4 Schijf converteren: GPT naar MBR**

U kunt een standaard GPT-schijf naar een standaard MBR-schijf converteren wanneer u een besturingssysteem en software moet installeren die geen GPT-schijven ondersteunen.

Met het programma kunt u een schijf van GPT naar MBR converteren, maar u dient daarbij wel met het volgende rekening te houden:

Alle volumes op de schijven worden logische volumes

- Eventuele opstartvolumes kunnen niet meer als opstartvolumes worden gebruikt, tenzij u ze converteert naar primaire volumes; zie voor meer informatie Een logisch volume converteren naar een primair volume (p. [39\)](#page-38-0)
- Volumes die meer dan 2 TB aan het begin van de schijf toewijzen, kunnen niet worden benaderd

#### *Een GPT-schijf converteren naar een MBR-schijf*

1. Klik met de rechtermuisknop op de GPT-schijf die u naar een MBR-schijf wilt converteren, en klik vervolgens op **Converteren naar MBR**.

Er verschijnt een waarschuwingsvenster met de mededeling dat u op het punt staat een GPTschijf naar een MBR-schijf te converteren.

Er volgt uitleg over wat er met het systeem gebeurt nadat een geselecteerde GPT-schijf naar een MBR-schijf is geconverteerd. U wordt gewaarschuwd dat als door deze conversie de schijf niet meer door het systeem kan worden benaderd, het besturingssysteem niet meer wordt gestart of dat sommige volumes op de geselecteerde GPT-schijf niet meer toegankelijk zijn met MBR (dat wil zeggen volumes die meer dan 2 TB toewijzen).

2. Klik op **OK** om de geplande bewerking voor het converteren van een GPT-schijf naar een MBRschijf toe te voegen.

De resultaten van de geplande bewerking worden onmiddellijk weergegeven, alsof de bewerking al is uitgevoerd.

U voert de geplande bewerking uit door deze toe te wijzen (p. [23\)](#page-22-0). Als u het programma sluit zonder de geplande bewerkingen toe te wijzen, worden die bewerkingen geannuleerd.

# **6.5 Schijf converteren: standaard naar dynamisch**

U zou om de volgende redenen een standaardschijf naar een dynamische schijf kunnen converteren:

- Als u de schijf als onderdeel van een groep met dynamische schijven wilt gebruiken.
- Als u de schijf extra betrouwbaar wilt maken voor gegevensopslag.

#### *Een standaardschijf converteren naar een dynamische schijf*

- 1. Klik met de rechtermuisknop op de standaardschijf die u wilt converteren, en klik vervolgens op **Converteren naar dynamische schijf**. Voordat de bewerking wordt uitgevoerd, ontvangt u nog een laatste waarschuwing.
- 2. Klik op **OK** als u de geplande bewerking voor het converteren van een standaardschijf naar een dynamische schijf wilt toevoegen.

*Opmerking: Op een dynamische schijf wordt de database in de laatste megabyte van de fysieke schijf opgeslagen, inclusief de vierlagige beschrijving (volume-onderdeel-partitie-schijf) voor elke dynamische schijf. Als tijdens het converteren van de standaardschijf naar een dynamische schijf de standaardschijf vol raakt en de grootte van de volumes op die schijf niet automatisch kan worden verkleind, wordt de bewerking afgebroken.*

De resultaten van de geplande bewerking worden onmiddellijk weergegeven, alsof de bewerking al is uitgevoerd.

U voert de geplande bewerking uit door deze toe te wijzen (p. [23\)](#page-22-0). Als u het programma sluit zonder de geplande bewerkingen toe te wijzen, worden die bewerkingen geannuleerd.

Wilt u uw dynamische schijven weer converteren naar standaardschijven, bijvoorbeeld omdat u op uw computer een besturingssysteem wilt starten dat geen dynamische schijven ondersteunt, dan kunt u de conversie met dezelfde menuopties uitvoeren. De bewerking heet nu echter **Converteren naar standaardschijf**.

#### **Systeemschijf converteren**

Na het converteren van een standaardschijf met een of meer opstartvolumes naar een dynamische schijf hoeft het besturingssysteem niet opnieuw te worden opgestart als:

- 1. Op de schijf alleen Windows Vista of Windows 7 is geïnstalleerd.
- 2. Dit besturingssysteem op de computer wordt uitgevoerd.

*Waarschuwing: Het converteren van een schijf met opstartvolumes kan enige tijd duren. Als tijdens de conversie de stroom uitvalt, de computer wordt uitgeschakeld of op de knop Standaardwaarden wordt geklikt, kan er waarschijnlijk niet meer worden opgestart.*

Voor computers waarop meerdere besturingssystemen zijn geïnstalleerd, zorgt het programma ervoor dat elk van die besturingssystemen kan **opstarten.**

# **6.6 Schijf converteren: dynamisch naar standaard**

U zult dynamische schijven waarschijnlijk weer willen terugconverteren naar standaardschijven als u op uw computer wilt werken met een besturingssysteem dat geen dynamische schijven ondersteunt.

*Deze bewerking kan alleen worden uitgevoerd op een lege dynamische schijf of een dynamische schijf met een of meer eenvoudige volumes, waarbij elk eenvoudig volume één gedeelte van de schijf in beslag neemt. Deze volumes worden standaardvolumes.*

#### *Een dynamische schijf converteren naar een standaardschijf*

1. Klik met de rechtermuisknop op de dynamische schijf die u wilt converteren, en klik vervolgens op **Converteren naar standaardschijf**. Voordat de bewerking wordt uitgevoerd, ontvangt u nog een laatste waarschuwing.

Er volgt uitleg over wat er met het systeem gebeurt nadat een geselecteerde dynamische schijf naar een standaardschijf is geconverteerd. Als de schijf die u naar een standaardschijf wilt converteren volumes bevat die alleen door dynamische schijven worden ondersteund (alle volumetypen, uitgezonderd eenvoudige volumes), wordt u gewaarschuwd voor de mogelijke gevolgen (schade) voor de gegevens die ook worden geconverteerd.

2. Klik op **OK** als u de geplande bewerking voor het converteren van een dynamische schijf naar een standaardschijf wilt toevoegen.

De resultaten van de geplande bewerking worden onmiddellijk weergegeven, alsof de bewerking al is uitgevoerd.

U voert de geplande bewerking uit door deze toe te wijzen (p. [23\)](#page-22-0). Als u het programma sluit zonder de geplande bewerkingen toe te wijzen, worden die bewerkingen geannuleerd.

Na de conversie wordt de laatste 8 MB schijfruimte gereserveerd voor een komende conversie van de standaardschijf naar een dynamische schijf.

In sommige gevallen kunnen de mogelijke niet-toegewezen ruimte en de voorgestelde maximumgrootte van het volume van elkaar verschillen, bijvoorbeeld wanneer de grootte van één spiegel bepalend is voor de grootte van de andere spiegel of wanneer de laatste 8 MB schijfruimte is gereserveerd voor een komende conversie van de standaardschijf naar een dynamische schijf.

#### **Opstartschijf converteren**

Na de conversie van een dynamische schijf naar een standaardschijf hoeft het besturingssysteem niet opnieuw te worden gestart als:

- 1. Op de schijf alleen Windows Vista of Windows 7 is geïnstalleerd.
- 2. Dit besturingssysteem op de computer wordt uitgevoerd.

*Waarschuwing: Het converteren van een schijf met opstartvolumes kan enige tijd duren. Als tijdens de conversie de stroom uitvalt, de computer wordt uitgeschakeld of op de knop Standaardwaarden wordt geklikt, kan er waarschijnlijk niet meer worden opgestart.*

Het programma zorgt ervoor dat:

- op computers waarop meerdere besturingssystemen zijn geïnstalleerd, elk van die besturingssystemen kan **opstarten**;
- een dynamische schijf veilig wordt geconverteerd naar een standaardschijf als de schijf volumes **met gegevens** voor eenvoudige volumes bevat.

# **6.7 Schijfstatus wijzigen: online in offline**

Effectief voor Windows Vista SP1 en Windows 7 en is bedoeld voor de huidige schijfstructuur (p. [22\)](#page-21-0).

De status Online betekent dat een standaardschijf of dynamische schijf alleen in de alleenlezenmodus kan worden benaderd. Dit is de normale schijfstatus. Een reden om een onlineschijf op offline in te stellen is om onbedoeld gebruik van de schijf te voorkomen, bijvoorbeeld wanneer de schijf is beschadigd of beschadigde sectoren bevat.

#### *Een schijf offline instellen*

- 1. Klik met de rechtermuisknop op de onlineschijf en klik vervolgens op **Status wijzigen in offline**.
- 2. Klik in het venster dat wordt geopend op **OK** om de bewerking te bevestigen.

Wanneer de status van een dynamische schijf waarvan de volumes diverse schijven omspannen op Offline wordt ingesteld, wordt de status van elk volume conform het type van dat volume ingesteld: de status van eenvoudige, spanned en striped volumes wordt **Mislukt** en de status van gespiegelde volumes wordt **Redundantie mislukt**. De status van de schijf die u offline hebt gezet, wordt **Ontbrekend**. Om eenvoudige, spanned of striped volumes te herstellen, hoeft u de offlineschijf alleen op online (p. [52\)](#page-51-0) in te stellen. Om gespiegelde volumes te herstellen, stelt u de offlineschijf op online in en activeert u vervolgens de schijf weer.

Informatie over het online instellen van een offline of ontbrekende schijf kunt u vinden in het volgende Microsoft Knowledge Base-artikel: [http://technet.microsoft.com/en](http://technet.microsoft.com/en-us/library/cc732026.aspx)[us/library/cc732026.aspx.](http://technet.microsoft.com/en-us/library/cc732026.aspx)

### <span id="page-51-0"></span>**6.8 Schijfstatus wijzigen: offline in online**

Effectief voor Windows Vista SP1 en Windows 7 en is bedoeld voor de huidige schijfstructuur (p. [22\)](#page-21-0).

De status Offline betekent dat een dynamische schijf alleen in de alleen-lezenmodus kan worden benaderd. Als u een offlineschijf volledig toegankelijk wilt maken, moet u de status van die schijf wijzigen in Online.

#### *Een schijf online instellen*

1. Klik met de rechtermuisknop op de offline schijf en klik vervolgens op **Status wijzigen in online**.

#### 2. Klik in het venster dat wordt geopend op **OK** om de bewerking te bevestigen.

*Als de status van de dynamische schijf Offline is en de naam van de schijf is Ontbrekend, kan de schijf niet door het besturingssysteem worden gevonden of geïdentificeerd. De schijf kan zijn beschadigd, niet zijn aangesloten of zijn uitgeschakeld. Informatie over het online instellen van een offline of ontbrekende schijf kunt u vinden in het volgende Microsoft Knowledge Base-artikel: [http://technet.microsoft.com/en-us/library/cc732026.aspx.](http://technet.microsoft.com/en-us/library/cc732026.aspx)*

# **6.9 Afwijkende schijven importeren**

Op een computer met twee of meer besturingssystemen bepaalt het actieve besturingssysteem hoe schijven en volumes worden weergegeven.

Normaal gesproken behoren alle dynamische schijven die op dezelfde computer en met hetzelfde besturingssysteem zijn gemaakt tot dezelfde schijfgroep. Wanneer een schijfgroep naar een andere computer wordt verplaatst of aan een ander besturingssysteem op dezelfde computer wordt toegevoegd, wordt die groep als een **afwijkende** groep beschouwd. Een groep afwijkende schijven kan pas worden gebruikt als die schijven in de bestaande schijfgroep zijn geïmporteerd. Een afwijkende groep wordt ongewijzigd en met de oorspronkelijke naam geïmporteerd als er op die computer nog geen schijfgroep staat.

De gegevens op afwijkende schijven kunnen alleen worden benaderd als u die schijven aan de systeemconfiguratie van uw computer toevoegt met behulp van de bewerking **Afwijkende schijven importeren**.

*Alle dynamische schijven van een groep afwijkende schijven worden tegelijk geïmporteerd. U kunt niet één dynamische schijf importeren.*

#### *Afwijkende schijven importeren*

1. Klik met de rechtermuisknop of een van de afwijkende schijven en klik vervolgens op **Afwijkende schijven importeren**.

In het venster dat verschijnt, staan alle afwijkende dynamische schijven die aan de computer zijn toegevoegd, en wordt informatie gegeven over volumes die worden geïmporteerd. Aan de volumestatus kunt u aflezen of alle vereiste schijven van de schijfgroep worden geïmporteerd. Bij het importeren van alle vereiste schijven is **Onbeschadigd** de status van elk volume op die schijven. Elke andere status dan **Onbeschadigd** geeft aan dat niet alle schijven zijn geïmporteerd.

Zie voor meer informatie over de status van volumes het volgende Microsoft-artikel: [http://technet.microsoft.com/en-us/library/cc771775.aspx.](http://technet.microsoft.com/en-us/library/cc771775.aspx)

2. Klik op **OK** om de geplande bewerking voor het importeren van afwijkende schijven toe te voegen.

De resultaten van de geplande bewerking worden onmiddellijk weergegeven, alsof de bewerking al is uitgevoerd.

U voert de geplande bewerking uit door deze toe te wijzen (p. [23\)](#page-22-0). Als u het programma sluit zonder de geplande bewerkingen toe te wijzen, worden die bewerkingen geannuleerd.

### **6.10 Ontbrekende schijf verwijderen**

De status **Ontbrekend** treedt op voor een dynamische schijf als de schijf beschadigd, uitgeschakeld of ontkoppeld is. In de LDM-database (Logical Disk Manager) wordt informatie over de ontbrekende schijf opgeslagen omdat de schijf onderdelen van dynamische volumes, zoals gespiegelde volumes, kan bevatten die kunnen worden gerepareerd.

Als de schijf opnieuw kan worden gekoppeld of ingeschakeld, kunt u de volledige functionaliteit herstellen door de schijf opnieuw te activeren. Informatie over het online instellen van een offline of ontbrekende schijf kunt u vinden in het volgende Microsoft Knowledge Base-artikel: [http://technet.microsoft.com/en-us/library/cc732026.aspx.](http://technet.microsoft.com/en-us/library/cc732026.aspx)

Als de ontbrekende schijf niet opnieuw kan worden geactiveerd of als u de schijf volledig uit de schijfgroep wilt verwijderen, kunt u de schijf uit de LDM-database verwijderen.

*Voordat u een ontbrekende schijf verwijdert, moet u alle volumes op de schijf verwijderen (p. [36\)](#page-35-0). Als de schijf gespiegelde volumes bevat, kunt u deze opslaan door de bewerking Spiegel verwijderen (p. [41\)](#page-40-1) te gebruiken in plaats van het hele volume te verwijderen.*

#### *Ontbrekende dynamische schijf verwijderen*

- 1. Klik met de rechtermuis op de schijf met de status **Ontbrekend** en klik vervolgens op **Ontbrekende schijf verwijderen**.
- 2. Klik op **OK** om de geplande bewerking voor het verwijderen van de schijf toe te voegen.

De resultaten van de geplande bewerking worden onmiddellijk weergegeven, alsof de bewerking al is uitgevoerd.

U voert de geplande bewerking uit door deze toe te wijzen (p. [23\)](#page-22-0). Als u het programma sluit zonder de geplande bewerkingen toe te wijzen, worden die bewerkingen geannuleerd.

# **7 Hulpmiddelen**

In dit deel worden Acronis Bootable Media Builder en Acronis Recovery Expert beschreven.

Als u dit gedeelte hebt doorgenomen, weet u hoe u opstartmedia moet maken om Acronis Disk Director op een 'bare metal'-computer of buiten een besturingssysteem om te gebruiken en hoe u verwijderde of verloren gegane volumes moet herstellen.

# **7.1 Acronis Bootable Media Builder**

Acronis Disk Director wordt ook geleverd als een opstartbare versie die vanaf opstartmedia kan worden uitgevoerd zonder dat daarvoor een besturingssysteem hoeft te worden gestart.

Een opstartmedium is een fysiek medium, zoals een cd, dvd, USB-station of een ander medium dat in het BIOS van de computer als opstartmedium kan worden ingesteld, dat op elke personal computer kan worden opgestart en waarmee u Acronis Disk Director zonder besturingssysteem in een Linuxomgeving of in Windows Preinstallation Environment (WinPE) kunt gebruiken. Met Acronis Bootable Media kunt u opstartmedia maken. Met Acronis Disk Director Bootable Media Builder kan ook een ISO-image van een opstartschijf op de harde schijf worden gemaakt.

Er zullen zich situaties voordoen waarin u Acronis Disk Director liever vanaf een opstartmedium start. Bijvoorbeeld als u:

- Acronis Disk Director bij een ander besturingssysteem dan Windows wilt gebruiken, zoals Linux;
- om Acronis OS Selector opnieuw te activeren na installatie van een nieuw besturingssysteem
- Acronis Disk Director niet vaak gebruikt en de software niet op de computer wilt installeren;
- de gegevens die nog gered kunnen worden op een beschadigd systeem, toegankelijk wilt maken;
- standaardvolumes of dynamische volumes wilt maken op een 'bare-metal'-systeem;
- offlinebewerkingen wilt uitvoeren op een opstartvolume die vanwege de beperkte toegang niet op een online volume kunnen worden uitgevoerd en die niet kunnen worden uitgevoerd wanneer bepaalde toepassingen worden gebruikt, enzovoort.

Als op uw computer andere producten van Acronis zijn geïnstalleerd, zoals Acronis True Image Home, kunt u op dezelfde opstartschijf ook opstartbare versies van deze programma's plaatsen.

#### **Opstartmedia voor Linux**

Opstartmedia voor Linux bevatten een opstartbare versie van Acronis Disk Director die is gebaseerd op de Linux-kernel. Het programma kan dan worden gestart en uitgevoerd op elke pc, inclusief op bare-metal pc's en op computers waarop het bestandssysteem is beschadigd of waarop een nietcompatibel bestandssysteem is geïnstalleerd.

#### **Opstartmedia voor PE**

Opstartmedia voor PE hebben een uitgeklede versie van Windows, Windows Preinstallation Environment (WinPE) genaamd, en een Acronis-plug-in voor WinPE. Deze plug-in is een modificatie van Acronis Disk Director die in een vooraf geïnstalleerde omgeving kan worden uitgevoerd.

WinPE blijkt de beste opstartoplossing in grote omgevingen met heterogene hardware te zijn.

#### **Voordelen:**

- Als Acronis Disk Director in Windows Preinstallation Environment wordt gebruikt, hebt u meer mogelijkheden dan bij een opstartmedium voor Linux. Als computerhardware in WinPE is opgestart, kunt u niet alleen Acronis Disk Director gebruiken, maar ook PE-opdrachten en -scripts en andere plug-ins die u aan de PE hebt toegevoegd.
- Met opstartmedia die op PE zijn gebaseerd, omzeilt u enkele problemen die zich bij opstartmedia voor Linux kunnen voordoen, zoals ondersteuning voor bepaalde RAID-controllers of alleen voor bepaalde niveaus van RAID-arrays. Bij media die zijn gebaseerd op PE 2.x of PE 3.0 kunnen de noodzakelijke apparaatstuurprogramma's dynamisch worden geladen.

### <span id="page-55-0"></span>**7.1.1 Opstartmedia maken**

U kunt alleen fysieke media maken op een computer met een cd-/dvd-brander of een flashstation. Met Bootable Media Builder kunt u ook een ISO-image van een opstartschijf maken en die image op een lege schijf branden.

#### **Opstartmedia voor Linux**

Start Bootable Media Builder als een zelfstandig onderdeel of vanuit de beheerconsole door **Hulpmiddelen > Opstartmedia maken** te selecteren.

- 1. Kies in **Type opstartmedium** de optie **Op Linux gebaseerd**.
- 2. Selecteer de manier (mediastijl genaamd) waarop de volumes en netwerkbronnen moeten worden verwerkt:
	- Bij een medium met een manier van verwerken van volumes **als in Linux** worden de volumes bijvoorbeeld weergegeven als hda1 en sdb2. Hierbij wordt geprobeerd MD-apparaten en logische volumes (LVM) opnieuw op te bouwen voordat er wordt hersteld.
	- Bij een medium met een manier van verwerken van volumes **als in Windows** worden de volumes bijvoorbeeld weergegeven als C: en D:, en hebt u toegang tot dynamische volumes (LDM).
- 3. De wizard helpt u bij het uitvoeren van de noodzakelijke bewerkingen. Zie Opstartmedia voor Linux (p. [57\)](#page-56-0) voor meer informatie.

#### **Opstartmedia voor PE**

De Acronis-plug-in voor WinPE kan worden toegevoegd aan WinPE-distributies die zijn gebaseerd op de volgende kernels:

- Windows Vista (PE 2.0)
- Windows Vista SP1 en Windows Server 2008 (PE 2.1)
- Windows 7 (PE 3.0)

U kunt alleen PE 2.x- of 3.0-images maken of wijzigen als Bootable Media Builder is geïnstalleerd op een computer waarop ook het pakket voor automatische Windows-installaties (Windows AIK) is geïnstalleerd. De overige bewerkingen worden beschreven in de sectie De Acronis-plug-in toevoegen aan WinPE 2.x of 3.0 (p. [59\)](#page-58-0).

Als u geen computer met Windows AIK hebt, ga dan als volgt te werk:

1. Download en installeer het pakket voor automatische Windows-installaties (Windows AIK). Pakket voor automatische Windows-installaties voor Windows Vista (PE 2.0): [http://www.microsoft.com/Downloads/details.aspx?familyid=C7D4BC6D-15F3-4284-9123-](http://www.microsoft.com/Downloads/details.aspx?familyid=C7D4BC6D-15F3-4284-9123-679830D629F2&displaylang=nl)

[679830D629F2&displaylang=nl](http://www.microsoft.com/Downloads/details.aspx?familyid=C7D4BC6D-15F3-4284-9123-679830D629F2&displaylang=nl)

Pakket voor automatische Windows-installaties voor Windows Vista SP1 en Windows Server 2008 (PE 2.1):

[http://www.microsoft.com/downloads/details.aspx?FamilyID=94bb6e34-d890-4932-81a5-](http://www.microsoft.com/downloads/details.aspx?FamilyID=94bb6e34-d890-4932-81a5-5b50c657de08&DisplayLang=nl) [5b50c657de08&DisplayLang=nl](http://www.microsoft.com/downloads/details.aspx?FamilyID=94bb6e34-d890-4932-81a5-5b50c657de08&DisplayLang=nl)

Pakket voor automatische Windows-installaties voor Windows 7 (PE 3.0):

[http://www.microsoft.com/downloads/details.aspx?familyid=696DD665-9F76-4177-A811-](http://www.microsoft.com/downloads/details.aspx?familyid=696DD665-9F76-4177-A811-39C26D3B3B34&displaylang=nl) [39C26D3B3B34&displaylang=nl](http://www.microsoft.com/downloads/details.aspx?familyid=696DD665-9F76-4177-A811-39C26D3B3B34&displaylang=nl)

- 2. Brand het pakket voor automatische Windows-installaties desgewenst op een dvd of kopieer het naar een flashstation.
- 3. Installeer Microsoft .NET Framework v.2.0 vanuit dit pakket (NETFXx86 of NETFXx64, afhankelijk van uw hardware).
- 4. Installeer Microsoft Core XML (MSXML) 5.0 of 6.0 Parser vanuit dit pakket.
- 5. Installeer het pakket voor automatische Windows-installaties vanuit dit pakket.

U wordt aangeraden de Help-documentatie te raadplegen die bij het pakket voor automatische Windows-installaties wordt geleverd. U opent de documentatie via **Microsoft Windows AIK > Documentatie** in het menu Start.

### <span id="page-56-0"></span>**Opstartmedia voor Linux**

#### *Als u de media builder gebruikt, moet u het volgende opgeven:*

1. De parameters van de Linux-kernel [optioneel]. Scheid meerdere parameters met een spatie van elkaar.

Als u bij het starten van het medium een weergavemodus voor de opstartbare Acronis Disk Director wilt kunnen selecteren, typt u het volgende: **vga=ask**

Zie Kernel-parameters (p. [58\)](#page-57-0) voor een lijst met parameters.

- 2. De opstartonderdelen van Acronis die op het medium moeten worden opgeslagen:
	- **Acronis Disk Director**

De opstartversie van het product met vrijwel dezelfde functionaliteit als Acronis Disk Director voor Windows-besturingssystemen (zie Werken op een computer die vanaf een opstartmedium is opgestart (p. [61\)](#page-60-0) voor meer informatie).

**Acronis OS Selector-activatieprogramma**

Hiermee activeert u het opstartmenu van Acronis OS Selector opnieuw. Wordt gebruikt in situaties waarbij een Windows-besturingssysteem de Master Boot Record van de harde schijf overschrijft en zo verhindert dat de Acronis OS Selector bij het opstarten wordt geactiveerd. Dit gebeurt bijvoorbeeld na installatie van een nieuw Windows-besturingssysteem. Zie Het opstartmenu van Acronis OS Selector opnieuw activeren (p[. 75\)](#page-74-0) voor meer informatie.

- 3. [optioneel] Het time-outinterval voor het opstartmenu plus het onderdeel dat automatisch bij de time-out wordt gestart.
	- Als het laadprogramma van Acronis niet is geconfigureerd, wordt er gewacht totdat een gebruiker selecteert of het (eventueel beschikbare) besturingssysteem of het Acronisonderdeel moet worden gestart.
	- Als u het laadprogramma op bijvoorbeeld **10 sec.** instelt, wordt Acronis Disk Director 10 seconden na het openen van het menu gestart.
- 4. Het type medium dat moet worden gemaakt. U kunt:
	- het opstartmedium op een cd, dvd of een verwisselbaar USB-flashstation opslaan als in het BIOS van de computer is ingesteld dat van een dergelijk medium kan worden opgestart
	- een ISO-image van een opstartschijf maken of die image op een lege schijf branden

<span id="page-57-0"></span>5. Pad naar het ISO-bestand op het medium.

### Kernel-parameters

In dit venster kunt u een of meer parameters van de Linux-kernel opgeven. De opgegeven parameters worden automatisch toegepast wanneer het opstartmedium wordt gestart.

Deze parameters worden doorgaans gebruikt wanneer men problemen ondervindt met het opstartmedium. Normaal gesproken kunt u dit veld leeg laten.

U kunt ook een van deze kernel-parameters opgeven door vanuit het opstartmenu op F11 te drukken.

#### **Parameters**

Wanneer u meerdere parameters opgeeft, dient u deze met spaties van elkaar te scheiden.

#### **acpi=off**

Schakelt de ACPI (Advanced Configuration and Power Interface) uit. U zou deze parameter kunnen gebruiken wanneer u problemen ondervindt met een bepaalde hardwareconfiguratie.

#### **noapic**

Schakelt de APIC (Advanced Programmable Interrupt Controller) uit. U zou deze parameter kunnen gebruiken wanneer u problemen ondervindt met een bepaalde hardwareconfiguratie.

#### **vga=ask**

Met deze parameter wordt u gevraagd welke videomodus de grafische gebruikersinterface van het opstartmedium moet gebruiken. Zonder de parameter **vga** wordt de videomodus automatisch gedetecteerd.

#### **vga=***mode\_number*

Geeft de videomodus op die moet worden gebruikt door de grafische gebruikersinterface van het opstartmedium. Het modusnummer wordt gegeven door *mode\_number* in hexadecimale stijl, bijvoorbeeld: **vga=0x318**

De schermresolutie en het aantal kleuren die bij een bepaald modusnummer horen, kunnen per computer verschillen. Het wordt aangeraden eerst de parameter **vga=ask** te gebruiken om een waarde te kiezen voor *mode\_number*.

#### **quiet**

Schakelt de weergave van opstartberichten uit tijdens het laden van de Linux-kernel en start de beheerconsole op nadat de kernel is geladen.

Deze parameter wordt impliciet opgegeven tijdens het maken van het opstartmedium, maar u kunt deze parameter vanuit het opstartmenu verwijderen.

Zonder deze parameter worden alle opstartberichten weergegeven, gevolgd door een opdrachtprompt. Als u de beheerconsole vanuit de opdrachtprompt wilt opstarten, voert u de volgende opdracht uit: **/bin/product** 

#### **nousb**

Schakelt het laden van het USB (Universal Serial Bus)-subsysteem uit.

#### **nousb2**

Schakelt ondersteuning van USB 2.0 uit. USB 1.1-apparaten werken nog wel met deze parameter. Met deze parameter kunt u sommige USB-stations in USB 1.1-modus gebruiken als ze niet werken in de USB 2.0-modus.

#### **nodma**

Schakelt DMA (direct memory acces) uit voor alle IDE harde schijven en zorgt ervoor dat de kernel op bepaalde software niet vastloopt.

#### **nofw**

Schakelt ondersteuning van de interface FireWire (IEEE1394) uit.

#### **nopcmcia**

Schakelt de detectie van PCMCIA-hardware uit.

#### **nomouse**

Schakelt ondersteuning van de muis uit.

#### *module\_name***=off**

Schakelt de module uit waarvan de naam van het type *module\_name* is. Als u bijvoorbeeld het gebruik van de SATA-module wilt uitschakelen geeft u het volgende op: **sata\_sis=off**

#### **pci=bios**

Zorgt ervoor dat het PCI BIOS wordt gebruikt in plaats van directe toegang tot het hardwareapparaat. U zou deze parameter kunnen gebruiken als de computer een niet-standaard PCI Host Bridge heeft.

#### **pci=nobios**

Schakelt het gebruik van het PCI BIOS uit; alleen methodes voor directe toegang tot de hardware worden toegestaan. U kunt deze parameter gebruiken als het opstartmedium niet opstart, wat door het BIOS kan worden veroorzaakt.

#### **pci=biosirq**

Gebruikt PCI BIOS-signalen om de interrupt-routeringstabel te verkrijgen. U zou deze parameter kunnen gebruiken als de kernel geen interruptaanvragen (IRQ's) kan toewijzen of geen secundaire PCI-bussen op het moederbord kan vinden.

Het kan zijn dat deze aanvragen op bepaalde computers niet goed functioneren, maar het zou wel eens de enige manier kunnen zijn om de interrupt-routeringstabel te verkrijgen.

#### <span id="page-58-0"></span>**De Acronis-plug-in toevoegen aan WinPE 2.x of 3.0**

Acronis Disk Director kan met behulp van Bootable Media Builder op drie verschillende manieren met WinPE 2.x of 3.0 worden geïntegreerd:

- Door de Acronis-plug-in toe te voegen aan de bestaande PE ISO. Dit komt van pas wanneer u de plug-in moet toevoegen aan een eerder geconfigureerde PE ISO die reeds wordt gebruikt.
- Door de PE SIO met de plug-in helemaal opnieuw te maken.
- Door de Acronis-plug-in toe te voegen aan een WIM-bestand voor toekomstige doeleinden (het handmatig maken van een ISO-bestand, het toevoegen van andere hulpprogramma's aan de image, enzovoort).

U kunt bovenstaande bewerkingen alleen uitvoeren als Bootable Media Builder is geïnstalleerd op een computer waarop ook het pakket voor automatische Windows-installaties (Windows AIK) is

geïnstalleerd. Als u een dergelijke computer niet tot uw beschikking hebt, tref dan de voorbereidingen zoals beschreven in Opstartmedia maken (p. [56\)](#page-55-0).

*Bootable Media Builder ondersteunt alleen x86 WinPE 2.x of 3.0. Deze WinPE-distributies werken ook op x64 systemen.*

*Voor een PE-image die is gebaseerd op Win PE 2.0, is minimaal 256 MB RAM nodig. De aanbevolen hoeveelheid geheugen voor PE 2.0 is 512 MB. Voor een PE-image die is gebaseerd op Win PE 3.0, is minimaal 512 MB RAM nodig.*

#### **De Acronis-plug-in toevoegen aan een WinPE 2.x- of 3.0-ISO**

#### *De Acronis-plug-in toevoegen aan een WinPE 2.x- of 3.0-ISO:*

- 1. Wanneer u de plug-in toevoegt aan de bestaande Win PE ISO, pak dan alle bestanden van de Win PE ISO in een afzonderlijke map op de harde schijf uit.
- 2. Start Bootable Media Builder als een zelfstandig onderdeel of door **Hulpmiddelen > Opstartmedia maken** te kiezen.
- 3. Selecteer **Type opstartmedium: Windows PE**.

Doe het volgende wanneer u een nieuwe PE ISO maakt:

- Selecteer **Automatisch Windows PE 2.x of 3.0 maken**
- De software voert het juiste script uit en gaat daarna naar het volgende venster.

Doe het volgende wanneer u de plug-in aan de bestaande PE ISO toevoegt:

- Selecteer **De WinPE-bestanden gebruiken in de map die ik opgeef**
- Geef het pad naar de map met de WinPE-bestanden op.
- 4. Geef eventueel de Windows-stuurprogramma's voor Windows PE op. Nadat u de computer in Windows PE hebt opgestart, hebt u dankzij die stuurprogramma's toegang tot het apparaat waar het back-uparchief is opgeslagen. Klik op **Toevoegen** en geef het pad naar het noodzakelijke \*.inf-bestand voor een overeenkomende SCSI-, RAID-, SATA-controller, netwerkadapter, tapestation of ander apparaat op. U dient deze procedure te herhalen voor elk stuurprogramma dat u wilt opnemen in het WinPE-opstartmedium.
- 5. Kies of u een ISO- of WIM-image wilt maken.
- 6. Geef het volledige pad voor het imagebestand plus de bestandsnaam op.
- 7. Controleer de instellingen in het overzichtsscherm en klik op **Doorgaan**.
- 8. Brand het ISO-bestand met een programma van derden op een cd of dvd, of kopieer het ISObestand naar een flashstation.

Zodra de computer opstart in WinPE, wordt Acronis Disk Director automatisch gestart.

#### *Een PE-image (ISO-bestand) maken vanuit het resulterende WIM-bestand:*

- Vervang de standaardversie van het bestand boot.wim in de map Windows PE door het nieuwe WIM-bestand. Voor het bovenstaande voorbeeld typt u het volgende: copy c:\AcronisMedia.wim c:\winpe\_x86\ISO\sources\boot.wim
- Gebruik het hulpprogramma **Oscdimg**. Voor het bovenstaande voorbeeld typt u het volgende: oscdimg -n –bc:\winpe\_x86\etfsboot.com c:\winpe\_x86\ISO c:\winpe\_x86\winpe\_x86.iso

Raadpleeg de gebruikershandleiding voor Windows PE (Windows Preinstallation Environment) (Winpe.chm) voor meer informatie over het aanpassen van Windows PE.

### <span id="page-60-0"></span>**7.1.2 Werken op een computer die vanaf een opstartmedium is opgestart**

De bewerkingen op een computer die vanaf een opstartmedium is opgestart, worden op vrijwel dezelfde manier uitgevoerd als op een computer waarop het besturingssysteem is gestart. Er zijn enkele verschillen:

- 1. De opties Volume controleren (p. [43\)](#page-42-0) en Volume defragmenteren (p. [45\)](#page-44-0) zijn niet beschikbaar.
- 2. Geef de schijfstructuur (p. [22\)](#page-21-0) op als er twee of meer Windows-besturingssystemen op de computer zijn geïnstalleerd. Als er één besturingssysteem is geïnstalleerd, wordt de schijfstructuur van dit besturingssysteem gebruikt. Op een 'bare metal'-computer of op een computer zonder besturingssysteem wordt de schijfstructuur van de omgeving op het opstartmedium gebruikt (Linux of Windows PE).
- 3. Op opstartmedia voor Linux worden lokale schijven en volumes als niet-gekoppelde stations (sda1, sda2...) weergegeven.
- 4. Het logboek is geldig voor de duur van de huidige sessie. U kunt het volledige logboek of de gefilterde logboekvermeldingen in een bestand opslaan.

#### **Een weergavemodus instellen**

Voor een computer die vanaf een medium wordt opgestart, wordt de videomodus voor het beeldscherm automatisch gedetecteerd op basis van de configuratie van de hardware (beeldscherm en grafische kaart). Als de videomodus om de een of andere reden niet goed wordt gedetecteerd, doet u het volgende:

- 1. Druk in het opstartmenu op F11.
- 2. Voeg de volgende opdracht toe aan de opdrachtprompt: **vga=ask** en ga vervolgens verder met de opstartprocedure.
- 3. Kies in de lijst met ondersteunde videomodi de juiste videomodus door het nummer van die modus (bijvoorbeeld **318**) in te voeren en druk vervolgens op ENTER.

Als u deze procedure niet steeds wilt uitvoeren wanneer u vanaf een opstartmedium bij een bepaalde hardwareconfiguratie opstart, maakt u het opstartmedium opnieuw en typt u het juiste modusnummer (in ons voorbeeld is dat dus **vga=0x318**) in het venster **Kernelparameters** (zie Opstartmedia voor Linux (p. [57\)](#page-56-0) voor meer informatie).

#### **Lijst met opdrachten en hulpprogramma's op een opstartmedia voor Linux**

Opstartmedia voor Linux bevatten de volgende opdrachten en opdrachtregelprogramma's die u vanuit een opdrachtshell kunt uitvoeren. U start de opdrachtshell door te drukken op CTRL+ALT+F2 in de beheerconsole van het opstartmedium.

#### **Hieronder staan de opdrachten en hulpprogramma's van Linux**

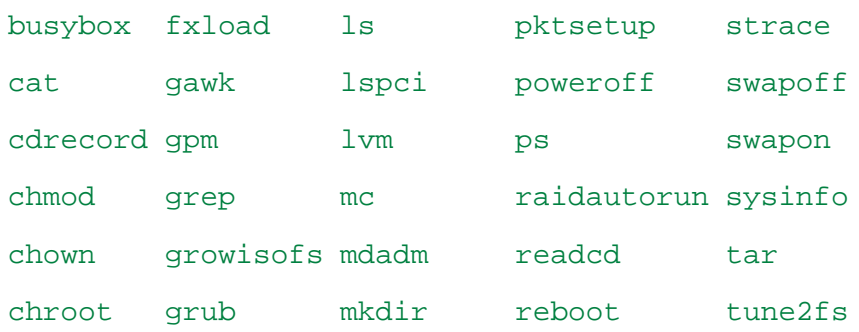

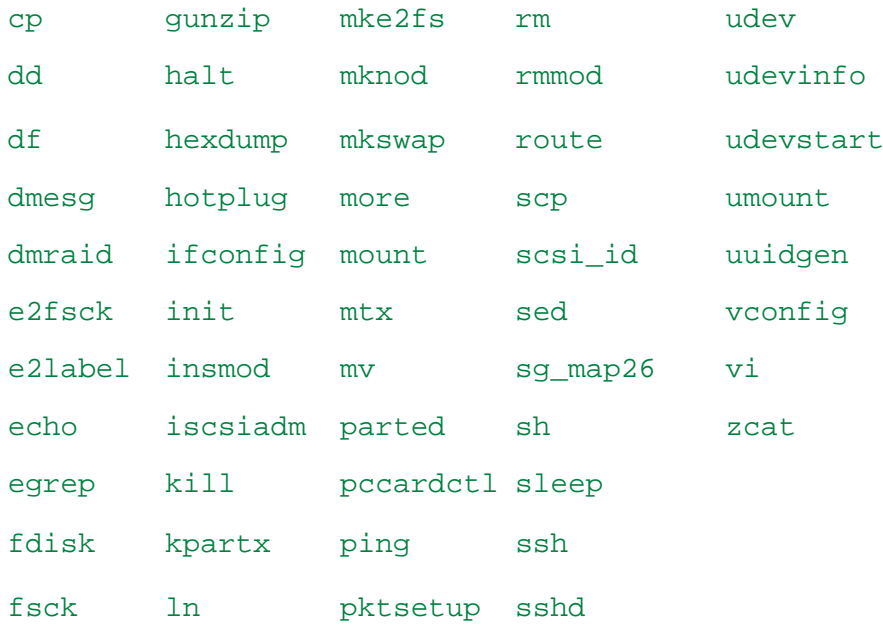

# **7.2 Acronis Recovery Expert**

Acronis Recovery Expert is een gebruiksvriendelijk programma waarmee u volumes op een MBRschijf kunt herstellen die per ongeluk zijn verwijderd of zijn beschadigd door een fout in de hardware of software.

Als uw volumes beschadigd zijn en de computer niet kan worden opgestart, bijvoorbeeld na stroomuitval of een systeemfout, moet u de opstartversie van Acronis Disk Director gebruiken en Acronis Recovery Expert uitvoeren. Met deze herstelexpert kunt u opstartsectoren en partitietabellen op harde schijven repareren en uw systeem weer opstartbaar maken.

Recovery Expert probeert eerst de oorspronkelijke status van volumes te herstellen, dat wil zeggen dat logische volumes worden hersteld als logische volumes en primaire volumes als primaire volumes. Als de oorspronkeijke status van het primaire volume niet kan worden hersteld, wordt het volume hersteld als logisch volume. Als de oorspronkeijke status van het logische volume niet kan worden hersteld, wordt het volume hersteld als primair volume.

#### *Acronis Recovery Expert uitvoeren*

Selecteer **Hulpmiddelen> Acronis Recovery Expert** op de menubalk.

#### **Volumes automatisch herstellen**

Het automatisch laten herstellen van volumes is eenvoudig en vergt weinig inbreng van uw kant. Het programma zoekt alle verwijderde volumes op alle standaardschijven op en herstelt deze volumes.

- 1. Kies in het venster **Herstelmodus** de optie **Automatisch**.
- 2. In het venster **Verwijderde partities zoeken** wordt door Acronis Recovery Expert op alle standaardschijven naar verwijderde volumes gezocht. Eerst worden de schijven gecontroleerd op niet-toegewezen ruimte. Als er geen gebieden met niet-toegewezen ruimte worden gevonden, wordt gevraagd Recovery Expert te sluiten. Worden er wel gebieden met niet-toegewezen ruimte gevonden, dan wordt door Recovery Expert gezocht naar sporen van verwijderde volumes.

Recovery Expert controleert het begin van elke kant van elke cilinder van elke schijf op opstartsectoren. Een opstartsector is de eerste sector van een volume. In de opstartsector staat informatie over dit volume, ook nog als het volume is verwijderd. Zodra een verwijderd volume is gevonden, wordt dit volume in de lijst met volumes weergegeven. Vervolgens wordt er verder gezocht, totdat alle schijven zijn onderzocht. Pas nadat alle schijven zijn onderzocht, kunt u op de knop **Volgende** klikken en naar het volgende venster gaan.

*Opmerking: U kunt geen volumes voor de automatische herstelmodus selecteren. Alle verwijderde volumes die worden gevonden, worden door Acronis Recovery Expert hersteld.*

Als er niets wordt gevonden, wordt u gevraagd te zoeken met de methode **Volledig** of de zoekopdracht te voltooien en de toepassing te sluiten. Bij de volledige methode wordt elke sector op elke harde schijf onderzocht. Deze manier van onderzoeken of scannen is grondiger maar kan ook erg lang duren. Als er met de volledige methode geen volumes worden gevonden, wordt u gevraagd Recovery Expert te sluiten.

- 3. In het venster **Herstelde volumes** worden de te herstellen volumes als onderdeel van de volumestructuur van de harde schijf weergegeven. Zorg ervoor dat alle vereiste volumes op de juiste manier in de structuur van de harde schijf zijn geplaatst en klik vervolgens op **Volgende**.
- 4. Klik op **Doorgaan** om het herstel van de volumes te starten.

#### **Volumes handmatig herstellen**

Met de modus voor handmatig herstel beschikt u over alle functies voor het herstellen van volumes. U kunt bij de handmatige methode de zoekmethode, de te scannen schijven en de te herstellen volumes opgeven.

- 1. Kies in het venster **Herstelmodus** de optie **Handmatig**.
- 2. Selecteer in het venster **Niet-toegewezen ruimte selecteren** de niet-toegewezen ruimte op de standaardschijven waar de verwijderde volumes moeten worden opgezocht. Als u niet weet waar de verwijderde volumes staan, selecteer dan alle niet-toegewezen ruimte op alle standaardschijven.
- 3. Kies in het venster **Zoekmethode** een optie:
	- **Snel**: dit is de aanbevolen optie waarmee u het begin van elke kant van elke cilinder van de geselecteerde schijven controleert. Het zoeken duurt minder lang en in de meeste gevallen worden alle verwijderde volumes gevonden.
	- **Volledig**: hiermee controleert u elke sector op de geselecteerde schijven voor het bestandssysteem. Deze methode is grondiger en neemt meer tijd in beslag dan de methode **Snel**.
- 4. In het venster **Verwijderde volumes zoeken** wordt door Acronis Recovery Expert op alle geselecteerde harde schijven naar verwijderde volumes gezocht. Zodra een verwijderd volume is gevonden, wordt dit volume in de lijst met volumes weergegeven. Vervolgens wordt er verder gezocht, totdat alle schijven zijn onderzocht. Als er geen volumes worden gevonden, wordt gevraagd Recovery Expert te sluiten.

Het programma kan zelfs volumes die elkaar overlappen, opzoeken en weergeven. Dit zijn volumes die op verschillende tijden op de schijf zijn gemaakt en verwijderd. Elk volgend volume gebruikt de schijfruimte die door het vorige verwijderde volume werd ingenomen, maar het begin van die schijfruimte wordt niet door dat nieuwe volume overschreven. Alleen één volume van de elkaar overlappende volumes kan worden hersteld.

In tegenstelling tot de automatische herstelmodus hoeft u bij de handmatige herstelmodus niet te wachten totdat de zoekopdracht volledig is uitgevoerd. Zodra een of meer gevonden volumes aan de lijst zijn toegevoegd, kunt u die volumes selecteren en herstellen. Wanneer u een volume selecteert, wordt de status van dat volumes gewijzigd in **Hersteld** en komt de knop **Volgende** beschikbaar.

- 5. In het venster **Herstelde volumes** worden de te herstellen volumes als onderdeel van de volumestructuur van de harde schijf met een pictogram rechtsboven in de rechthoek ervan weergegeven. Zorg ervoor dat alle geselecteerde volumes op de juiste manier in de structuur van de harde schijf zijn geplaatst en klik vervolgens op **Volgende**.
- 6. Klik op **Doorgaan** om het herstel van de volumes te starten.

# **8 Acronis OS Selector**

Acronis OS Selector is een krachtig, betrouwbaar en gebruiksvriendelijk opstartbeheerprogramma waarmee meerdere besturingssystemen kunnen worden gebruikt op één computer. Bovendien kunt u hiermee verschillende configuraties maken voor elk geïnstalleerd besturingssysteem, bijvoorbeeld voor Windows 7. Met Acronis OS Selector kunt u het volgende doen:

- Verschillende besturingssystemen installeren op één computer
- Geïnstalleerde besturingssystemen van elk MBR-standaardschijfvolume laden of de computer van cd/dvd starten
- Geïnstalleerde besturingssystemen laden onder Windows
- Verschillende besturingssystemen installeren op één volume
- Elk gewenst besturingssysteem op uw computer beschermen met een wachtwoord
- Geïnstalleerde besturingssystemen dupliceren en verschillende configuraties definiëren voor elk exemplaar

### **8.1 Beginnen met werken**

Nadat Acronis OS Selector en Acronis Disk Director zijn geïnstalleerd, worden alle besturingssystemen die op de desbetreffende computer aanwezig zijn, automatisch gedetecteerd en toegevoegd aan het opstartmenu. Ook worden voor elk gevonden besturingssysteem de parameters en eigenschappen automatisch ingesteld (zie Eigenschappen van besturingssystemen instellen (p. 70) (p. [68\)](#page-67-0)).

U kunt Acronis OS Selector als afzonderlijke toepassing uitvoeren door te klikken op **Start** -> **Alle programma's** -> **Acronis** -> **Disk Director** -> **Acronis OS Selector**

U kunt Acronis OS Selector op twee manieren beheren:

- Via het hoofdvenster onder Windows
- Via het opstartmenu van Acronis OS Selector, dat wordt geactiveerd bij het opstarten, voordat het besturingssysteem wordt opgestart. Het opstartmenu heeft dezelfde interface en structuur als het hoofdvenster.

Het belangrijkste gedeelte van het hoofdvenster, **Besturingssystemen**, bevat een lijst met besturingssystemen die op deze computer kunnen worden geladen. Acronis OS Selector detecteert automatisch alle geïnstalleerde besturingssystemen en geeft ze weer in het opstartmenu bij het opstarten van de computer, en in het hoofdvenster van Acronis OS Selector onder Windows. Als u een opstart-cd/dvd plaatst, wordt deze ook gedetecteerd en weergegeven in het hoofdmenu/hoofdvenster. De cd/dvd kan een besturingssysteem of een opstartprogramma bevatten. In alle gevallen ziet u een nieuw pictogram in het gedeelte met besturingssystemen.

Het linkerdeel van het venster (de zijbalk) bevat de volgende gedeelten die ook beschikbaar zijn in het hoofdmenu en op de aanpasbare werkbalk:

#### **Bewerkingen**

Dit gedeelte bevat acties die beschikbaar zijn voor geselecteerde besturingssystemen of de snelkoppelingen hiernaar (zie Snelkoppelingen gebruiken (p. [71\)](#page-70-0)).

 **Opstarten**: hiermee wordt het geselecteerde besturingssysteem of de configuratie hiervan (snelkoppeling) opgestart

- **Als standaard instellen**: hiermee stelt u het standaardbesturingssysteem in
- **Wachtwoord instellen**: hiermee beschermt u het geselecteerde besturingssysteem met een wachtwoord
- **Eigenschappen**: hiermee stelt u de eigenschappen van het geselecteerde besturingssysteem in

#### **Bewerken**

Dit gedeelte biedt de volgende functionaliteit voor het beheer van besturingssystemen en snelkoppelingen:

- **Snelkoppeling maken**: hiermee maakt u een snelkoppeling voor een geselecteerd besturingssysteem
- **Verwijderen**: hiermee verwijdert u een geselecteerd besturingssysteem of snelkoppeling
- **Naam wijzigen**: hiermee wijzigt u de naam van een geselecteerd besturingssysteem of geselecteerde snelkoppeling
- **Kopiëren**: hiermee dupliceert u een geselecteerd besturingssysteem of geselecteerde snelkoppeling

#### **Hulpmiddelen**

- **OS Selector activeren**: selecteer deze optie als u het opstartmenu van Acronis OS Selector altijd wilt weergeven bij het opstarten
- **OS Selector deactiveren**: selecteer deze optie als u het opgegeven besturingssysteem altijd wilt opstarten
- **Wizard Besturingssystemen detecteren**: hiermee activeert u de wizard Besturingssystemen detecteren zodat verwijderde besturingssystemen of besturingssystemen die niet automatisch zijn gedetecteerd, worden gedetecteerd
- **Opties**: hiermee stelt u de Acronis OS Selector-opties in

#### **Details**

Dit gedeelte bevat een korte context-Help voor het geselecteerde besturingssysteem of de snelkoppeling hiernaar.

### **8.2 Het opstartmenu instellen**

Nadat Acronis OS Selector is geïnstalleerd, wordt het opstartmenu automatisch geactiveerd.

Als uw cd/dvd-station is ingesteld als eerste opstartapparaat in het BIOS, kan de aanwezigheid van een opstart-cd/dvd in het station verhinderen dat Acronis OS Selector wordt gestart bij het opstarten en ervoor zorgen dat zijn eigen opstartprogramma of besturingssysteem wordt geladen. We raden u dringend aan om de opstartvolgorde van het systeem zo in te stellen in het BIOS dat het hardeschijfstation het eerste apparaat is.

Als u wilt voorkomen dat het opstartmenu van Acronis OS Selector wordt geactiveerd bij het opstarten, selecteert u **OS Selector deactiveren** in het gedeelte **Hulpmiddelen** van het hoofdmenu van Acronis OS Selector onder Windows of in het desbetreffende gedeelte van het opstartmenu bij het opstarten van de computer. Vervolgens wordt u gevraagd om een besturingssysteem te selecteren dat moet worden opgestart nadat het opstartmenu is gedeactiveerd.

U kunt zelfs als OS Selector actief is voorkomen dat het opstartmenu van Acronis wordt weergegeven bij het opstarten. Druk hiertoe onmiddellijk na het inschakelen van de computer op **F6**, voordat de eerste berichten op het scherm verschijnen. Het besturingssysteem wordt dan opgestart vanaf het volume dat actief is, in overeenstemming met de Master Boot Record (MBR).

### **8.3 Bewerkingen**

In dit gedeelte worden de bewerkingen beschreven die beschikbaar zijn voor geselecteerde besturingssystemen of de bijbehorende snelkoppelingen.

### **8.3.1 Besturingssystemen opstarten**

U kunt elk besturingssysteem met Acronis OS Selector opstarten:

- Vanuit het opstartmenu (indien geactiveerd)
- Onder Windows vanuit het hoofdvenster van Acronis OS Selector

#### **Een besturingssysteem opstarten met het opstartmenu**

Nadat u de computer hebt ingeschakeld, wacht u totdat het opstartmenu van Acronis OS Selector is geactiveerd en dubbelklikt u op het besturingssysteem dat u wilt opstarten.

U kunt een geselecteerd besturingssysteem ook als volgt opstarten:

- Klik op **Opstarten** in het gedeelte **Bewerkingen** van de zijbalk van het opstartmenu
- Klik op **Opstarten** op de werkbalk
- Selecteer **Opstarten** in het gedeelte **Besturingssysteem** van het hoofdmenu

#### **Een besturingssysteem opstarten vanuit het hoofdvenster van Acronis OS Selector**

Met Acronis OS Selector kunt u een beschikbaar besturingssysteem als volgt opstarten onder Windows:

- Voer Acronis OS Selector uit
- Dubbelklik op het pictogram van het besturingssysteem in het middengedeelte van het hoofdvenster

U wordt gevraagd om de computer opnieuw op te starten. Klik op **OK** om de actie te bevestigen en verder te gaan.

*Als u het besturingssysteem selecteert dat momenteel actief is, wordt de computer opnieuw opgestart na uw bevestiging.*

U kunt het geselecteerde besturingssysteem ook als volgt opstarten:

- De knop **Opstarten** in het gedeelte Bewerkingen van het hoofdvenster
- De knop **Opstarten** op de werkbalk
- Het item **Opstarten** in het gedeelte **Besturingssysteem** van het hoofdmenu

### **8.3.2 Een besturingssysteem instellen als standaardoptie**

Elk gewenst besturingssysteem kan worden ingesteld als standaardoptie. Dit betekent dat het al is geselecteerd wanneer het opstartmenu wordt geactiveerd.

*Als u een nieuw besturingssysteem installeert na de installatie van Acronis OS Selector, wordt het automatisch ingesteld als standaardoptie.*

U kunt een besturingssysteem instellen als standaardoptie door te klikken op **Als standaard instellen** in het gedeelte **Bewerkingen** van de zijbalk, op het desbetreffende item in het gedeelte **Besturingssysteem** van het hoofdmenu of op het desbetreffende item van het snelmenu (dat wordt geactiveerd wanneer u met de rechtermuisknop klikt).

### **8.3.3 Wachtwoorden instellen voor besturingssystemen**

Indien gewenst kunt u elk geïnstalleerd besturingssysteem beschermen met een wachtwoord om te voorkomen dat het wordt opgestart door onbevoegden.

#### *Een wachtwoord instellen*

- Selecteer het te beschermen besturingssysteem
- Klik op **Wachtwoord instellen** in het gedeelte **Bewerkingen** van de zijbalk van het hoofdvenster
- Voer het wachtwoord in en bevestig het in het dialoogvenster **Wachtwoord instellen voor besturingssysteem** en klik op **OK**.

*Het wachtwoord voor een besturingssysteem moet minimaal zes tekens lang zijn.*

U kunt ook een wachtwoord voor een besturingssysteem instellen door te klikken op **Wachtwoord instellen** op de werkbalk, in het gedeelte **Besturingssysteem** van het hoofdmenu of in het snelmenu (dat wordt geactiveerd wanneer u met de rechtermuisknop klikt).

### <span id="page-67-0"></span>**8.3.4 Eigenschappen van besturingssystemen instellen**

Acronis OS Selector detecteert automatisch de eigenschappen van alle besturingssystemen op een computer. Indien gewenst kunt u deze handmatig instellen door te klikken op **Eigenschappen** in het gedeelte **Bewerkingen** van de zijbalk van het hoofdvenster of op de desbetreffende items in het opstartmenu, in het hoofdmenu, op de werkbalk of in het snelmenu.

#### **Algemene eigenschappen**

In dit gedeelte kunt u de naam en het pictogram wijzigen voor elk besturingssysteem dat wordt vermeld in het opstartmenu.

### **Opstartconfiguratie**

In dit gedeelte kunt u de volgende opstartparameters instellen:

- **Opstartsector schrijven**: opstartsector schrijven elke keer dat een besturingssysteem wordt opgestart
- **Opstarten als MS-DOS 7.1**: kan worden ingesteld voor besturingssystemen die compatibel zijn met MS-DOS 7.1+ en niet automatisch zijn gevonden door Acronis OS Selector
- **Opstarten als OS/2**: kan worden ingesteld voor besturingssystemen die compatibel zijn met OS/2 en niet automatisch zijn gevonden door Acronis OS Selector
- **Ondersteuning voor grote schijven inschakelen**: hiermee schakelt u ondersteuning voor grote schijven alleen in voor Windows 98/ME.

#### **Partities**

Met Acronis OS Selector kunt u hardeschijfvolumes verbergen (behalve voor het systeem). Als u een volume wilt verbergen, selecteert u het en schakelt u hiervoor de optie **Verborgen** in. Dit is niet van toepassing op Windows 2000-volumes. Onder dat besturingssysteem kunt u deze bewerking uitvoeren met behulp van het gedeelte **Geavanceerd**.

*Met Acronis OS Selector kunt u geen partities verbergen waarop zich het opstartprogramma en een actief besturingssysteem bevinden.*

#### **Schijven**

Normaal gesproken kan Windows alleen worden opgestart vanaf de harde schijf als de bijbehorende opstartbestanden zich op de eerste (volgens het BIOS) harde schijf bevinden (zie Meerdere besturingssystemen installeren en gebruiken op één computer (p. [74\)](#page-73-0)). Als u een hardeschijfstation, in de vorm van een livesysteem, van een andere computer (waarop dit de eerste schijf was) aansluit op uw computer, waarop het de tweede (derde, enzovoort) schijf is, is opstarten vanaf dat hardeschijfstation niet mogelijk, zelfs niet als de hardware identiek is op beide computers. Met OS Selector kunt u dergelijke situaties beheren en automatisch de schijfvolgorde instellen die nodig is om het geselecteerde besturingssysteem op te starten.

Bovendien kunt u de schijfvolgorde kiezen bij het installeren van een nieuw Windowsbesturingssysteem, zodat de bijbehorende opstartbestanden worden geïnstalleerd op dezelfde schijf als waarop het hoofdgedeelte zich bevindt (zie Nog een Windows-besturingssysteem installeren op een andere schijf (p[. 77\)](#page-76-0). Als u dit doet, zijn de besturingssystemen op uw eerste schijf, tweede schijf, enzovoort volledig zelfstandig. U kunt dan bijvoorbeeld opstarten vanaf de tweede schijf, zelfs als de eerste beschadigd is of niet is aangesloten. Ook kunt u van elke systeemschijf afzonderlijk een backup maken en deze terugzetten: elk besturingssysteem is opstartbaar wanneer het teruggezet is op de desbetreffende schijf.

*Als u de schijfvolgorde wijzigt voor een besturingssysteem dat al is geïnstalleerd, kunt u dat systeem mogelijk niet laden.*

#### **Mappen**

De systeemmappen van alle Windows-besturingssystemen worden automatisch gedetecteerd. Systeemmappen bevatten bestanden die nodig zijn voor een juiste werking van een besturingssysteem. Onder Windows 2000/XP worden de mappen Windows, Program Files en Documents and Settings gebruikt, terwijl onder Windows 7 Program Data, Users en andere mappen worden gebruikt.

Voor andere besturingssystemen (bijvoorbeeld Linux) geldt dat u handmatig systeemmappen moet opgeven met de knop **Toevoegen**. Indien gewenst kunt u de lijst bewerken met de knop **Verwijderen**.

*Onder andere besturingssystemen (bijvoorbeeld Linux) kunt u alleen mappen aan de lijst met systeemmappen toevoegen als de hostvolumes FAT16/32 of NTFS zijn.*

Elke map in de lijst heeft een gedeelte **Eigenschappen**, waarmee u, met behulp van de parameter **Inschakelen**/**Uitschakelen**, kunt opgeven of de mapinhoud moet worden teruggezet bij het opstarten van het besturingssysteem. U kunt zo conflicten tussen besturingssystemen voorkomen doordat u ze onzichtbaar maakt voor elkaar. U moet bijvoorbeeld het herstel van systeemmappen inschakelen wanneer u een ander Windows-exemplaar installeert op een volume waarop al een Windows-besturingssysteem is geïnstalleerd (zie Nog een Windows-exemplaar installeren op hetzelfde volume (p. [76\)](#page-75-0)). Wanneer u een besturingssysteem kopieert met de functie **Kopiëren** van Acronis OS Selector, wordt de hersteloptie automatisch ingeschakeld.

- **Inschakelen**: hiermee schakelt u het herstel van mapinhoud bij het opstarten in;
- **Uitschakelen**: hiermee laat u de mapinhoud ongemoeid.

### **Bestanden**

In dit gedeelte kunt u de locatie opgeven van systeembestanden die het desbetreffende besturingssysteem nodig heeft. Bovendien kunt u deze bestanden hier bewerken. Voorbeelden van systeembestanden zijn **command.com**, **config.sys**, **msdos.sys** en **autoexec.bat**.

Voor alle Windows-besturingssystemen geldt dat de lijst met systeembestanden automatisch wordt gevuld en indien gewenst kan worden gewijzigd.

De eigenschappen van systeembestanden bieden u de volgende opties:

- Automatische **verwijdering** van een geselecteerd bestand met Acronis OS Selector onder het desbetreffende besturingssysteem. Schakel **Ja, verwijderen wanneer het besturingssysteem wordt opgestart** in om de optie in te schakelen. Dit kan nodig zijn wanneer twee systeembestanden met elkaar in conflict zijn, wat mogelijke problemen veroorzaakt bij het opstarten van besturingssystemen.
- Tijdens de installatie worden systeembestanden van Windows-versies automatisch gedetecteerd en **Wijzigbaar** gemaakt. U kunt deze optie indien gewenst handmatig wijzigen.
- Voor besturingssystemen die FAT16-/FAT32-bestandssystemen gebruiken, moet het bestand IO.SYS zich in de eerste 2 KB van de hoofdmap bevinden. Als u een fragmentatielimiet instelt voor dit bestand (in bytes), wordt het automatisch gedefragmenteerd wanneer de limiet wordt overschreden.

#### **Geavanceerd**

U kunt een volume onder het besturingssysteem Windows 2000 niet verbergen door gewoon de Verborgen (p. [70\)](#page-69-0)-opties in te stellen. Als u deze bewerking wilt uitvoeren, schakelt u het selectievakje **Verbergen van partities forceren** in, dat beschikbaar is in dit gedeelte.

### **8.4 Besturingssystemen bewerken**

Dit gedeelte biedt u functionaliteit voor het beheer van besturingssystemen en snelkoppelingen.

### <span id="page-69-0"></span>**8.4.1 Besturingssystemen verbergen**

Indien gewenst kunt u elk geïnstalleerd besturingssysteem verbergen zodat het niet wordt weergegeven in het opstartmenu of in het gedeelte **Besturingssystemen** van het hoofdvenster van OS Selector.

#### *Een besturingssysteem verbergen*

- 1. Selecteer een besturingssysteem.
- 2. Klik op **Verbergen** in het zijbalkgedeelte **Bewerken**, op de werkbalk of op het gedeelte **Bewerken** van het hoofdmenu. U kunt een besturingssysteem ook verbergen met het snelmenu, dat u kunt activeren door met de rechtermuisknop te klikken.

Zo zorgt u ervoor dat het geselecteerde besturingssysteem niet wordt weergegeven in de lijst met beschikbare besturingssystemen.

#### *Een besturingssysteem zichtbaar maken*

1. Selecteer **Verborgen items weergeven** in het gedeelte **Beeld** van het hoofdmenu van Acronis OS Selector om de lijst met alle verborgen besturingssystemen in het onderste gedeelte van het venster **Besturings**systemen weer te geven.

2. Selecteer een besturingssysteem en klik op **Zichtbaar maken** in het zijbalkgedeelte **Bewerken** of selecteer de respectieve items van het hoofdmenu (gedeelte **Bewerken**) of het snelmenu.

*Als er andere besturingssystemen in deze lijst staan, kunt u deze opnieuw verbergen door het selectievakje Verborgen items weergeven in het gedeelte Beeld van het hoofdmenu uit te schakelen.*

### <span id="page-70-0"></span>**8.4.2 Snelkoppelingen gebruiken**

Met Acronis OS Selector kunt u snelkoppelingen voor besturingssystemen maken in het opstartmenu. Met snelkoppelingen kunt u verschillende configuraties maken voor hetzelfde besturingssysteem.

De parameters van de snelkoppelingen worden op dezelfde manier ingesteld als die van het besturingssysteem.

Snelkoppelingen kunnen, net als besturingssystemen, worden gekopieerd en verwijderd, en de naam hiervan kan worden gewijzigd.

U kunt op de volgende manieren een snelkoppeling maken voor een geselecteerd besturingssysteem:

- Klik op **Snelkoppeling maken** in het zijbalkgedeelte **Bewerken**, op de werkbalk van het hoofdvenster of in het opstartmenu
- Klik op **Snelkoppeling maken** in het gedeelte **Bewerken** van het hoofdmenu
- Klik op **Snelkoppeling maken** op de werkbalk
- Met het snelmenu (dat wordt geactiveerd wanneer u met de rechtermuisknop klikt)

### **8.4.3 Besturingssystemen verwijderen uit het opstartmenu van OS Selector**

Met de bewerking **Verwijderen** kunt u elk gewenst besturingssysteem, inclusief snelkoppelingen, verwijderen uit het opstartmenu van OS Selector en het hoofdvenster.

*U kunt alle Windows-systeemmappen van de harde schijf verwijderen en tegelijkertijd Windows uit het opstartmenu verwijderen door het selectievakje De besturingssysteemmappen verwijderen in het dialoogvenster Bevestigen in te schakelen.*

### **8.4.4 De naam van besturingssystemen wijzigen**

Acronis OS Selector-gebruikers kunnen een willekeurige naam toewijzen aan besturingssystemen of de snelkoppelingen hiernaar. Daartoe moeten ze klikken op **Naam wijzigen** op de zijbalk of de werkbalk of in het hoofd- of snelmenu.

### **8.4.5 Besturingssystemen kopiëren**

Met Acronis OS Selector kunt u elk geïnstalleerd besturingssysteem of de snelkoppeling hiernaar dupliceren. Het is verstandig om onbekende software te testen voordat u deze installeert op het hoofdbesturingssysteem.

Als u een besturingssysteem kopieert, worden alle systeembestanden en mappen en configuratiebestanden, alsook alle geïnstalleerde programma's gedupliceerd in een afzonderlijke map die zich bevindt in de verborgen systeemmap **BOOTWIZ** (zie Installatie van Acronis OS Selector (p. [9\)](#page-8-0)).

Aangezien het kopiëren lang kan duren, wordt u gevraagd om te bevestigen dat u de taak wilt uitvoeren.

#### *Een besturingssysteem kopiëren*

- 1. Selecteer een besturingssysteem in het opstartmenu of in het hoofdvenster van het programma
- 2. Klik op **Kopiëren** in het zijbalkgedeelte **Bewerken** of selecteer een item in het hoofd- of snelmenu

Hierna ziet u een kopie van dit besturingssysteem in het venster **Besturingssystemen**. Aan de naam hiervan wordt automatisch een nummer toegevoegd. Welk nummer dit is, is afhankelijk van het aantal gemaakte kopieën. Indien gewenst kunt u de naam van een kopie wijzigen door te klikken op **Naam wijzigen** in het zijbalkgedeelte **Bewerken** of door een item te selecteren in het hoofd- of snelmenu.

### **8.5 Besturingssystemen detecteren**

Met het hulpprogramma voor het detecteren van besturingssystemen kan een besturingssysteem dat per ongeluk uit het opstartmenu is verwijderd, worden gevonden en toegevoegd aan het opstartmenu en het hoofdvenster van Acronis OS Selector. Als een besturingssysteem op een pas aangesloten schijf niet automatisch wordt gedetecteerd, kunt u het met dit hulpprogramma bovendien toevoegen aan het opstartmenu.

*Een verwijderd Windows-besturingssysteem kan niet worden gedetecteerd als de bijbehorende systeemmappen zijn verwijderd van de harde schijf. Een verwijderd Linux-systeem kan niet worden gedetecteerd als het laadprogramma hiervan zich in de Master Boot Record (MBR) bevindt.*

#### *De wizard Besturingssystemen detecteren*

- 1. Selecteer de wizard Besturingssystemen detecteren in het menu **Hulpmiddelen**.
- 2. Selecteer of u een besturingssysteem wilt detecteren op de harde schijf of op een cd, of dat u de bijbehorende record wilt detecteren in de MBR.
- 3. Als u de harde schijf hebt geselecteerd, selecteert u de partitie waarop het besturingssysteem (om precies te zijn het opstartgedeelte hiervan) zich bevindt. Kies bij het detecteren van Linux de partitie die het Linux-laadprogramma bevat (voor Windows zie Meerdere Windows-exemplaren installeren op één computer (p[. 75\)](#page-74-1)). Klik vervolgens op **Opstartbaar**.

U kunt opties voor de beschikbare partities instellen, ongeacht waar het geselecteerde besturingssysteem zich bevindt. Deze instellingen worden elke keer dat u het gedetecteerde besturingssysteem opstart, toegepast op de partities.

- 4. Als u **Besturingssysteem detecteren in MBR** of op een FAT-hardeschijfpartitie hebt geselecteerd, selecteert u of u **Opstartsector op partitie** of **Opstartsector in bestand** wilt gebruiken. Normaal gesproken is de eerste instelling voldoende. Als u de tweede hebt geselecteerd, moet u een pad naar het bestand opgeven dat een eerder opgeslagen opstartsector van het gedetecteerde besturingssysteem bevat.
- 5. Vervolgens ziet u een lijst met gedetecteerde besturingssystemen. Klik op **Voltooien** om deze toe te voegen aan het opstartmenu en het hoofdvenster van Acronis OS Selector.
# **8.6 Acronis OS Selector-opties instellen**

U kunt Acronis OS Selector-opties instellen door te klikken op **Opties** in het zijbalkgedeelte **Hulpmiddelen** of door een item te selecteren op de werkbalk of in het hoofdmenu.

# **8.6.1 Algemene opties**

Systeemmappen worden automatisch beschermd door Acronis OS Selector wanneer een nieuw besturingssysteem wordt gedetecteerd.

Systeemmappen hoeven alleen te worden beschermd wanneer er meerdere besturingssystemen aanwezig zijn op één computer. Dit geldt vooral voor situaties waarbij zich op hetzelfde hardeschijfvolume meerdere besturingssystemen bevinden.

Klik op een van de volgende opties om een geschikte configuratie te kiezen:

- **Ja, mappen beschermen**: mapbescherming wordt automatisch ingeschakeld wanneer nieuwe besturingssystemen worden gedetecteerd. De instellingen van de bestaande besturingssystemen blijven intact.
- **Nee, mappen niet beschermen**: mapbescherming wordt niet ingeschakeld wanneer nieuwe besturingssystemen worden gedetecteerd.

# **8.6.2 Opstartopties**

In dit gedeelte kunt u het opstartgedrag van Acronis OS Selector instellen:

- **Onmiddellijk (ESC voor menu)**: als u deze optie hebt geactiveerd, wordt het standaardbesturingssysteem opgestart en moet u op **Escape** drukken om in het opstartmenu terecht te komen
- **Met time-out**: als u deze optie hebt geactiveerd, wordt het standaardbesturingssysteem na een interval (in seconden) opgestart
- **Uitschakelen**: u moet handmatig een besturingssysteem selecteren in het opstartmenu. Deze optie is standaard actief.

# **8.6.3 Weergave-eigenschappen**

Met Acronis OS Selector kunt u de videomodi voor het beeldscherm beheren voordat Windows is opgestart en de stuurprogramma's voor de grafische kaart en het beeldscherm zijn geladen:

De volgende eigenschappen zijn beschikbaar in het gedeelte **Opties** -> **Weergave**-eigenschappen:

- **Resolutie**: u kunt de gewenste resolutie handmatig instellen, als dit tenminste wordt ondersteund door uw grafische kaart en beeldscherm. Het bereik loopt van VGA (640 x 480) tot SXGA (1280 x 1024.)
- **Bitdiepte**: u kunt het aantal weergegeven kleuren instellen, waarbij u kunt kiezen tussen **Laag** (8 bits, 256 kleuren); **Gemiddeld** (16-bits, 65.536 kleuren); en **Hoog** (24-bits, 16.777.216 kleuren).
- **Vernieuwingsfrequentie**: u kunt de vernieuwingsfrequentie handmatig instellen. Standaard is deze ingesteld op 60 Hz. Als u **Optimaal** selecteert, wordt de grafische configuratie automatisch bepaald en wordt de maximaal beschikbare vernieuwingsfrequentie automatisch ingesteld. De maximale frequentie die handmatig kan worden ingesteld is 150 Hz.

# **8.6.4 Wachtwoorden**

U kunt algemene wachtwoorden voor Acronis OS Selector instellen, wijzigen of verwijderen, waaronder:

- Het wachtwoord voor het opstartmenu: hiernaar wordt elke keer dat u Acronis OS Selector opstart gevraagd, behalve wanneer het opstartmenu is uitgeschakeld om het standaardbesturingssysteem onmiddellijk op te starten
- Het administrator-wachtwoord: dit is vereist wanneer een gebruiker probeert opties en instellingen van Acronis OS Selector en besturingssystemen te wijzigen

Als u algemene wachtwoorden wilt uitschakelen, laat u beide invoervelden leeg.

*Wanneer het standaardbesturingssysteem wordt opgestart zonder het opstartmenu te activeren, moet u mogelijk het wachtwoord voor het opstartmenu invoeren als u Acronis OS Selector uitvoert onder Windows.*

# **8.6.5 Invoerapparaten**

In dit gedeelte van de Acronis OS Selector-opties kunt u uitgebreide ondersteuning voor invoerapparaten (muis, enzovoort) bieden in het opstartmenu van Acronis OS Selector.

Met de parameter **Standaard** worden geïnstalleerde invoerapparaten automatisch gedetecteerd.

Indien gewenst kunt u een te gebruiken invoerapparaat handmatig opgeven:

- Muis of compatibel apparaat (touchpad, TrackPoint of het notebookequivalent hiervan) op PS/2 of USB
- **Muis op COM1**
- Muis op COM2
- **Muis niet gebruiken**

# **8.7 Meerdere besturingssystemen installeren en gebruiken op één computer**

Een van de grote voordelen van Acronis OS Selector is dat u hiermee bijna elk nieuw besturingssysteem kunt toevoegen aan een computer, zelfs als hierop al een of meer besturingssystemen zijn geïnstalleerd. Met Acronis OS Selector kan een gebruiker het volgende installeren:

- Verschillende exemplaren van hetzelfde besturingssysteem (bijvoorbeeld Windows 7);
- Verschillende besturingssystemen van dezelfde ontwikkelaars (bijvoorbeeld Microsoft Windows Vista en Windows 7);
- Besturingssystemen van verschillende ontwikkelaars (bijvoorbeeld Windows en Linux).

In alle gevallen elimineert Acronis OS Selector softwareconflicten die de stabiliteit van de besturingssystemen kunnen beïnvloeden en zelfs kunnen resulteren in storingen.

Acronis OS Selector ondersteunt en herkent de volgende besturingssystemen automatisch:

- Verschillende DOS-omgevingen: MS DOS 5.x–6.x; MS DOS 7.0 (geen afzonderlijk product maar onderdeel van Windows 95); MS DOS 7.1 (geen afzonderlijk product maar onderdeel van Windows 98); MS DOS 8.0 (geen afzonderlijk product maar onderdeel van Windows ME)
- Alle Windows-besturingssystemen: Windows 95/98/ME/NT/2000/XP/Vista/7
- De populairste Linux-distributies
- De populairste Unix-distributies: FreeBSD, Solaris, QNX

Hierna vindt u instructies voor een aantal van de meest voorkomende situaties met betrekking tot het toevoegen van een tweede besturingssysteem aan een computer waarop al een besturingssysteem is geïnstalleerd. Let erop dat voor sommige besturingssystemen mogelijk extra beperkingen gelden en/of dat u hiervoor extra handelingen moet uitvoeren.

*Let erop dat een net geïnstalleerd besturingssysteem wordt ingesteld als de standaardoptie in het opstartmenu van Acronis OS Selector. Als u wilt dat een ander besturingssysteem deze status krijgt, moet u de eigenschappen van dat besturingssysteem aanpassen (zie Een besturingssysteem instellen als standaardoptie (p. [67\)](#page-66-0)).*

# <span id="page-74-0"></span>**8.7.1 Het opstartmenu van Acronis OS Selector opnieuw activeren**

Aangezien besturingssystemen de Master Boot Record (MBR) kunnen wijzigen tijdens de installatie, kan het gebeuren dat Acronis OS Selector, dat ook gebruikmaakt van de MBR, niet meer werkt.

Als dit gebeurt, hoeft u Acronis OS Selector niet opnieuw te installeren maar moet u het terugzetten door het opnieuw te activeren vanaf een opstartmedium (zie Bootable Media Builder (p. [55\)](#page-54-0)). Nadat u het hebt geladen, selecteert u **OS Selector activeren** in het gedeelte **Hulpmiddelen** van het hoofdmenu.

U kunt hiermee ook het besturingssysteem Windows 98 opnieuw activeren. Hiertoe wordt een REINSTAL.COM-startregel toegevoegd aan AUTOEXEC.BAT, waarmee Acronis OS Selector MBR-code wordt teruggezet. Als dit niet werkt, kunt u Acronis OS Selector handmatig opnieuw activeren.

*U kunt geen automatisch MBR-herstel uitvoeren onder Windows Millennium Edition, omdat dit besturingssysteem een versie van MS DOS 8.0 met minder functionaliteit bevat waarmee geen programma's kunnen worden uitgevoerd via AUTOEXEC.BAT.*

# **8.7.2 Meerdere Windows-exemplaren installeren op één computer**

### **Algemene informatie**

Elk Windows-besturingssysteem bestaat uit twee gedeelten: het opstart- en het hoofdgedeelte.

Windows 2000/XP beschikt over het hulpprogramma voor het laden van de kern van besturingssystemen NTLDR (een eenvoudig opstartbeheerprogramma). Hiervoor is het initiële hardwaredetectieprogramma NTDETECT.COM van het configuratiebestand BOOT.INI vereist. Windows 7 beschikt daarentegen over het laadprogramma **bootmgr**, waarvoor het configuratiebestand **BCD** vereist is.

Het hoofdgedeelte van het Windows-besturingssysteem bevindt zich in de map Windows (of WINNT), Program Files, Documents and settings of de Users-systeemmap. Deze kan op elk hardeschijfvolume of zelfs op elke schijf zijn opgeslagen, terwijl het opstartgedeelte zich moet bevinden op het primaire volume van de eerste harde schijf.

De schijf moet de eerste zijn, in overeenstemming met het BIOS. Dit kan afwijken van de nummering die verschillende besturingssystemen hanteren. Als de computer meerdere schijven heeft, kunt u de nummering hiervan zien in het hoofdvenster van Acronis Disk Director (p. [19\)](#page-18-0). De eerste schijf in het systeem heeft het nummer 1.

Vanwege de locatiebeperkingen in het opstartgedeelte kunt u problemen met Windows alleen voorkomen als u de installatievolgorde volgt waarbij oudere besturingssystemen eerst moet worden geïnstalleerd: Windows 2000 Professional -> Windows XP -> Windows Vista -> Windows 7.

Met deze installatievolgorde voor besturingssystemen lost u opstartproblemen op. Anders worden opstartbestanden van een nieuwer besturingssysteem beschadigd door die van een oudere versie van Windows, die niets afweet van de nieuwere versies.

Acronis OS Selector omzeilt deze beperking en zorgt ervoor dat u zich geen zorgen hoeft te maken over de Windows-installatievolgorde.

#### **Nog een Windows-besturingssysteem installeren op een afzonderlijk volume**

1. Bereid een vrij primair volume voor het nieuwe Windows-systeem voor.

U kunt dit doen door niet-toegewezen ruimte te benutten. Zie Een volume maken (p. [29\)](#page-28-0) voor instructies voor het maken van volumes. Als er geen niet-toegewezen ruimte beschikbaar is, kunt u ruimte vrijmaken door de grootte van volumes te wijzigen (zie Grootte van een volume wijzigen (p. [30\)](#page-29-0)).

Met Acronis Disk Director kunt u vrije logische volumes converteren naar primaire (zie Een primair volume converteren naar een logisch volume (p. [39\)](#page-38-0)). Let erop dat er niet meer dan vier primaire volumes aanwezig mogen zijn in een systeem.

2. Stel het voorbereide volume in als actief volume voor het nieuwe besturingssysteem (zie Een volume als actief volume instellen (p[. 40\)](#page-39-0)).

Wanneer u een nieuw besturingssysteem installeert vanaf cd/dvd, selecteert u het item **CD** in het gedeelte **Besturingssystemen** van het hoofdvenster van Acronis OS Selector.

Wanneer u een nieuw besturingssysteem installeert vanaf diskettes, maakt u een nieuw **Opstarten vanaf diskette**-item door **Besturingssysteem** -> **Nieuw** -> **Opstarten vanaf diskette** te selecteren in het **Menu**.

Klik vervolgens met de rechtermuisknop op dat item, selecteer **Eigenschappen van besturingssysteem** -> **Partities** in het snelmenu en markeer het volume waarop u het besturingssysteem wilt installeren als **Actief**.

- 3. Nadat u de schijf met de besturingssysteemdistributie hebt geplaatst, start u het systeem opnieuw op en selecteert u het opstartproces voor uw cd/dvd of diskette in het opstartmenu.
- 4. Zodra er is opgestart vanaf de schijf, volgt u de instructies voor het installeren van het besturingssysteem. Tijdens de installatie wordt het opstartgedeelte van Windows automatisch geplaatst op het primaire volume dat u eerder hebt ingesteld als actief volume.

Wanneer u later een versie van Windows opstart met Acronis OS Selector, wordt het volume met het opstartgedeelte door elk besturingssysteem in de lijst herkend als actief volume.

### **Nog een Windows-besturingssysteem installeren op hetzelfde volume**

Het kan voorkomen dat u verschillende besturingssystemen wilt installeren op hetzelfde volume. Dit is meestal niet mogelijk vanwege conflicten met systeembestanden. Zelfs besturingssystemen van dezelfde ontwikkelaar moeten op afzonderlijke volumes worden geïnstalleerd.

Met Acronis OS Selector kunt u deze beperking eenvoudig omzeilen door systeembestanden en mappen van de verschillende besturingssystemen tegen elkaar te beschermen.

Als u een nieuw besturingssysteem wilt installeren op een volume met een ander Windowsbesturingssysteem, moet u het volgende doen:

1. Selecteer **Hulpmiddelen** -> **Opties** -> **Algemene opties** en markeer **Ja, mappen beschermen**.

- 2. In de **Eigenschappen** van het actieve besturingssysteem selecteert u **Mappen** en schakelt u het herstel van de inhoud van elke systeemmap bij het opstarten van het systeem in (zie Mappen (p. [69\)](#page-68-0)).
- 3. Als u dat hebt gedaan, worden systeembestanden en -mappen van een bestaand besturingssysteem opgeslagen in de map BOOTWIZ en ontoegankelijk gemaakt voor andere geïnstalleerde besturingssystemen.
- 4. Start de computer opnieuw op om de configuratie te voltooien.
- 5. Begin met het installeren van een nieuw besturingssysteem op de gewone manier: vanaf een cd/dvd of onder Windows.

### **Nog een Windows-besturingssysteem installeren op een andere schijf**

Als u een nieuw Windows-besturingssysteem wilt installeren op een andere schijf, gaat u als volgt te werk:

- 1. Wanneer u een nieuw besturingssysteem installeert vanaf cd/dvd, selecteert u het item **CD** in het gedeelte **Besturingssystemen** van het hoofdvenster van Acronis OS Selector.
- 2. Wanneer u een nieuw besturingssysteem installeert vanaf diskettes, maakt u een nieuw **Opstarten vanaf diskette**-item door **Besturingssysteem** -> **Nieuw** -> **Opstarten vanaf diskette** te selecteren in het **Menu**.
- 3. Klik vervolgens met de rechtermuisknop op dat item, selecteer **Eigenschappen van besturingssysteem** -> **Schijven** in het snelmenu en stel de doelschijf, waarop het nieuwe besturingssysteem moet worden geïnstalleerd, als eerste schijf in.
- 4. Nadat u de schijf met de besturingssysteemdistributie hebt geplaatst, start u het systeem opnieuw op en selecteert u het opstartproces voor uw cd/dvd of diskette in het opstartmenu.
- 5. Zodra er is opgestart vanaf de schijf, volgt u de instructies voor het installeren van het besturingssysteem.

Als u de doelschijf instelt als eerste schijf, moet u ervoor zorgen dat het opstartgedeelte van Windows wordt geïnstalleerd op die schijf zodat het nieuwe besturingssysteem zelfs kan worden opgestart als de eerste schijf beschadigd of verwijderd is. U kunt er echter ook voor kiezen om dit niet te doen. Het nieuwe besturingssysteem wordt dan opgestart vanaf de eerste schijf, hoewel de bijbehorende systeemmappen zich op een andere schijf bevinden.

### **Extra Windows-exemplaren installeren**

In sommige gevallen moet u twee exemplaren van hetzelfde Windows-besturingssysteem installeren (bijvoorbeeld twee of meer Windows 7-exemplaren, elk met hun eigen eigenschappen en toepassingen).

De eerste manier waarop u dit kunt doen, is met een van de bovenstaande methoden. Het gaat hierbij om een volledige installatie van het besturingssysteem.

De tweede manier is eenvoudiger: duplicatie van het besturingssysteem met de functie **Besturingssysteem kopiëren**, die gedetailleerd wordt beschreven in het gedeelte Besturingssystemen kopiëren (p. [71\)](#page-70-0) van deze handleiding. De inhoud van de mappen Windows, Program Files, Users en Documents and Settings wordt volledig gedupliceerd, inclusief alle software die is geïnstalleerd in de map BOOTWIZ. Vervolgens kunt u onnodige toepassingen uit elk van de systemen verwijderen.

Vergeet echter niet dat u met de functie **Kopiëren** een besturingssysteem niet kunt kopiëren naar een bepaalde schijf of een bepaald volume.

### **Wizard Nieuw besturingssysteem configureren**

Als u een nieuw exemplaar van Windows op uw computer hebt geïnstalleerd, helpt de wizard Nieuw besturingssysteem u met het instellen van de eigenschappen wanneer u het opstartmenu van Acronis OS Selector voor het eerst uitvoert.

Nadat u een Windows-besturingssysteem hebt geïnstalleerd, kunt u al bestaande Windows-versies opslaan of vervangen.

- Als u een bestaande Windows-versie wilt bijwerken met een nieuw exemplaar van Windows, selecteert u **Ja, bestaand besturingssysteem bijwerken**. In dat geval wordt door de wizard Nieuw besturingssysteem automatisch bepaald of er Windows-versies beschikbaar zijn voor een update.
- Als u uw bestaande Windows-exemplaren wilt behouden zoals ze zijn, selecteert u **Nee, nieuw besturingssysteem toevoegen**. In dat geval wordt een nieuw exemplaar van Windows toegevoegd aan de lijst met beschikbare besturingssystemen in het opstartmenu.

Als u ervoor hebt gekozen om het bestaande besturingssysteem bij te werken, wordt door de wizard Nieuw besturingssysteem automatisch een lijst met geïnstalleerde besturingssystemen gemaakt waarvoor een update beschikbaar is. Selecteer in de weergegeven lijst het besturingssysteem dat u wilt bijwerken door het te vervangen door een nieuw exemplaar van Windows 2000/XP.

Wanneer het nieuwe besturingssysteem is geconfigureerd, klikt u op **Doorgaan** om de geselecteerde bewerkingen te bevestigen.

*Als Acronis OS Selector de locatie van de systeemmappen niet automatisch kan bepalen, moet u deze informatie handmatig opgeven. Systeemmappen kunnen zich bevinden op:*

*1) Fysieke harde schijven in de lijst*

*2) Media die niet worden ondersteund door het BIOS*

# **8.7.3 Linux en Windows installeren op dezelfde computer**

Het Linux-besturingssysteem is een modern, betrouwbaar en hoogwaardig platform voor zowel zakelijke als thuisgebruikers. Aangezien de populariteit hiervan toeneemt, kiezen veel Windowsgebruikers ervoor om Linux uit te proberen. Ze zijn echter niet allemaal bereid om volledig over te schakelen op een ander besturingssysteem of ze hebben een tweede computer waarop ze Linux installeren.

Hun voorkeur gaat ernaar uit om Windows en Linux op één computer te installeren.

#### **Eigenschappen van Linux**

Voor wat betreft het opstarten heeft Linux, net als Windows, twee gedeelten:

- Een laadprogramma dat de Linux-kern in het geheugen laadt en dat de besturingselementen doorgeeft
- Het hoofdgedeelte van het besturingssysteem

De populairste Linux-laadprogramma's zijn LILO en GRUB.

Het hoofdgedeelte van Linux wordt meestal geïnstalleerd op een Ext2/Ext3- of ReiserFSbestandssysteemvolume dat primair of logisch kan zijn en zich op elke harde schijf kan bevinden. Dit besturingssysteem heeft een ander volume nodig voor het virtuele geheugen (Linux Swap).

De Linux-kern bevindt zich in een bestand dat in het geheugen moet worden geladen. In plaats van meerdere bestandssystemen te ondersteunen hebben LILO-ontwikkelaars voor een eenvoudigere, meer universele weg gekozen: een laadprogramma behoudt de kernbestandslocatie in zijn gegevensstructuur, die is gemaakt door het speciale activatieprogramma 'lilo'. Aangezien dit programma onder Linux wordt uitgevoerd, kan het elk bestand op een schijf vinden met behulp van het besturingssysteem.

Een nadeel van een dergelijk mechanisme komt naar boven wanneer u een Linux-opstartvolume wilt verplaatsen of kleiner wilt maken. In dergelijke gevallen wordt het opstarten beëindigd, zodat u Linux-opstartmedia bij de hand moet hebben om het laadprogramma opnieuw te activeren (zie Acronis Bootable Media Builder (p. [55\)](#page-54-0)).

#### **Volumes geschikt maken voor Linux-installatie**

Voordat u begint met de installatie van Linux, moet u volumes hiervoor geschikt maken. Voor verschillende Linux-distributies is mogelijk een verschillende volumestructuur vereist. Daarom moet u de installatie-instructies van uw specifieke distributie volgen.

Acronis Disk Director biedt het eenvoudigste mechanisme voor het geschikt maken van volumes voor verder gebruik. Het bevat alles wat nodig is voor Linux-bestandssystemen en -volumes (zie Een volume maken (p. [29\)](#page-28-0)). Als er geen niet-toegewezen ruimte beschikbaar is, kunt u ruimte vrijmaken door de grootte van volumes te wijzigen (zie Grootte van een volume wijzigen (p. [30\)](#page-29-0)).

Ervaren Linux-gebruikers kunnen handmatig volumes maken met behulp van de installatieprogramma's van hun specifieke besturingssysteem.

#### **Linux installeren**

Nadat u volumes hebt gemaakt, kunt u de Linux-installatie starten vanaf een opstartbare cd/dvd met Linux-distributie, die is gemaakt van images die zich meestal op de eerste installatie-cd/dvd bevinden.

Aangezien Linux alleen kan worden geïnstalleerd op volumes die hiervoor geschikt zijn gemaakt, hoeft u geen speciale eigenschappen te maken voor het nieuwe besturingssysteem om de status van volumes te verbergen of te wijzigen.

Nadat u de locatie van het laadprogramma hebt geselecteerd, moet u onthouden dat het laadprogramma, zodra het in de MBR is geplaatst, de Acronis OS Selector-opstartrecord overschrijft. Hierdoor werkt Acronis OS Selector niet meer totdat het opnieuw wordt geactiveerd vanaf een opstartmedium (zie Het opstartmenu van Acronis OS Selector opnieuw activeren (p. [75\)](#page-74-0)).

Nadat Linux is geïnstalleerd, wordt het automatisch gedetecteerd en wordt er een aanpasbaar pictogram gemaakt in het gedeelte **Besturingssysteem** van het hoofdvenster van het programma.

# **9 Trefwoordenlijst**

# **A**

# Actief volume

Het volume vanaf waar de computer wordt opgestart.

Als er alleen een Windows-besturingssysteem op uw computer is geïnstalleerd, is het actieve volume doorgaans het systeemvolume (p. [90\)](#page-89-0).

Is er een ander besturingssysteem dan Windows geïnstalleerd, zoals Linux, dan kan het actieve volume het volume zijn waar het programma (een bootloader) zoals GRUB is opgeslagen.

Het actieve volume is dan een primair volume (p. [88\)](#page-87-0) (op een standaardschijf) of een eenvoudig volume (p. [83\)](#page-82-0) (op een dynamische schijf).

Op een schijf kan maar één volume het actieve volume zijn.

Het actieve volume op een standaardschijf wordt ook de actieve partitie genoemd.

# Afwijkende schijf

Een dynamische schijf uit een groep afwijkende dynamische schijven (p. [84\)](#page-83-0).

# **B**

### Beschadigd cluster

Een cluster (p. [81\)](#page-80-0) met een of meer beschadigde sectoren (p. [80\)](#page-79-0).

<span id="page-79-0"></span>In een beschadigd cluster kunnen geen gegevens worden opgeslagen en gelezen.

### Beschadigde sector

Een sector (p. [89\)](#page-88-0) waarin geen gegevens kunnen worden opgeslagen vanwege bijvoorbeeld een defect of de veroudering van het magnetische oppervlak.

# <span id="page-79-2"></span>**Bestand**

Gegevens zoals een tekstdocument die onder een beschrijvende naam worden opgeslagen, bijvoorbeeld Document.txt

Bestanden worden opgeslagen in een bestandssysteem (p. [80\)](#page-79-1) op een volume. In verschillende bestandssystemen kunnen bestanden op verschillende manieren, onder andere eisen voor bestandsnamen en op andere manieren voor het wegschrijven van het volledige pad naar het bestand in een structuur met mappen (p[. 85\)](#page-84-0) worden opgeslagen.

### <span id="page-79-1"></span>Bestandssysteem

Een gegevensstructuur waarmee bestanden (p. [80\)](#page-79-2) op een volume worden opgeslagen en beheerd.

Een bestandssysteem houdt de vrije en bezette schijfruimte bij, ondersteunt namen van mappen (p. [85\)](#page-84-0) en bestanden en slaat de fysieke positie van bestanden op een schijf op.

Voorbeelden van bestandssystemen die worden ondersteund in Windows zijn FAT16 (kortweg FAT genoemd), FAT32 en NTFS.

Voorbeelden van bestandssystemen die worden ondersteund in Linux, zijn ext2 en ext3.

Bij het formatteren (p. [83\)](#page-82-1) van een volume kunt u een bestandssysteem voor dat volume selecteren.

### Blok

Zie sector (p. [89\)](#page-88-0).

# **C**

### Cilinder

Een cilinder is een groep van alle sporen (p. [89\)](#page-88-1) op alle magnetisch platen van een harde schijf (p. [84\)](#page-83-1) die kan worden gelezen zonder dat de magnetische kop daarvoor hoeft te worden verplaatst.

De gegevens in één cilinder worden veel sneller gelezen dan wanneer de kop van de ene cilinder naar een andere cilinder moet gaan.

### <span id="page-80-0"></span>**Cluster**

Een cluster is een toegewezen hoeveelheid schijfruimte voor het opslaan van bestanden in een bestandssysteem.

Elk bestand met gegevens neemt een of meer clusters in beslag.

Een cluster is doorgaans 4 kB groot. Bij het formatteren van een volume kunt u de clustergrootte voor dat volume selecteren.

Hoe kleiner het cluster, des te efficiënter worden kleinere bestanden opgeslagen omdat er minder schijfruimte wordt verspild. Een nadeel is echter dat grotere bestanden gefragmenteerder op het volume worden opgeslagen, waardoor het relatief gezien langer duurt om die bestanden te benaderen en te openen.

Een cluster wordt ook 'toewijzingseenheid' genoemd.

Een cluster bestaat uit een of meer (over het algemeen acht) sectoren op een schijf.

# **Computer**

Een fysieke of virtuele computer die door de installatie van een besturingssysteem wordt geïnitialiseerd.

# <span id="page-80-1"></span>**D**

# Defragmentatie

<span id="page-80-2"></span>Het herschikken van bestanden op een volume om de fragmentatie (p. [83\)](#page-82-2) van bestanden te verminderen, waardoor gegevens weer sneller kunnen worden gelezen.

# Dynamisch volume

Een volume op een of meer dynamische schijven.

Dynamische volumes bieden meer functionaliteit in vergelijking tot standaardvolumes, maar bij oudere besturingssystemen zoals Windows 98 werken dynamische schijven waarschijnlijk niet.

De verschillende typen dynamische schijven worden voor verschillende doeleinden gebruikt. U kunt bijvoorbeeld:

- Het volume groter maken dan de capaciteit van een enkele schijf door een spanned volume te gebruiken
- Bestanden sneller openen door een striped volume te gebruiken
- Fouttolerantie toevoegen door een gespiegeld volume te gebruiken

<span id="page-81-0"></span>Zie volumetype (p[. 92\)](#page-91-0) voor een volledige lijst met volumetypen.

# Dynamische schijf

Een harde schijf die wordt beheerd door Logical Disk Manager (LDM). LDM is een programma voor het beheer van schijven dat vanaf Windows 2000 onderdeel is van het Windows-besturingssysteem.

Met LDM kunnen volumes op een schijf flexibel worden toegewezen voor fouttolerantie, betere prestaties of een grotere capaciteit.

Een dynamische schijf kan het partitioneringsschema (p. [87\)](#page-86-0) MBR (master boot record) of GPT (GUID partition table) gebruiken.

Op elke dynamische schijf staat een verborgen database waarin door LDM de configuratie van alle dynamische volumes uit de schijfgroep wordt opgeslagen, waardoor gegevens betrouwbaarder worden opgeslagen. Deze database neemt op een MBR-schijf de laatste 1 MB van de schijf in beslag. Op een GPT-schijf wordt door Windows een specifieke partitie voor de LDM-metagegevens gemaakt en wordt voor die partitie de opslagruimte bij de Microsoft Reserved Partition (MSR) vandaan gehaald.

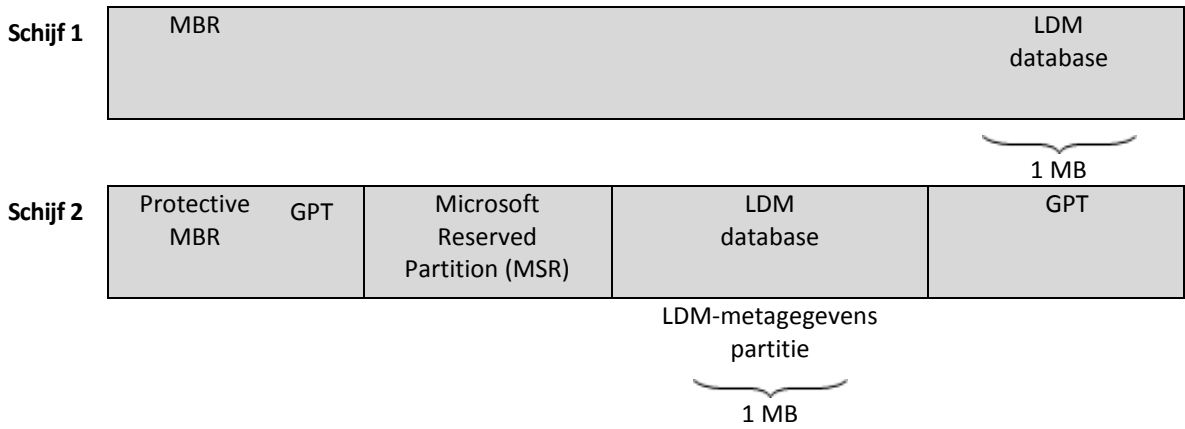

#### **Een dynamische MBR-schijf (schijf 1) en een dynamische GPT-schijf (schijf 2).**

Zie de volgende Microsoft Knowledge Base-artikelen voor meer informatie over dynamische schijven:

Disk Management (Windows XP Professional Resource Kit) [http://technet.microsoft.com/en](http://technet.microsoft.com/en-us/library/bb457110.aspx)[us/library/bb457110.aspx.](http://technet.microsoft.com/en-us/library/bb457110.aspx)

816307 Best practices for using dynamic disks on Windows Server 2003-based computers [http://support.microsoft.com/kb/816307.](http://support.microsoft.com/kb/816307)

# <span id="page-82-0"></span>**E**

# Eenvoudig volume

Een volume (p. [91\)](#page-90-0) dat uit de schijfruimte van een enkele dynamische schijf (p. [82\)](#page-81-0) bestaat.

Een eenvoudig volume kan meerdere gebieden met schijfruimte in beslag nemen. Logisch gezien vormen die gebieden één aaneengesloten gebied.

Wanneer u een eenvoudig volume uitbreidt naar een andere schijf, wordt dat volume een spanned volume (p. [89\)](#page-88-2). Wanneer u een spiegel aan een eenvoudig volume toevoegt, wordt het volume een gespiegeld volume (p. [83\)](#page-82-3).

# <span id="page-82-1"></span>**F**

### Formatteren

Het maken van een bestandssysteem op een volume.

Nadat het volume is geformatteerd, kunnen er mappen en bestanden op worden opgeslagen.

### Fouttolerantie

Het vermogen van een volume om fouten in de hardware op te vangen zonder gevolgen voor de gegevensintegriteit.

Fouttolerantie wordt doorgaans geïmplementeerd door gegevensredundantie te gebruiken. Bij gegevensredundantie gaan er geen gegevens verloren wanneer een van de harde schijven uitvalt waarop het volume staat.

<span id="page-82-2"></span>Voorbeelden van fouttolerante volumes zijn onder andere gespiegelde (p[. 83\)](#page-82-3) en RAID-5 volumes.

# **Fragmentatie**

De versnippering van de gegevens van een bestand in diverse gebieden op het volume.

Door het toevoegen, verwijderen en wijzigen van bestanden kunnen de bestandsgegevens verspreid op het volume komen te staan. Hierdoor duurt het langer om die bestanden te benaderen en te openen.

Bij het defragmenteren (p. [81\)](#page-80-1) worden alle gegevens van een bestand weer bij elkaar op het volume geplaatst, met als resultaat dat het bestand sneller wordt geopend.

# <span id="page-82-4"></span>Fysieke schijf

<span id="page-82-3"></span>Een schijf (p. [88\)](#page-87-1) die fysiek een afzonderlijke schijf is. Diskettes, harde schijven en cd-rom's zijn fysieke schijven.

# **G**

# Gespiegeld volume

Een fouttolerant volume waarvan de gegevens op twee fysieke schijven (p. [83\)](#page-82-4) worden opgeslagen (gedupliceerd).

Elk van de twee onderdelen van een gespiegeld volume wordt een spiegel genoemd.

Alle gegevens op de ene schijf worden gekopieerd naar een andere schijf om gegevensredundantie te creëren. Als een van de harde schijven uitvalt, kunnen de gegevens nog van de andere harde schijf worden opgehaald.

Op volumes die kunnen worden gespiegeld, staan het systeemvolume (p. [90\)](#page-89-0) en een opstartvolume (p. [87\)](#page-86-1).

Een gespiegeld volume wordt ook wel een RAID-1 volume genoemd.

# GPT-schijf

Een schijf waarvan het partitioneringsschema (p. [87\)](#page-86-0) een GUID partition table (GPT) is.

GPT-schijven worden doorgaans bij 64-bits besturingssystemen gebruikt, zoals Windows XP Professional x64 Edition.

<span id="page-83-0"></span>Zie ook MBR-schijf (p[. 86\)](#page-85-0).

### Groep afwijkende dynamische schijven

Een groep dynamische schijven die niet tot het actieve besturingssysteem behoort.

U kunt dergelijke schijven alleen gebruiken als u ze in de bestaande schijfgroep op de computer importeert.

# GUID Partition Table (GPT)

Dit is een van de twee partitioneringsschema's van een schijf. Zie Partitioningsschema (p. [87\)](#page-86-0) voor meer informatie.

# <span id="page-83-1"></span>**H**

# Harde schijf

Een vast opslagmedium met ingebouwde elektronica. Een harde schijf bestaat uit diverse magnetische platen die synchroon rond één as draaien.

Harde schijven hebben een relatief grote opslagcapaciteit en een hoge lees-/schrijfsnelheid

<span id="page-83-2"></span>Een harde schijf wordt ook wel vaste schijf genoemd.

### Hoofdmap

De map (p[. 85\)](#page-84-0) waar de mappenstructuur van een bestandssysteem (p[. 80\)](#page-79-1) begint.

Vanaf de hoofdmap kunt u op een unieke manier de plaats van het bestand (p. [80\)](#page-79-2) in de mappenstructuur beschrijven door alle mappen vanaf de hoofdmap tot aan het bestand achter elkaar op te noemen, bijvoorbeeld: \Windows\System32\Vmm32.vxd.

In dit voorbeeld is de map Windows een submap van de hoofdmap, is de map System32 op zijn beurt een submap van de map Windows en staat het bestand Vmm32.vxd in de map System32.

## Hoofdvolume

Het hoofdvolume is het volume waarop na samenvoeging van twee volumes de bestanden en mappen van het andere volume worden geplaatst.

Nadat twee volumes zijn samengevoegd tot één volume, krijgt het samengevoegde volume de stationsletter en bestandsnaam van het hoofdvolume.

# **I**

# Initialiseren

Het registreren van een schijf in het besturingssysteem.

Bij het initialiseren worden een partitioneringsschema (p. [87\)](#page-86-0) (MBR of GPT) en een type (standaard of dynamisch) aan de schijf toegewezen.

Doorgaans wordt er geïnitialiseerd wanneer u een nieuwe harde schijf in een computer installeert.

# **L**

# Logisch station

Zie logisch volume (p. [85\)](#page-84-1).

# <span id="page-84-1"></span>Logisch volume

Een volume dat op een standaard MBR-schijf (p[. 86\)](#page-85-0) staat en geen primair volume (p[. 88\)](#page-87-0) is.

Op logische volumes worden doorgaans de gegevens van gebruikers opgeslagen en soms de bestanden die door het geïnstalleerde besturingssysteem of de geïnstalleerde besturingssystemen worden gebruikt.

Op een schijf kan in tegenstelling tot het aantal primaire volumes een onbeperkt aantal logische volumes worden gemaakt.

Een logisch volume wordt ook wel 'logisch station' genoemd.

# <span id="page-84-0"></span>**M**

### Map

Een benoemde container voor bestanden die op een volume worden opgeslagen.

In een map kunnen andere mappen (submappen) staan.

In het bestandssysteem (p. [80\)](#page-79-1) is een map een tabel waarin de beschrijving van bestanden (p. [80\)](#page-79-2) en andere mappen staat. Met een dergelijke structuur kan een mappenstructuur worden gemaakt die begint met de hoofdmap (p. [84\)](#page-83-2).

# Master Boot Record (partitioneringsschema)

Dit is een van de twee partitioneringsschema's van een schijf. Zie partitioningsschema (p. [87\)](#page-86-0) voor meer informatie.

# Master Boot Record (sector)

Dit is de eerste sector (p. [89\)](#page-88-0) op een harde schijf (p[. 84\)](#page-83-1).

In deze sector wordt gewoonlijk informatie over de partitionering (p. [87\)](#page-86-2) van de harde schijf opgeslagen. Ook wordt in deze sector een klein programma opgeslagen dat de opstartprocedure (p. [86\)](#page-85-1) van de computer start.

### <span id="page-85-0"></span>MBR-schijf

Een schijf waarvan het partitioneringsschema (p. [87\)](#page-86-0) de hoofdopstartrecord (master boot record - MBR) is.

MBR-schijven worden doorgaans bij 32-bits besturingssystemen gebruikt, zoals Windows XP Professional.

### Media Builder

Een programma voor het maken van opstartmedia.

# <span id="page-85-2"></span>**N**

### Niet-toegewezen ruimte

De ruimte op een schijf die beschikbaar is voor het maken van een nieuw volume of een deel van een volume of voor het uitbreiden van een bestaand volume.

Niet-toegewezen ruimte moet niet worden verward met vrije ruimte (p[. 92\)](#page-91-1) op een volume.

# <span id="page-85-1"></span>**O**

# **Opstarten**

Het proces van het opstarten van een computer wanneer deze wordt ingeschakeld of gereset.

Wanneer de computer wordt opgestart, wordt door de hardware een programma, de bootloader genaamd, uitgevoerd dat op zijn beurt het geselecteerde besturingssysteem start.

Een computer die niet op de normale manier kan worden opgestart, bijvoorbeeld omdat er geen volume met een besturingssysteem aanwezig is, wordt een niet-opstartbare computer genoemd.

Bij sommige bewerkingen, zoals het wijzigen van de grootte van het systeemvolume in Windows, moet de computer na het uitvoeren van de bewerking opnieuw worden opgestart.

# **Opstartmedia**

Een fysiek medium (cd, dvd, USB-flashstation of een ander medium dat in het BIOS van een computer als opstartapparaat kan worden ingesteld) met een opstartversie van Acronis Disk Director of Windows Preinstallation Environment (WinPE) met de Acronis-plug-in voor WinPE.

Een computer kan ook in bovenstaande omgevingen worden opgestart met behulp van een netwerkopstartroutine vanaf de Acronis PXE-server of Microsoft Remote Installation Service (RIS). Deze servers met opstartonderdelen die kunnen worden geüpload, zijn in feite ook een soort opstartmedia.

Opstartmedia worden vaak gebruikt voor het maken van standaardvolumes of dynamische volumes op 'bare metal'-computers.

# **Opstartsector**

De eerste sector (p. [89\)](#page-88-0) van een schijf (p. [88\)](#page-87-1) of een volume (p. [91\)](#page-90-0) waar de code voor het starten van het besturingssysteem staat.

De opstartsector moet eindigen op een hexadecimale handtekening van 0xAA55.

# <span id="page-86-1"></span>**Opstartvolume**

Het volume waarop de bestanden staan zijn nodig zijn om het Windows-besturingssysteem te starten en te laten werken.

Als er niet meer dan één Windows-besturingssysteem op uw computer is geïnstalleerd, is het systeemvolume (p. [90\)](#page-89-0) doorgaans het opstartvolume.

Zijn er meer Windows-besturingssystemen op uw computer geïnstalleerd, dan heeft elk besturingssysteem zijn eigen opstartvolume, maar is er slechts één systeemvolume.

Om in termen van volumetypen te spreken, het opstartvolume kan een primair of logisch volume op een standaardschijf of een eenvoudig volume op een dynamische schijf zijn.

Zie ook systeemvolume (p. [90\)](#page-89-0).

# <span id="page-86-2"></span>**P**

### Partitioneren

Het proces van het maken van een logische structuur op een harde schijf (p[. 84\)](#page-83-1).

Bij het partitioneren worden gewoonlijk een of meer volumes (p. [91\)](#page-90-0) op de schijf gemaakt.

<span id="page-86-0"></span>Acronis Disk Director is een programma waarmee schijven kunnen worden gepartitioneerd.

# Partitioneringsschema

De manier waarop volumes op een schijf worden ingedeeld.

Er zijn twee partitioneringsschema's: master boot record (MBR) en GUID partition table (GPT). Een schijf met het partitioneringsschema MBR wordt een MBR-schijf genoemd en een schijf met het partitioneringsschema GPT wordt een GPT-schijf genoemd.

Het partitioneringsschema is bepalend voor het aantal volumes op een schijf.

- Op een standaard MBR-schijf kunnen maximaal vier primaire volumes (p. [88\)](#page-87-0) of drie primaire volumes en een onbeperkt aantal logische volumes (p[. 85\)](#page-84-1) worden gemaakt.
- Op een standaard GPT-schijf kunnen maximaal 128 primaire volumes worden gemaakt.

Het partitioneringsschema bepaalt ook de maximumgrootte van elk volume:

- Een volume op een MBR-schijf kan maximaal 2 terabytes zijn.
- Een volume op een GPT-disk kan maximaal 16 exabytes (meer dan 16 miljoen terabytes) groot zijn.

Het partitioneringsschema wordt ook wel partitioneringsstijl of partitiestijl genoemd.

### <span id="page-87-0"></span>Primair volume

Een primair volume is een volume ergens op een standaardschijf (p. [89\)](#page-88-3) dat zich als een afzonderlijke harde schijf gedraagt.

Op primaire volumes staan vaak de bestanden die nodig zijn voor het opstarten van de computer of een besturingssysteem. Veel besturingssystemen kunnen alleen vanaf een primair volume worden gestart.

Het aantal primaire volumes op een schijf is beperkt. Dat aantal hangt af van het partitioneringsschema (p. [87\)](#page-86-0).

Een primair volume wordt ook wel 'primair station' genoemd.

# Primaire partitie

Zie primair volume (p. [88\)](#page-87-0).

# <span id="page-87-1"></span>**S**

# **Schijf**

Een opslagapparaat, vaak een magnetisch opslagmedium, dat op een computer is aangesloten.

Schijven zijn er in allerlei soorten en maten, maar de meest bekende zijn de harde schijf en de diskette.

# **Schijfgroep**

Een aantal dynamische schijven waarop de algemene configuratiegegevens in hun LDM-databases (Logical Disk Manager) worden opgeslagen, en waardoor die schijven als één schijf kunnen worden beheerd.

Normaal gesproken behoren alle dynamische schijven die op dezelfde computer zijn gemaakt, tot dezelfde groep schijven.

Zodra de eerste dynamische schijf is gemaakt door de LDM of een ander programma voor het beheren van schijven, staat de naam van de schijfgroep in de registersleutel HKEY\_LOCAL\_MACHINE\SYSTEM\CurrentControlSet\Services\dmio\Boot Info\Primary Disk Group\Name.

De volgende nieuwe of geïmporteerde schijven worden aan dezelfde schijfgroep toegevoegd. De groep bestaat zolang er één schijf in die groep staat. Wanneer de laatste dynamische schijf is losgekoppeld of geconverteerd naar een standaardschijf, wordt de groep opgeheven. De naam van die groep blijft echter wel in dat registersleutel staan. Wanneer er een dynamische schijf wordt gemaakt of een dynamische schijf opnieuw wordt aangesloten, wordt er een schijfgroep met een incrementele naam gemaakt.

Een schijfgroep die naar aan andere computer wordt verplaatst, is een afwijkende (p. [84\)](#page-83-0) schijfgroep die pas kan worden gebruikt als de schijven uit die groep in de bestaande schijfgroep op die computer zijn geïmporteerd. Bij het importeren worden de configuratiegegevens op zowel de lokale als de afwijkende schijven bijgewerkt, zodat zij één geheel vormen. Een afwijkende groep wordt ongewijzigd en met de oorspronkelijke naam geïmporteerd als er op die computer nog geen schijfgroep staat.

Zie het volgende Microsoft Knowledge Base-artikel voor meer informatie over schijfgroepen:

222189 Beschrijving van schijfgroepen in Schijfbeheer van Windows [http://support.microsoft.com/kb/222189/NL-NL/.](http://support.microsoft.com/kb/222189/NL-NL/)

# **Schijftype**

Het type schijf dat wordt bepaald door de manier waarop de schijf is ingedeeld.

<span id="page-88-0"></span>Er zijn twee typen schijven: standaardschijven (p. [89\)](#page-88-3) en dynamische schijven (p[. 82\)](#page-81-0).

### **Sector**

De kleinste gegevenseenheid op een schijf (p. [88\)](#page-87-1) die in een enkele lees- of schrijfbewerking wordt overgebracht.

Een sector is doorgaans 512 bytes groot.

# <span id="page-88-2"></span>Spanned volume

Een volume dat bestaat uit de schijfruimte van twee of meer dynamische schijven (p. [82\)](#page-81-0), die niet noodzakelijkerwijs even grote schijfruimten hoeven te zijn.

Een spanned volume kan zich over maximaal 32 schijven uitstrekken.

Spanned volumes zijn in tegenstelling tot gespiegelde (p. [83\)](#page-82-3) en RAID-5 volumes niet fouttolerant. Qua gegevenstoegang zijn spanned volumes niet sneller dan striped volumes (p. [90\)](#page-89-1).

# Spiegel

Elk van de twee delen van een schijf die met elkaar een gespiegeld volume (p[. 83\)](#page-82-3) vormen.

Elke spiegel staat op een aparte harde schijf.

Beide spiegels zijn qua grootte en inhoud identiek. Wanneer een van de schijven met een spiegel uitvalt, kunnen de gegevens op de andere schijf gewoon nog worden gebruikt (fouttolerantie).

Het converteren van een eenvoudig volume (p. [83\)](#page-82-0) naar een gespiegeld volume wordt "het toevoegen van een spiegel" genoemd.

### <span id="page-88-1"></span>Spoor

Een concentrische cirkel waarin een harde schijf (p[. 84\)](#page-83-1) is verdeeld.

<span id="page-88-3"></span>De gegevens in een spoor kunnen worden gelezen zonder dat de magnetische kop daarvoor hoeft te worden verplaatst.

# **Standaardschijf**

Een schijf die door alle versies van Windows en andere besturingssystemen kan worden benaderd.

Op een standaardschijf kunnen een of meer volumes (p. [91\)](#page-90-0) (standaardvolumes genaamd) worden opgeslagen.

Een standaardschijf kan naar een dynamische schijf worden geconverteerd.

## <span id="page-89-2"></span>Standaardvolume

Een volume op een standaardschijf (p. [89\)](#page-88-3).

Een standaardvolume kan een primair (p. [88\)](#page-87-0) en logisch (p. [85\)](#page-84-1) volume zijn.

### Station

Een fysiek apparaat voor het benaderen van gegevens op een schijf (p[. 88\)](#page-87-1).

Voorbeelden van stations zijn hardeschijfstations (p. [84\)](#page-83-1) en diskettestations.

# **Stationsletter**

Zie volumeletter (p[. 91\)](#page-90-1).

### **Stripe**

Elk van de even grote delen schijfruimte waaruit een striped volume (p. [90\)](#page-89-1) of een RAID-5 volume bestaat.

Elke stripe staat op een aparte harde schijf.

Een striped volume bestaat uit twee of meer stripes. Een RAID-5 volume bestaat uit drie of meer stripes.

# <span id="page-89-1"></span>Striped volume

Een volume dat op twee of meer schijven staat en waarvan de gegevens gelijkmatig worden verdeeld over even grote delen van de schijfruimte (stripes genaamd) op die schijven.

De gegevens op striped volumes worden doorgaans sneller benaderd dan op andere typen dynamische schijven, omdat de gegevens op meerdere harde schijven tegelijk kunnen worden gelezen.

Een striped volume bevat in tegenstelling tot een gespiegeld volume (p. [83\)](#page-82-3) geen redundante gegevens en is dus niet fouttolerant.

Een striped volume wordt ook RAID-0 volume genoemd.

### Systeemmap

Een map met bestanden die nodig zijn om het besturingssysteem te laten werken.

<span id="page-89-0"></span>Voorbeelden van systeemmappen voor een Windows-besturingssysteem zijn "Program Files" en "Windows".

# **Systeemvolume**

Het volume waarop de bestanden staan die nodig zijn om het geïnstalleerde Windowsbesturingssysteem te starten.

Voorbeelden van dergelijke bestanden zijn: Boot.ini, Ntdetect.com en Ntldr.

Als er niet meer dan één Windows-besturingssysteem op uw computer is geïnstalleerd, is het opstartvolume (p[. 87\)](#page-86-1) doorgaans het systeemvolume.

Zijn er meer Windows-besturingssystemen op uw computer geïnstalleerd, dan heeft elk besturingssysteem zijn eigen opstartvolume, maar is er slechts één systeemvolume.

Om in termen van volumetypen te spreken, het systeemvolume kan een primair volume op een standaardschijf of een eenvoudig volume op een dynamische schijf zijn.

Zie ook opstartvolume (p. [87\)](#page-86-1).

# **T**

### Toewijzingseenheid

Zie cluster (p[. 81\)](#page-80-0).

# <span id="page-90-3"></span>Type partitie

Een hexadecimaal getal dat normaal gesproken het volumetype of het bestandssysteem (p. [80\)](#page-79-1) van het volume aangeeft.

Het partitietype 07h bijvoorbeeld duidt op een volume met het bestandssysteem NTFS.

Door een bepaald partitietype aan een volume toe te wijzen kunt u het volume als een verborgen volume (p. [91\)](#page-90-2) markeren. Wanneer u bijvoorbeeld het partitietype van een NTFS-volume wijzigt in 17h, wordt dat volume verborgen.

# <span id="page-90-2"></span>**V**

### Verborgen volume

Een volume (p. [91\)](#page-90-0) dat niet zichtbaar is voor een besturingssysteem.

<span id="page-90-0"></span>Een volume wordt gewoonlijk verborgen door het partitietype (p[. 91\)](#page-90-3) van dat volume te wijzigen.

### Volume

Een onafhankelijk opslaggebied op een harde schijf (p. [84\)](#page-83-1).

Een volume bestaat doorgaans uit een bestandssysteem (p. [80\)](#page-79-1) waarmee bestanden en mappen worden opgeslagen.

<span id="page-90-1"></span>Op een schijf kunnen meerdere volumes worden gemaakt. Sommige volumes, zoals spanned volumes (p[. 89\)](#page-88-2), kunnen meerdere schijven omspannen.

# Volumeletter

Een letter, zoals C, die ter identificatie door een Windows-besturingssysteem aan een volume wordt toegewezen, zodat opgeslagen bestanden en mappen gemakkelijker zijn te vinden.

Een volumeletter wordt doorgaans bij het formatteren aan een volume toegewezen. Een volumeletter kan zonder gevolgen voor de gegevens op het volume worden toegewezen, gewijzigd of verwijderd.

Een volumeletter wordt ook wel 'stationsletter' genoemd.

### Volumenaam

Een optionele naam die kan worden toegewezen aan een volume (p. [91\)](#page-90-0), waardoor de gebruiker het volume gemakkelijker kan vinden.

De maximale lengte van volumenamen hangt af van het bestandssysteem (p. [80\)](#page-79-1) op het volume. In het NTFS-bestandssysteem kunnen volumenamen maximaal 32 tekens lang zijn.

Bij sommige bestandssystemen, zoals FAT16 en FAT32, mogen bepaalde tekens, zoals dubbelepunten (:) en aanhalingstekens ("), niet in volumenamen worden gebruikt.

# <span id="page-91-0"></span>Volumetype

Het type volume dat wordt bepaald door de structuur van het volume en door het type schijf waarop het volume staat.

Hieronder staat de lijst met volumetypen plus een korte omschrijving van elk type:

- Standaardvolume (p. [90\)](#page-89-2): een volume op een standaardschijf. Dit kan een van de volgende typen zijn:
	- Primair volume (p. [88\)](#page-87-0): op dit type volume worden de gegevens opgeslagen die nodig zijn om de computer en het besturingssysteem op te starten.
	- Logisch volume (p. [85\)](#page-84-1): op dit type volume worden doorgaans de gebruikersbestanden en de gegevens van het besturingssysteem opgeslagen.
- Dynamisch volume (p. [81\)](#page-80-2): een volume op een of meer dynamische schijven. Dit kan een van de volgende typen zijn:
	- Eenvoudig volume (p. [83\)](#page-82-0): dit volume staat op één schijf.
	- Spanned volume (p[. 89\)](#page-88-2): dit volume staat in willekeurige grootte op twee of meer schijven.
	- Striped volume (p. [90\)](#page-89-1): dit volume staat in gelijke grootte op twee of meer schijven. De gegevens op een dergelijk volume zijn sneller te benaderen.
	- Gespiegeld volume (p. [83\)](#page-82-3): dit type volume staat op twee schijven en is op beide schijven identiek (spiegels). Fouttolerant.
	- RAID-5 volume: dit volume staat in gelijke grootte op drie of meer schijven. Fouttolerant.

# <span id="page-91-1"></span>Vrije ruimte

De ruimte op een volume waarin geen gegevens zoals bestanden en mappen zijn opgeslagen.

Vrije ruimte moet niet worden verward met niet-toegewezen ruimte (p[. 86\)](#page-85-2) op een schijf.

# **W**

# **Wisselbestand**

Een bestand (p. [80\)](#page-79-2) dat door een besturingssysteem wordt gebruikt voor het opslaan van gegevens die te groot zijn voor het fysieke geheugen van de computer.

Door wisselbestanden te gebruiken kunnen er meer programma's worden uitgevoerd dan bij het aanwezige geheugen mogelijk zou zijn. Het besturingssysteem plaatst gegevens die op dat moment niet nodig zijn in het wisselbestand en laadt de gegevens die wel nodig zijn vanuit het wisselbestand in het geheugen.

Een wisselbestand wordt ook wel 'pagineringsbestand' genoemd.